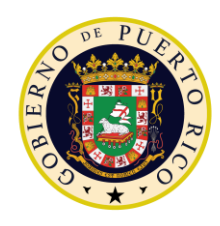

**GOVERNMENT OF PUERTO RICO** 

**Department of Health Medicaid Program** 

# Completed Case Management FDD Deliverable I.4.2.e.ii

PREE Project Government of Puerto Rico

> **Version 2.7 August 25, 2022**

> **Contract #2019-DS-0574**

# **Document Revision History**

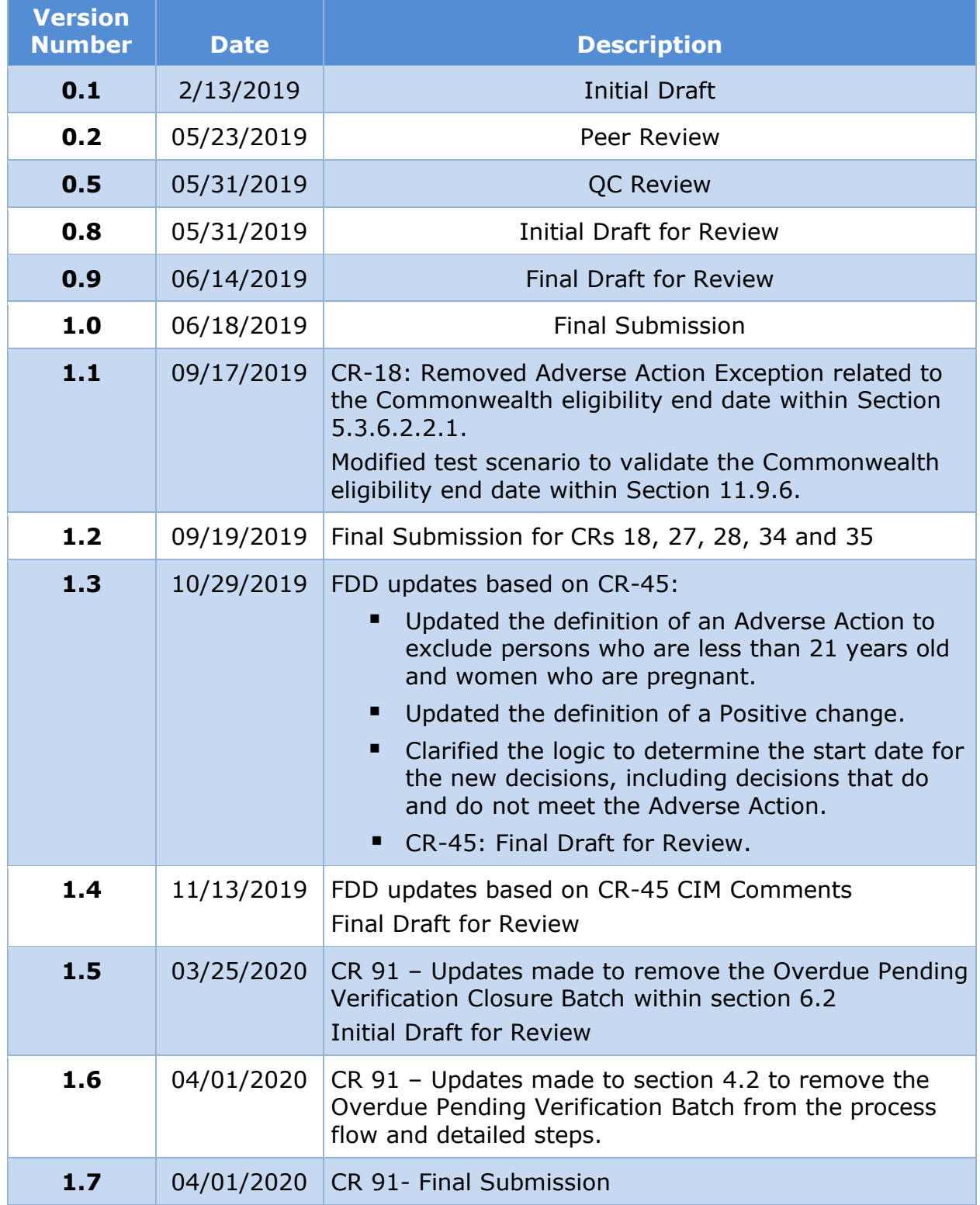

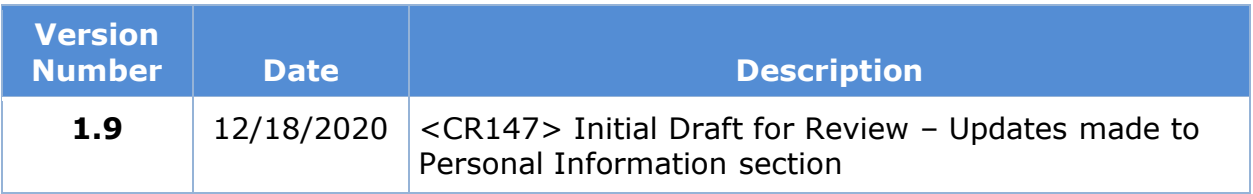

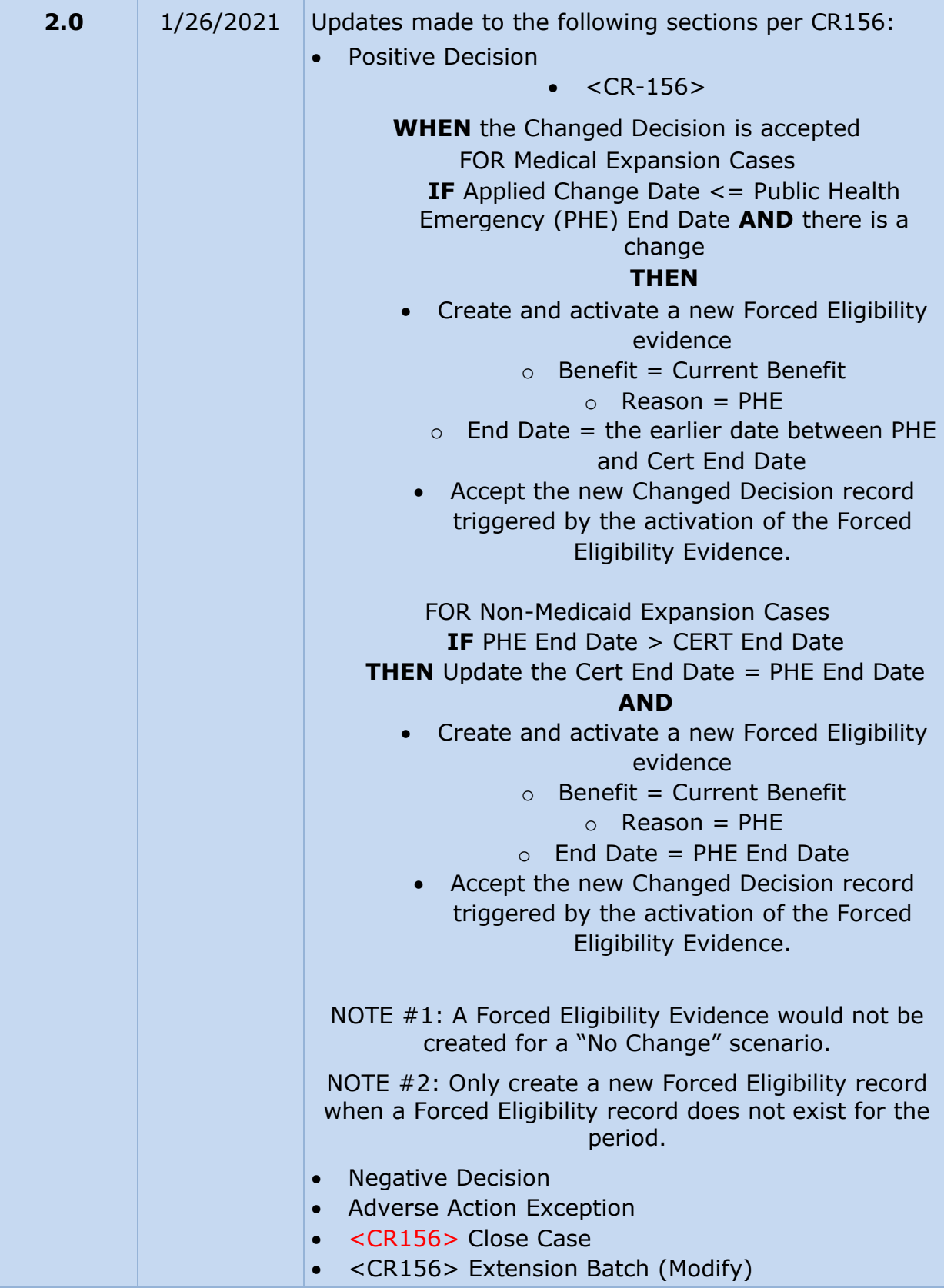

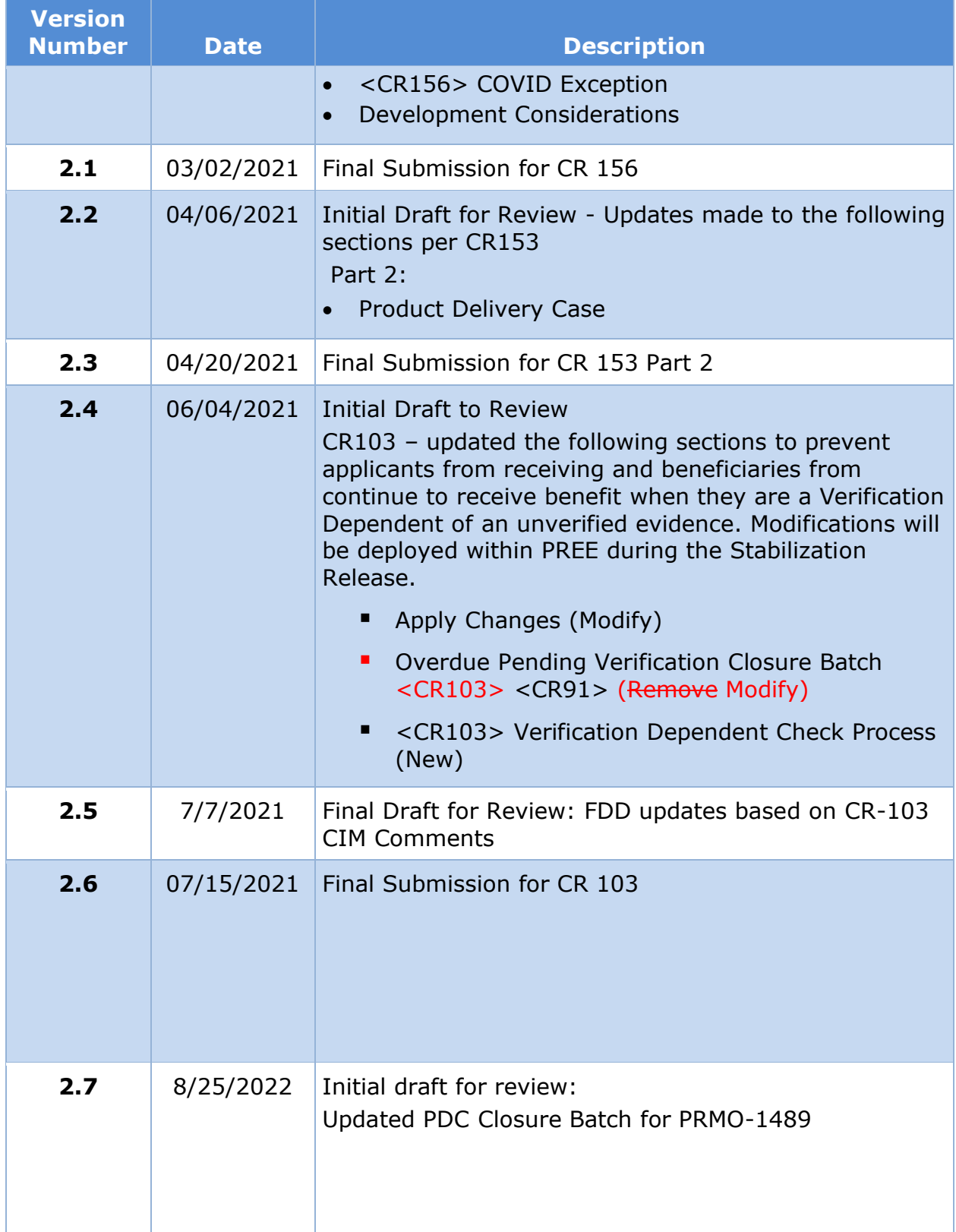

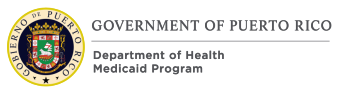

**Send inquiries to: RedMane Technology LLC 8614 W. Catalpa Ave4 Suite 1001 Chicago, IL 60656**

**E-Mail: Stephanie\_nieves@redmane.com**

# **Table of Contents**

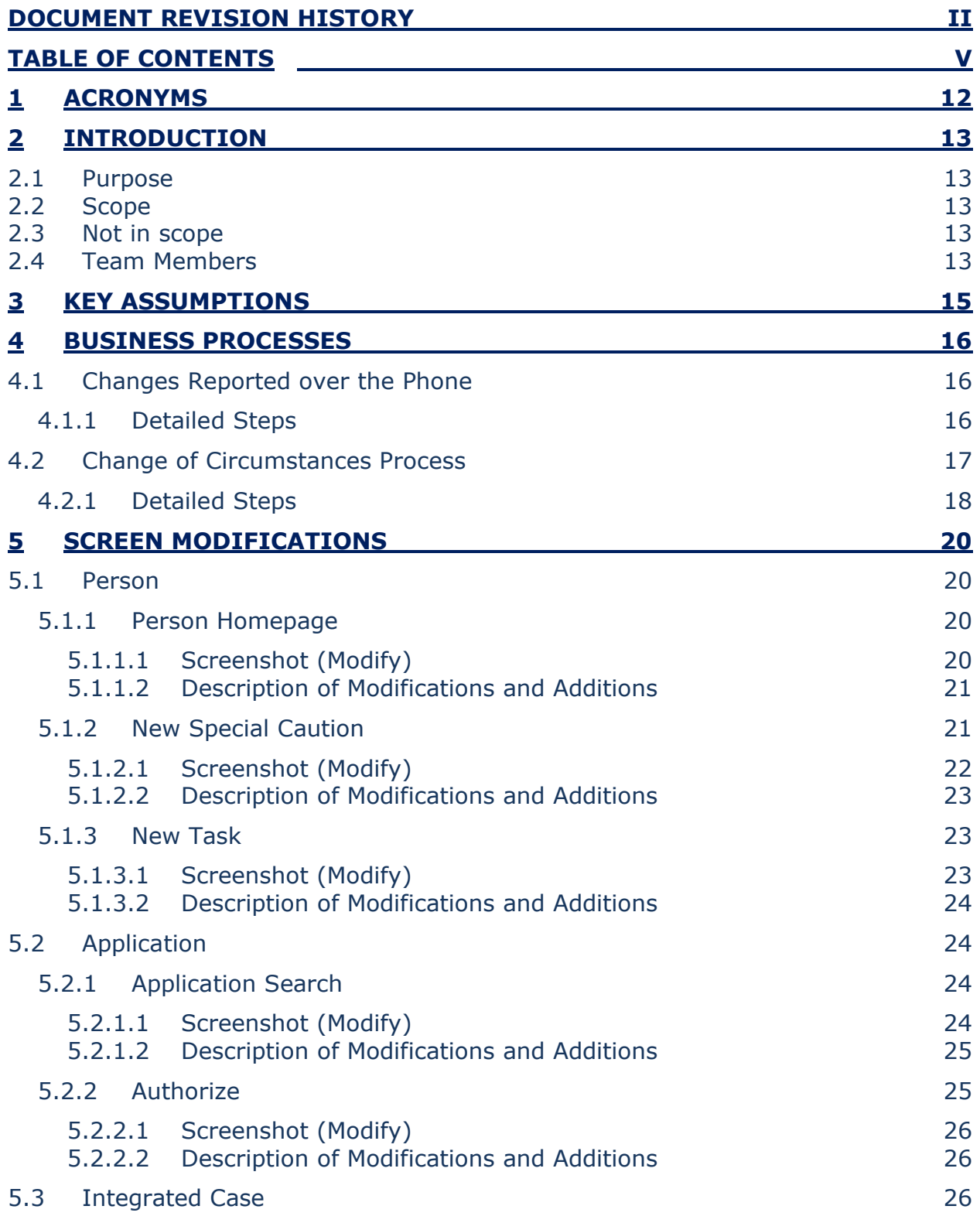

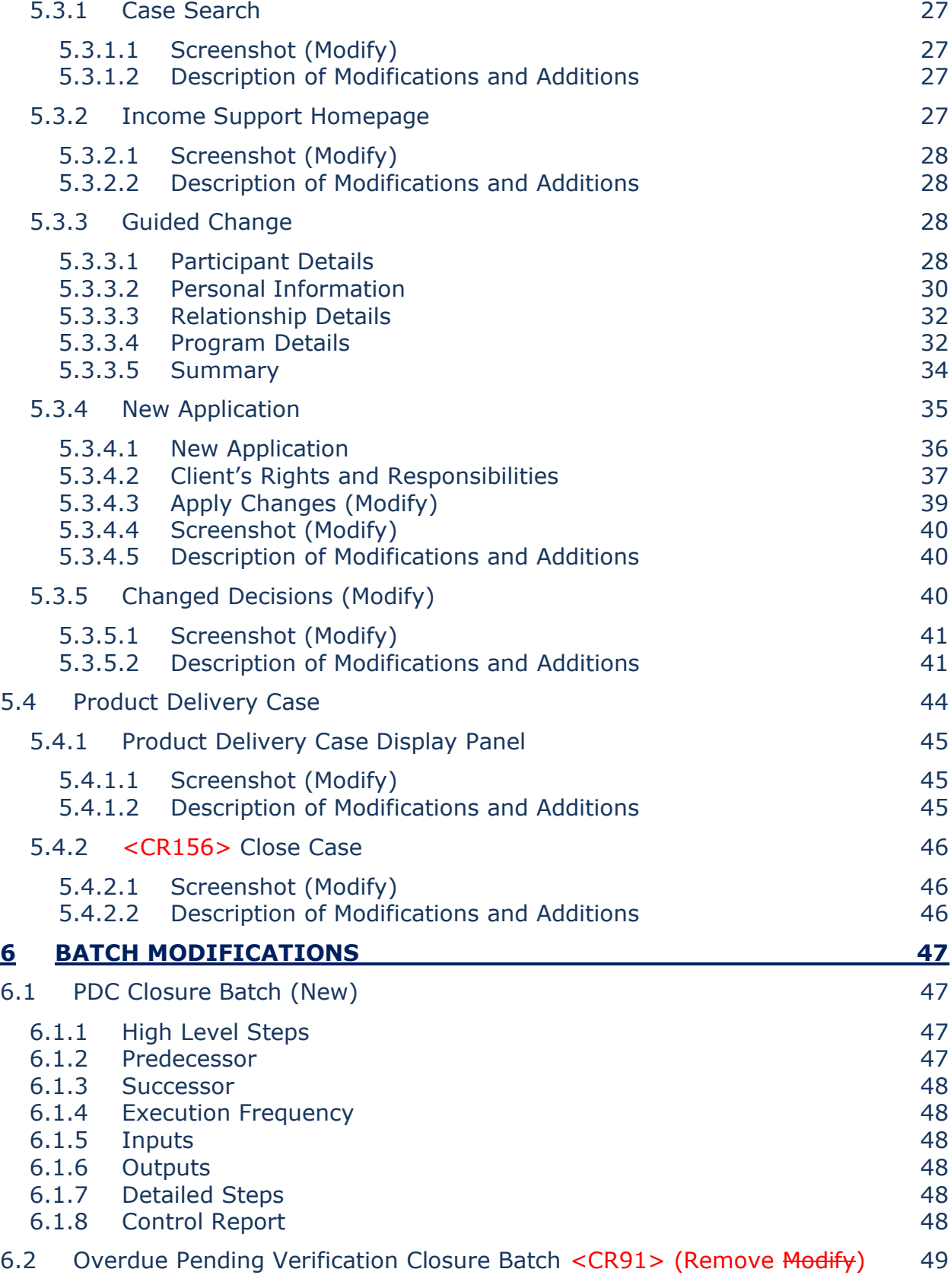

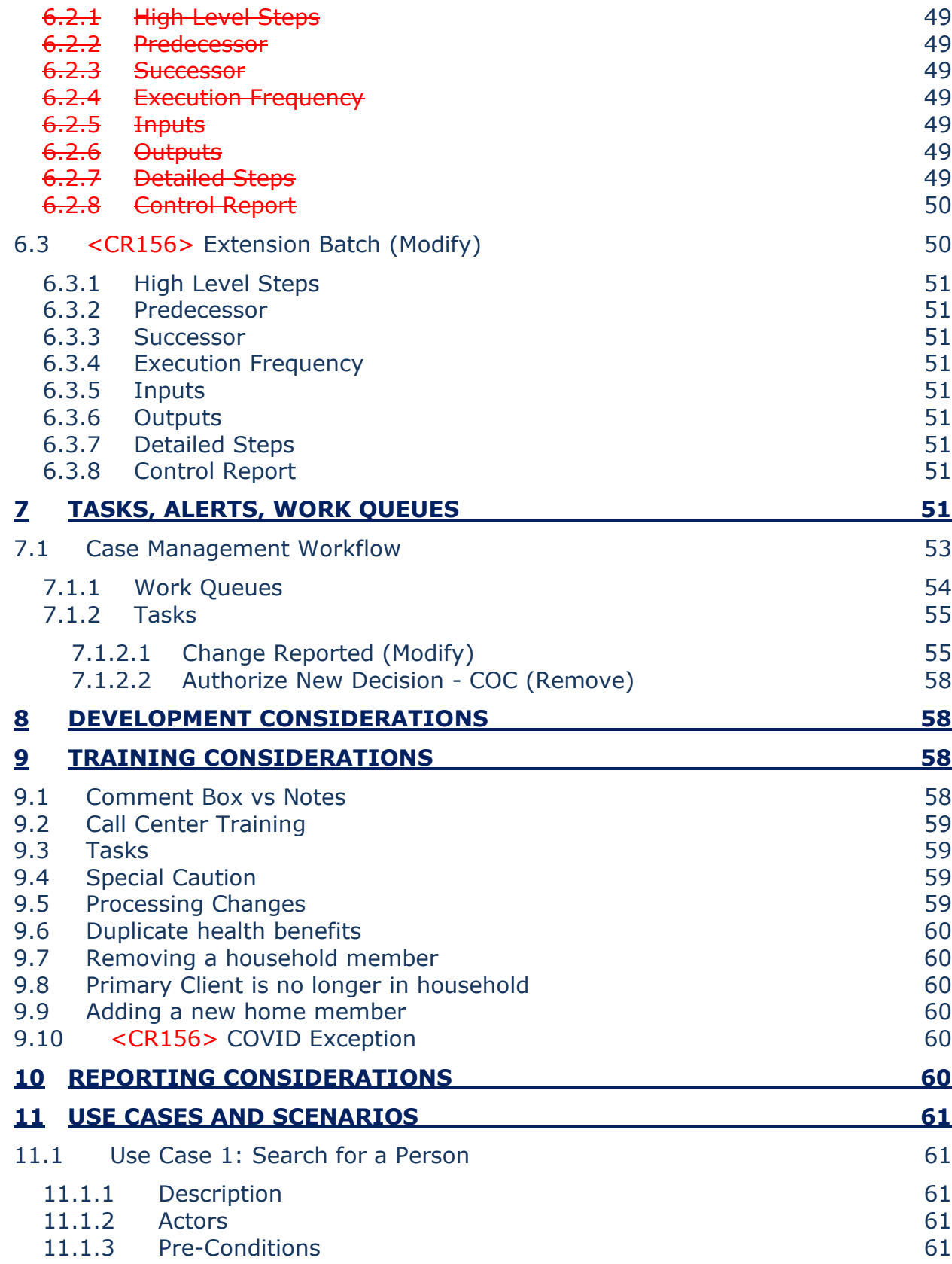

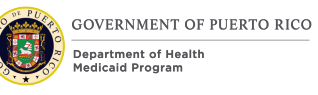

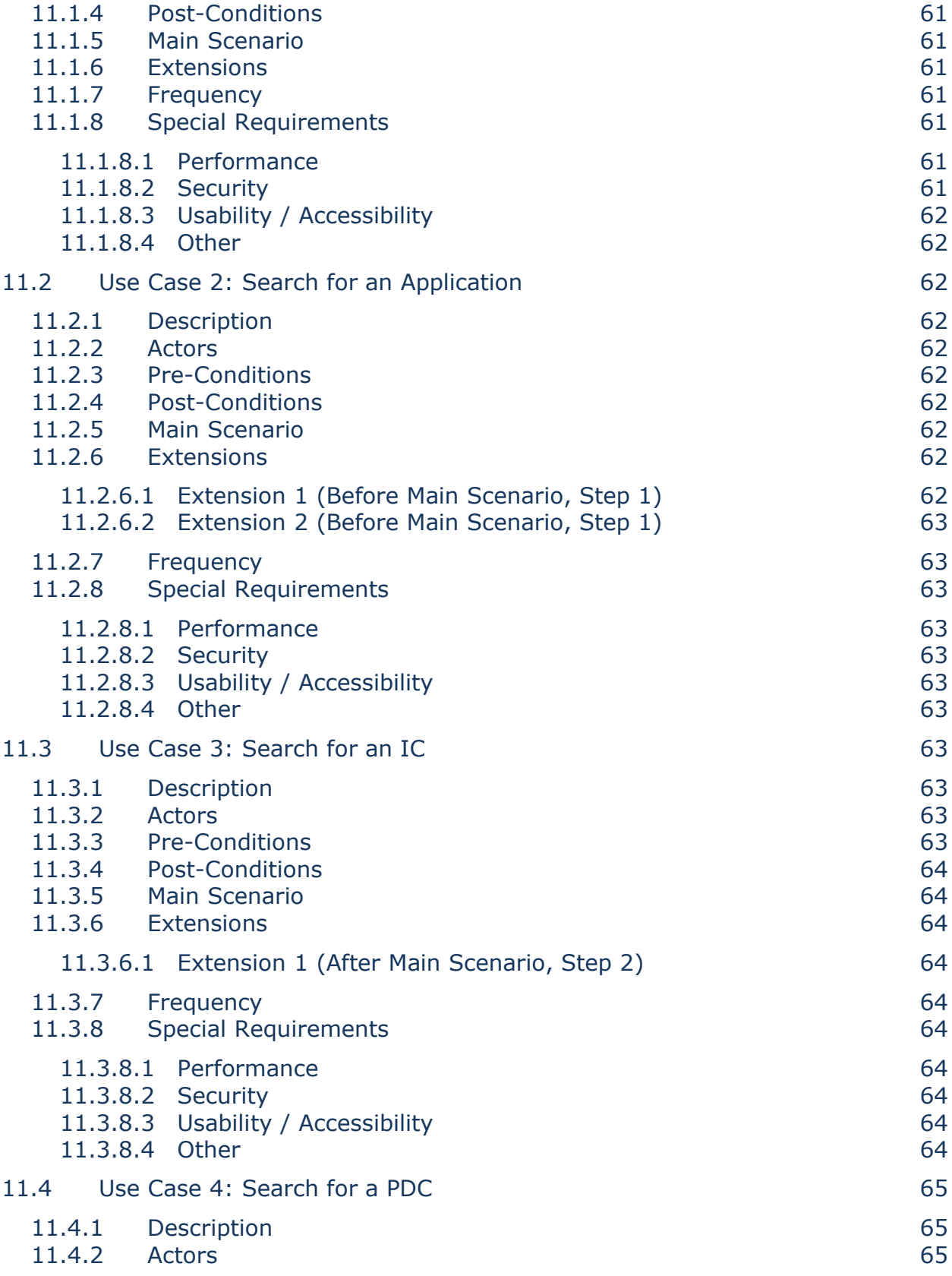

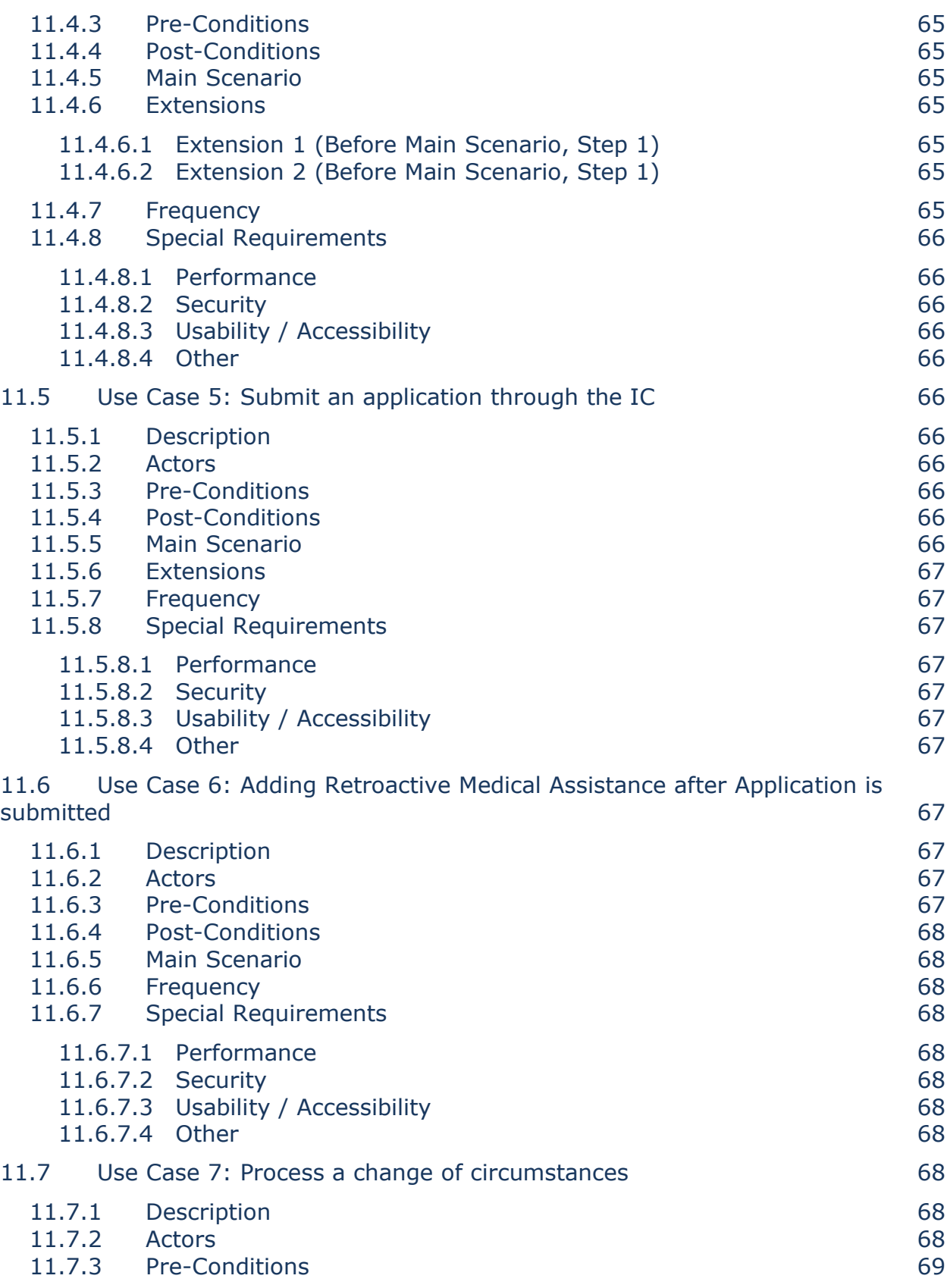

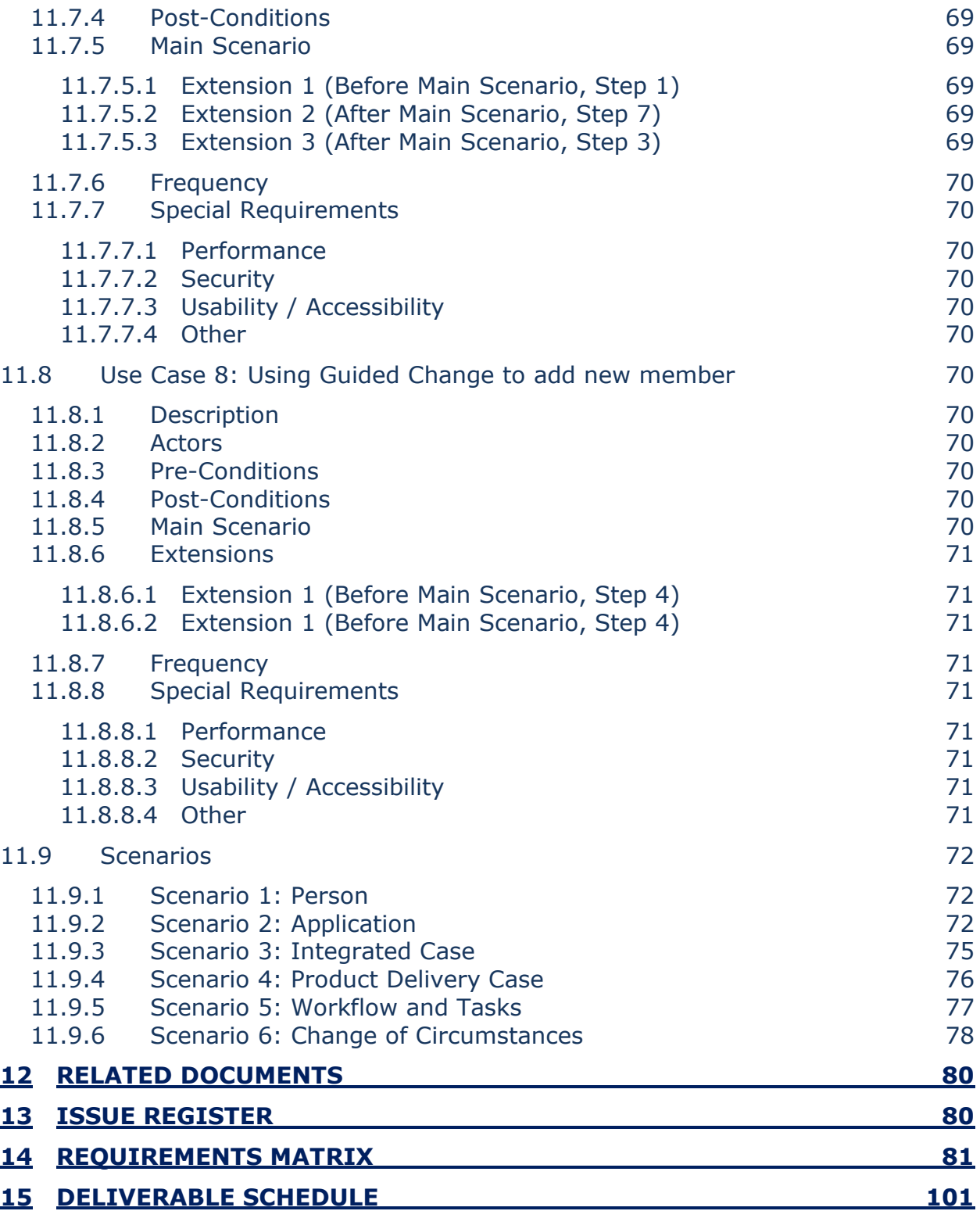

## **LIST OF TABLES**

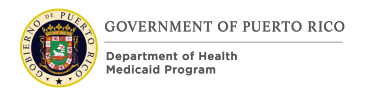

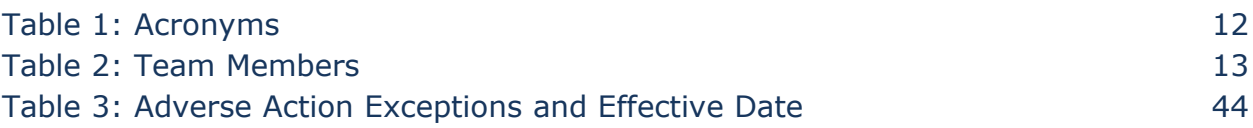

## **LIST OF FIGURES**

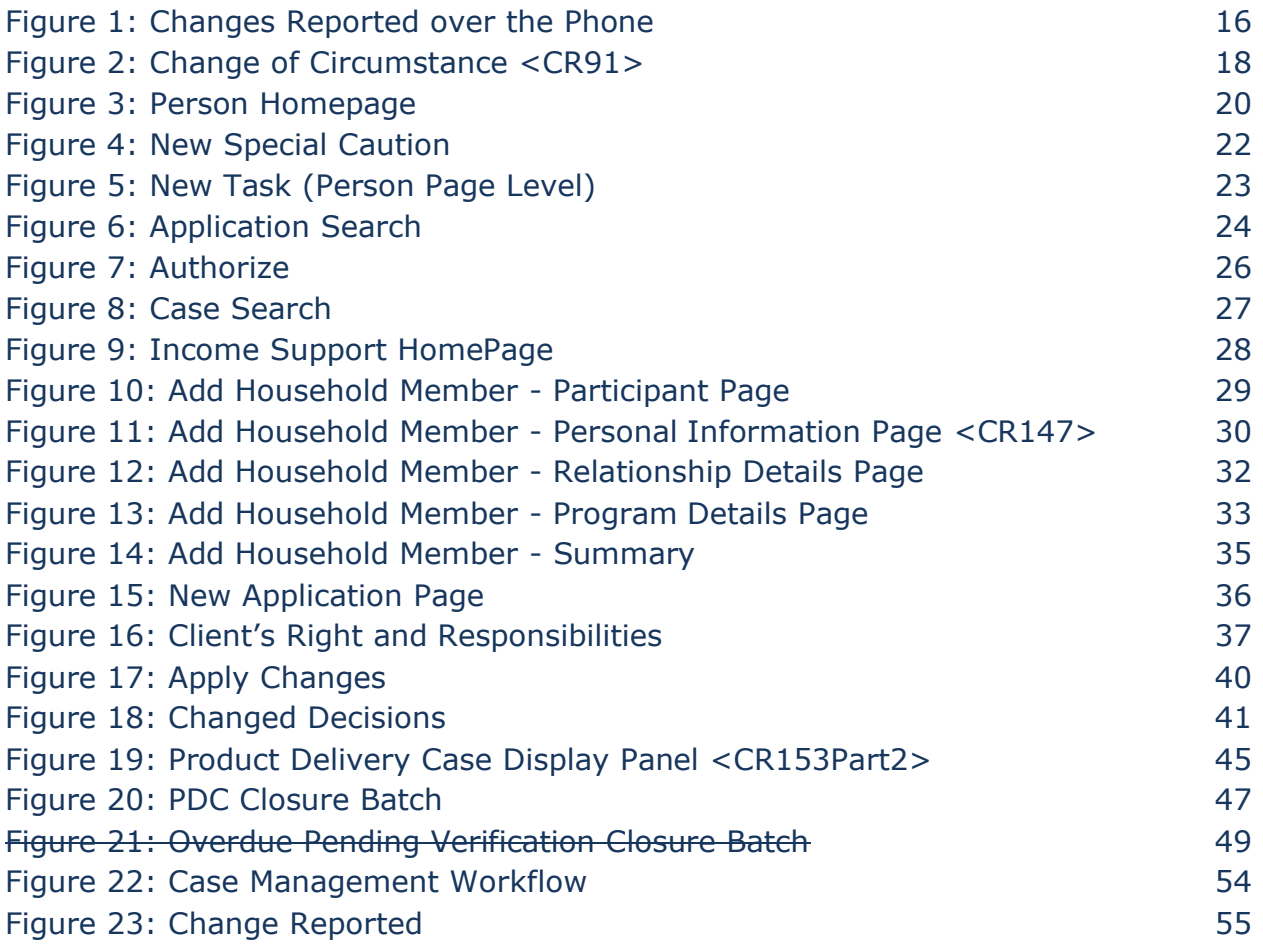

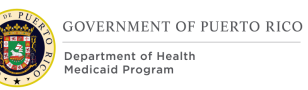

# **1 Acronyms**

## **Table 1: Acronyms**

<span id="page-13-0"></span>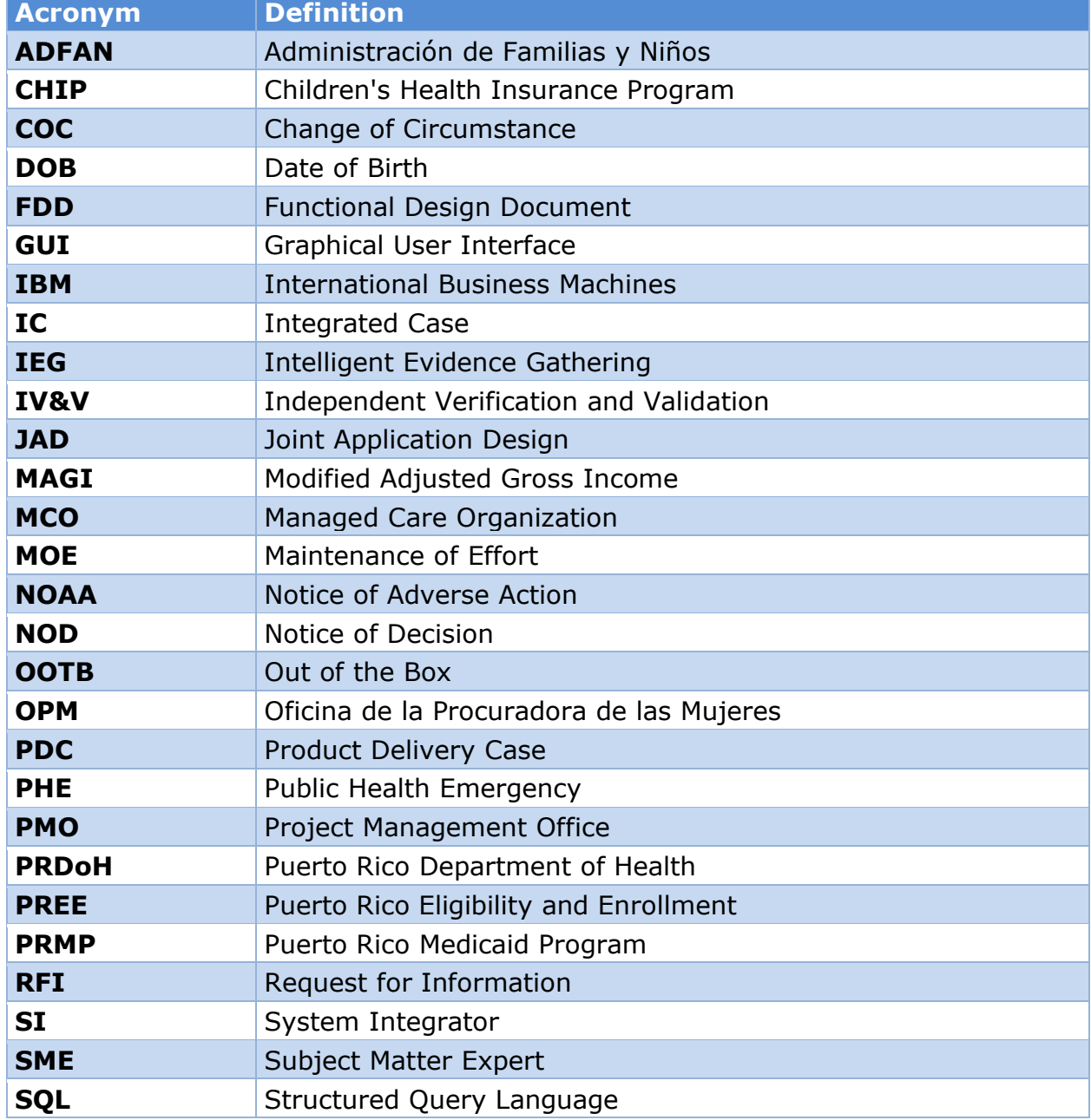

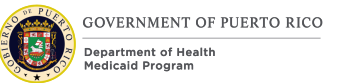

# **2 Introduction**

## **2.1 Purpose**

The purpose of the Case Management Functional Design Document (FDD) is to present designs specific to managing Integrated Cases (IC) and Product Delivery Cases (PDC).

## **2.2 Scope**

The scope is to describe the business processes and modifications/additions made to the Out of The Box (OOTB) functionality related to:

- Case Management and its lifecycle
- Workflow, Tasks, and Alerts functionalities
- Change of Circumstances (COC) functionality

## **2.3 Not in scope**

Details related to reports, interfaces, and notices will be covered in separate FDD's. This design does not include database schemas, Structured Query Language (SQL) queries, Decision Summary Table implications, and other technical details required to fully implement Case Management processing. Please refer to the following FDD's for more information: MAGI Display Rules FDD, Security and Organizational Structure FDD, Code Tables FDD within the Evidence and Verification FDD, Notices and Forms FDD, Medical Application Citizen Portal FDD, Intake/Application Processing FDD and interface FDD's.

## <span id="page-14-0"></span>**2.4 Team Members**

## **Table 2: Team Members**

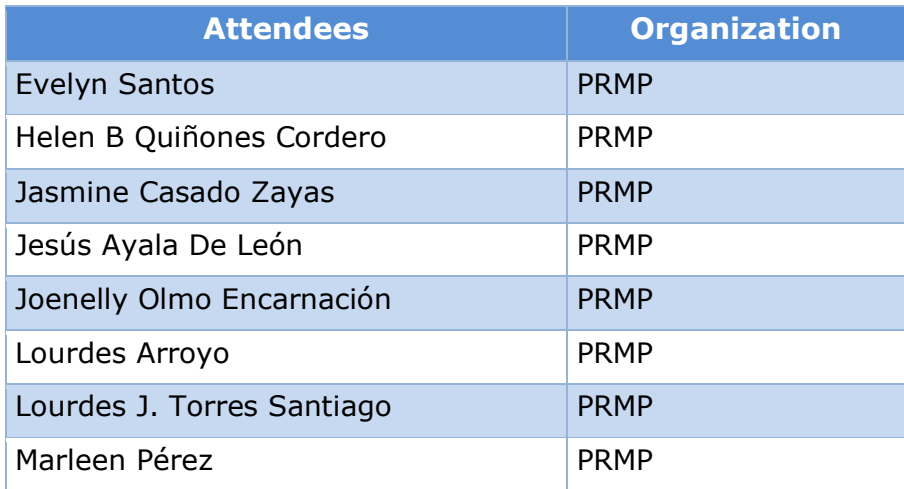

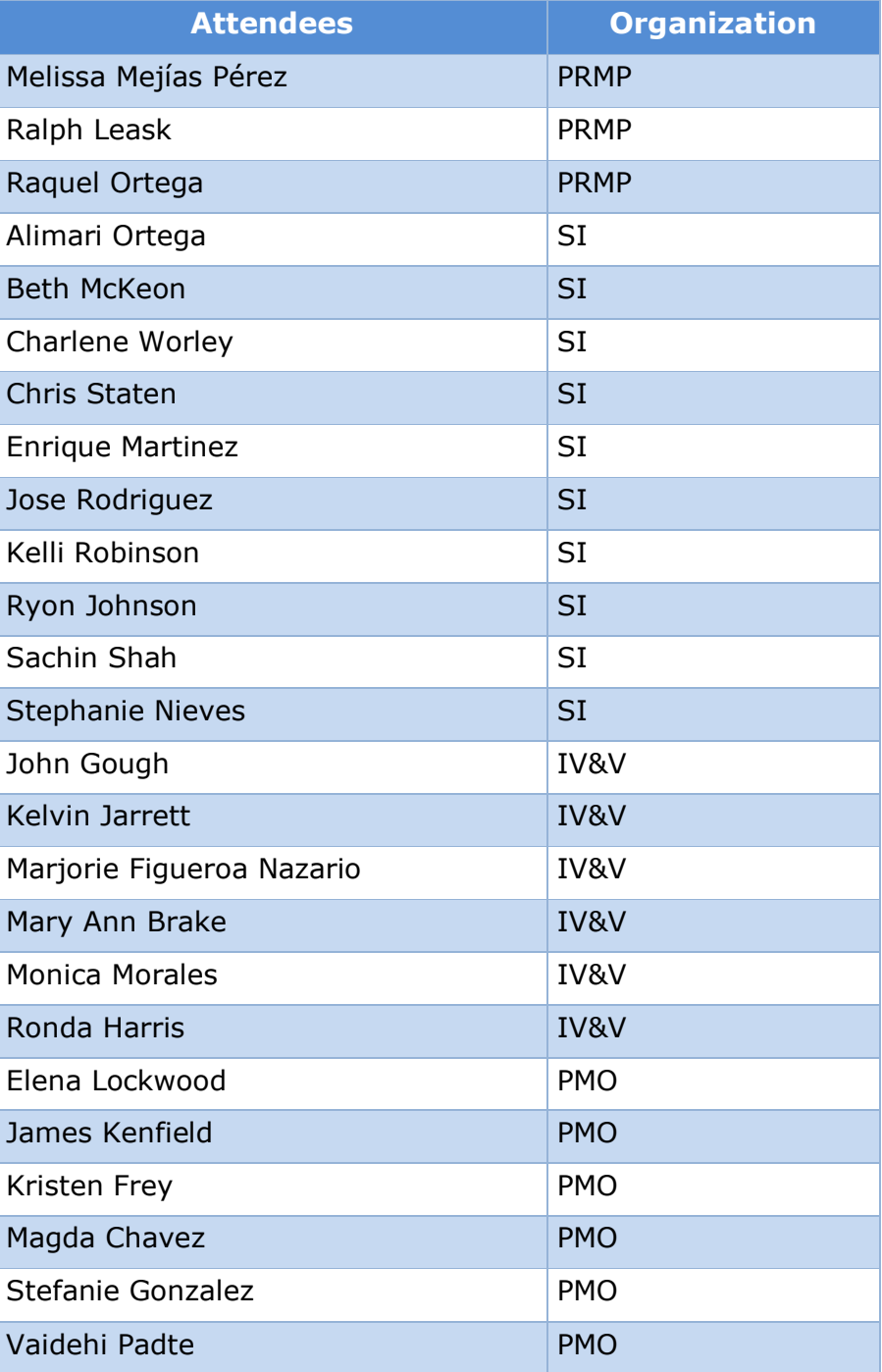

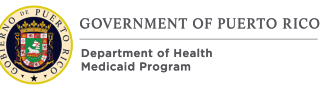

# **3 Key Assumptions**

Below are the Key Assumptions made during the Fit/Gap and Design processes related to this FDD:

- The worker portal functionality represented within this document is based on Cúram Version 7.0.6 and customizations from other Cúram implementations.
- The artifacts documented in this FDD serve as direct input for the development effort. All documented designs have been technically assessed for feasibility, however, there may be instances during the build process where new or conflicting information may force the design to be updated. In these instances, the updated proposed design will be presented to Puerto Rico Medicaid Program (PRMP) for review and approval before any build activity starts.
- The acronym "OOTB" refers to the base system functionality that is being transferred from a prior implementation. This will be the base system that will be modified to meet Puerto Rico Eligibility and Enrollment (PREE) requirements.
- PRMP recognizes the practicality of accepting this assumption but conditions it on the features not documented within design documents being in compliance with regulations, the Puerto Rico Medicaid State Plan and Puerto Rico public policy.
- OOTB functionality, which meets the state's needs, will not always be documented in detail unless there is a business or development-related reason to do so.
- The OOTB Software documentation for Cúram can be obtained at the International Business Machines (IBM) website.
- The Case Management team is responsible for how the reported changes are recorded in PREE. The Rules team is responsible for how the reported changes will impact each recipient's benefit, including protected categories.

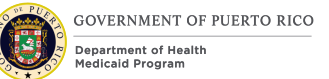

# **4 Business Processes**

The business processes illustrated below provide a high-level overview of the actions taken by PRMP workers to manage cases. These business processes were prepared during Case Management Joint Application Design (JAD) sessions and are subject to change as needed per PRMP.

## **4.1 Changes Reported over the Phone**

Below is a high-level description of changes reported over the phone and recorded by the Call Center, a team that lacks the security access to update evidences and process the change.

<span id="page-17-0"></span>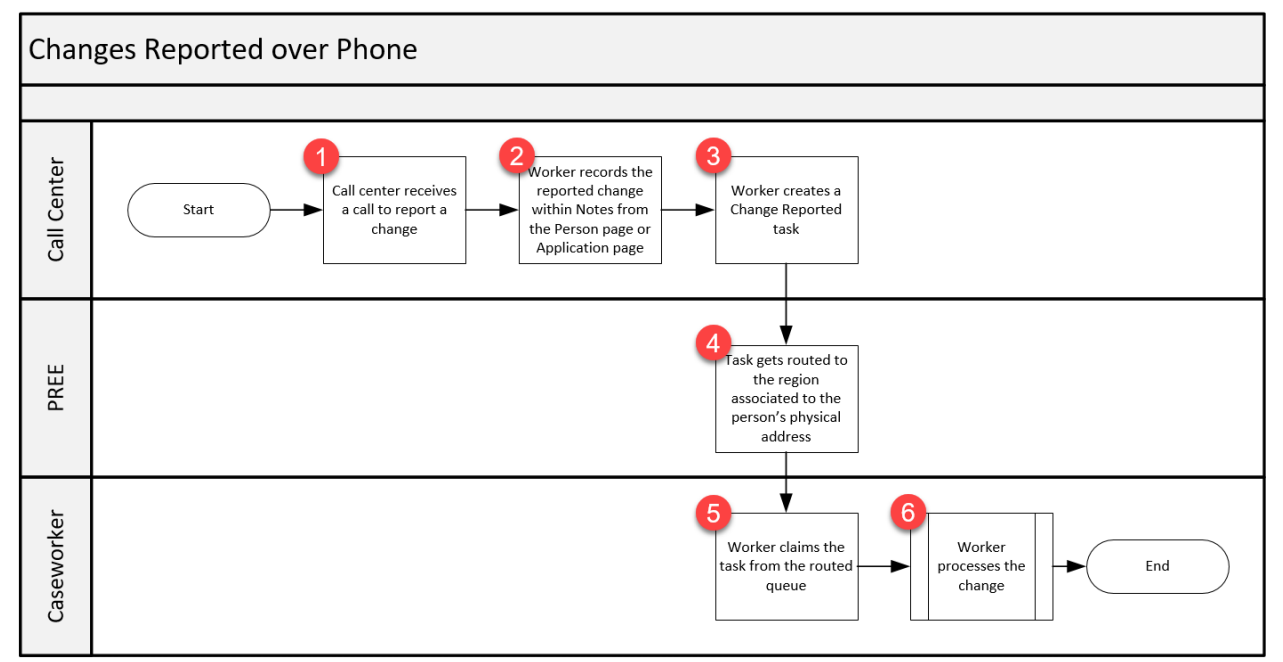

## **Figure 1: Changes Reported over the Phone**

## **4.1.1 Detailed Steps**

## **1. Call Center receives a call to report a change**

The Call Center worker receives a call from an individual who wants to report a change.

## **2. Worker records the reported change within Notes on the Person page**

The Call Center worker searches for the individual's Person Page and creates a new Note. In the new Note, the Call Center worker will document changes the individual is reporting.

## **3. Worker creates a Change Reported task**

The Call Center worker generates a Change Reported task within the Person Page.

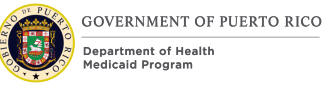

## **4. Route Task to the region associated to the person's private address**

The Change Reported task will be routed to the regional queue associated to the region the person's private address belongs to.

#### **5. Worker claims the task from the routed queue**

Caseworker will claim the task from the assigned regional queue.

#### **6. Worker processes the change**

Caseworker processes the change. The change can cause recipient(s) to remain eligible or become ineligible depending on the Change of Circumstances process.

## **4.2 Change of Circumstances Process**

The Change of Circumstances process flow shows the role that workers and PREE play in managing mid-certification changes to a case once the initial eligibility decision has been made in PREE.

The COC process addresses reported change(s) in an individual's life that occur before the last 3 months of the certification period. Changes in an individual's life could be a change of job, a change of residence, etc. If a change occurs within the last 3 months of the certification period, it is considered a part of the recertification process and not a COC. A COC may result in an adjustment in the individual's coverage type, copay amount, or potential termination.

<span id="page-19-0"></span>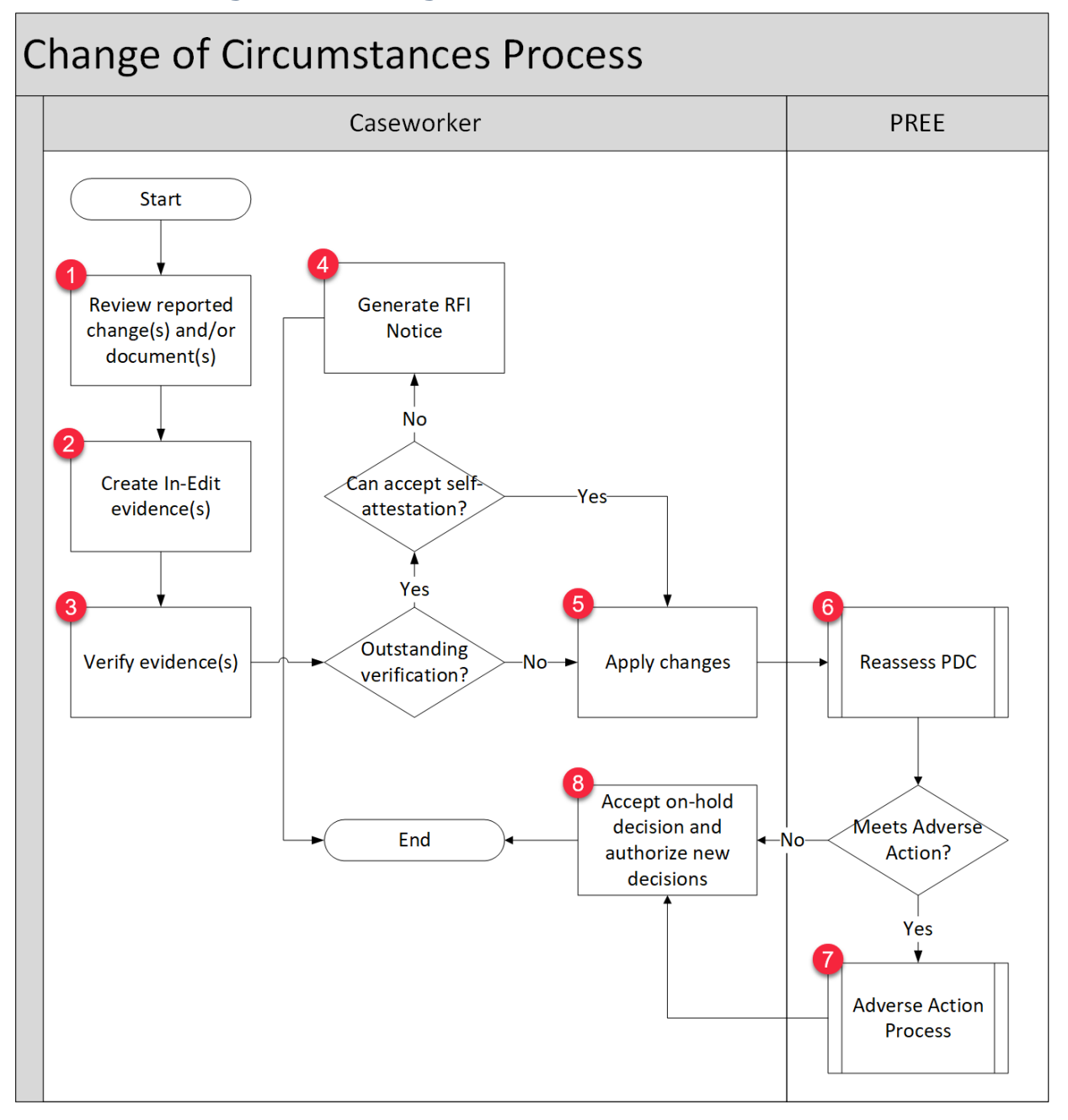

## **Figure 2: Change of Circumstance <CR91>**

 $<$ CR91 $>$ 

## **4.2.1 Detailed Steps**

## **1. Review reported change(s) and/or document(s)**

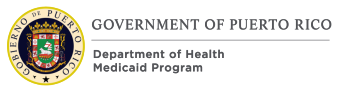

Changes can be reported in person, by phone, or by mail/fax to a PRMP office. Verification documents can be submitted in person or by mail/fax to a PRMP office. For changes reported by phone, they are directed to the Call Center and a Change Reported task is created. A caseworker will claim the task and review the notes entered by the Call Center. Changes reported via the Citizen Portal will be discussed during a later phase. Changes reported via an interface will be discussed during that specific interface JAD.

## **2. Create in-edit evidence(s)**

All reported changes and documents submitted will be reviewed by the caseworker to determine which evidence(s) to add and/or modify. The worker will add and/or modify evidence(s) per the reported change(s) and/or review in-edit evidence(s).

## **3. Verify evidence(s)**

Evidence(s) that require mandatory verification may be validated by external agencies (interfaces). To verify, the worker can use the Electronic Verification button and/or supporting document(s) submitted by the individual.

#### $<$ CR91 $>$

#### **4a. Generate Request for Information (RFI) Notice**

When additional mandatory verification is needed and self-attestation is not acceptable, the worker will generate an RFI notice to inform the individual about the need to provide additional information to process the reported change. These changes will be left in-edit until proper verification is provided.

#### **4b. Start the Overdue Verification Batch**

For all outstanding evidence(s) that still require verification, the PDCs that require the verification will be terminated for failure to provide verification. The evidences will remain unverified and in-edit.

#### $\leftarrow$ CR91 $\rightarrow$

#### **5. Apply change(s)**

Once all the necessary proof is provided, the worker will apply the change(s) to the case.

#### **6. Reassess PDC**

When "Apply Changes" is clicked, PREE will automatically reassess all active PDCs on the integrated case.

#### **7. Start the Adverse Action Process**

If a reassessed PDC meets the Adverse Action criteria, then the Adverse Action process will start.

#### **8. Accept on-hold decision and authorize new decisions**

The worker will accept the decision. If the decision is a termination and there is another category the person is eligible for, then the worker will authorize the new

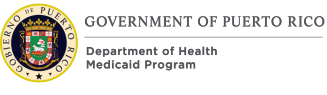

decision. The effective date will be determined by the system based on a variety of criteria.

## **5 Screen Modifications**

This section contains screenshots of pages that will be modified based on PREE requirements and/or JAD discussions. There are two types of screenshots. The first type is "Modify": Cúram "Out of the Box" screens with modifications. Modifications are identified by a numbered red square that references the description in text below the screen. The second type is "New": screens created based on PREE requirements that were not part of the OOTB solution. The new screens include numbers which reference the description in the text below the screen.

## **5.1 Person**

The Person module contains information concerning the client selected. The information is available under each tab displayed on the Person page.

## **5.1.1 Person Homepage**

The Person Homepage displays information concerning the individual, including applications, IC, PDC, and demographic information.

## <span id="page-21-0"></span>**5.1.1.1 Screenshot (Modify)**

## **Figure 3: Person Homepage**

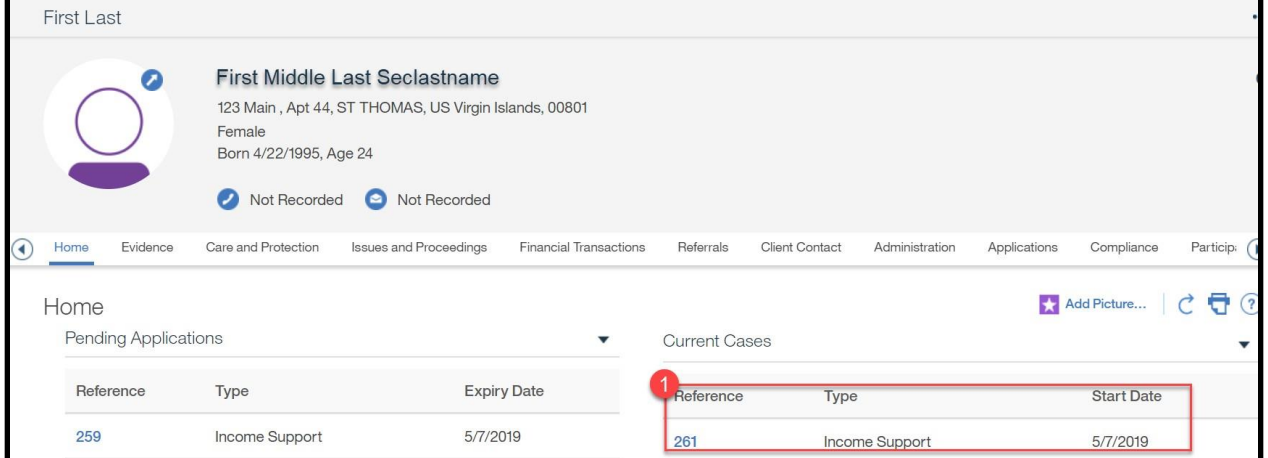

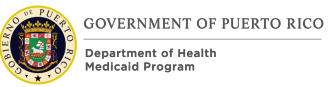

## **5.1.1.2 Description of Modifications and Additions**

#### **1. Current Cases**

Table, Modify

Only display Open IC and Active PDC's.

## **5.1.2 New Special Caution**

The Special Caution page will be used to flag people who are referred by Administración de Familias y Niños (ADFAN) or the Oficina de la Procuradora de las Mujeres (OPM) Which is displayed on their Person page. Adding this flag will be limited to a security role. This will be covered within the Security and Organizational Structure FDD.

## <span id="page-23-0"></span>**5.1.2.1 Screenshot (Modify)**

## **Figure 4: New Special Caution**

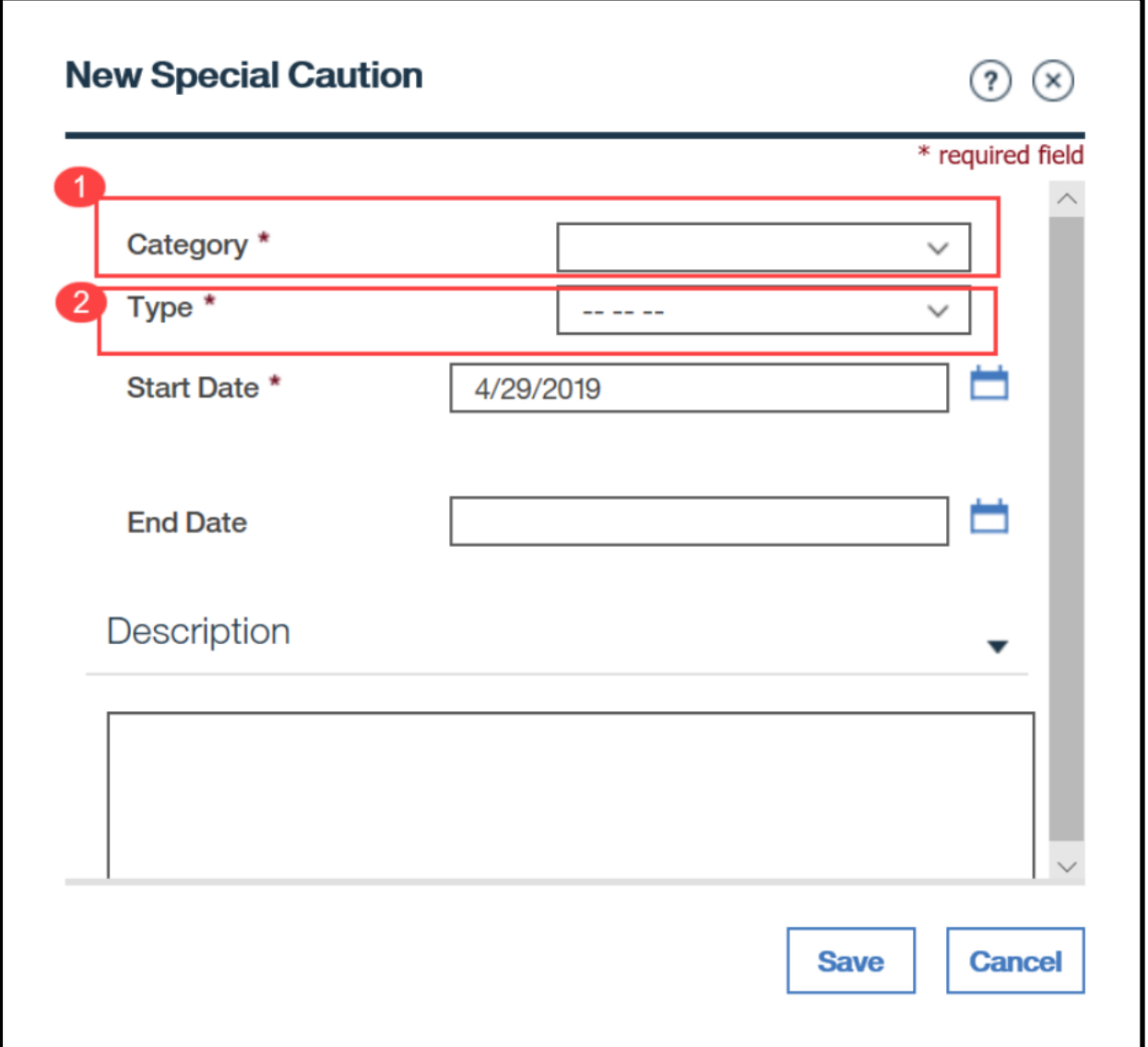

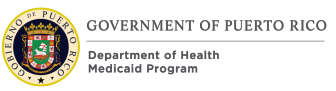

## **5.1.2.2 Description of Modifications and Additions**

## **1. Category**

Dropdown, Modify

The Category dropdown values were updated in the Code Tables FDD.

*Tech Notes: See SpecialCautionCategory Code table for list of valid values.*

## **2. Type**

Dropdown, Modify

The Type dropdown values were updated in the Code Tables FDD.

*Tech Notes: See SpecialCautionType Code table for list of valid values.*

## **5.1.3 New Task**

The New Task page allows a worker to manually add a task to PREE with a preset subject title. The task will be systematically routed to the appropriate queue. See Tasks, Alerts, Work Queues section.

## <span id="page-24-0"></span>**5.1.3.1 Screenshot (Modify)**

## **Figure 5: New Task (Person Page Level)**

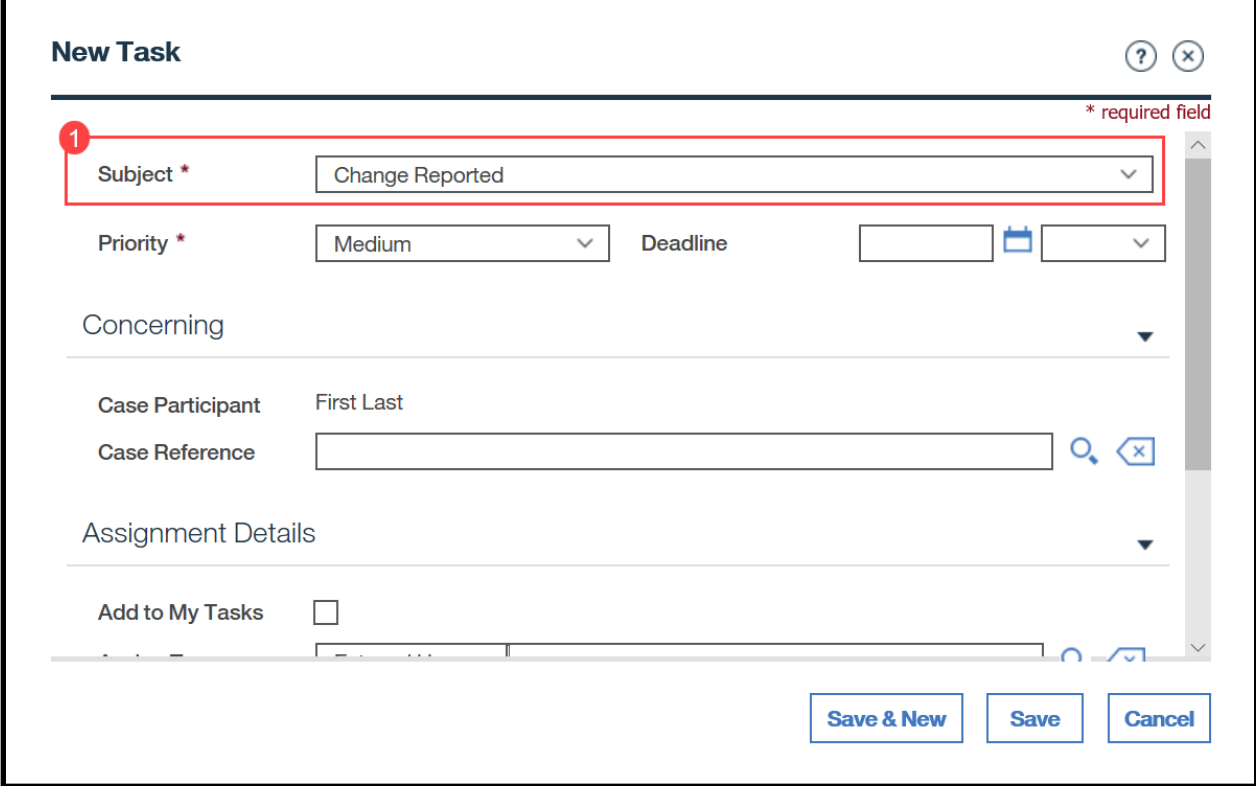

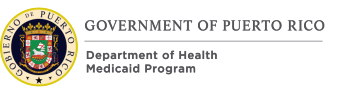

## **5.1.3.2 Description of Modifications and Additions**

## **1. Subject**

Dropdown, Modify

The Subject dropdown values were updated in the Code Tables FDD.

*Tech Notes: See VITaskSubject Code table for list of valid values*

## **5.2 Application**

The Application module contains information concerning the application selected. The information to view is available under each tab accessible from the Application module.

## **5.2.1 Application Search**

The Application Search page allows a user to search for applications within PREE. Applications can be searched regardless of their status.

## <span id="page-25-0"></span>**5.2.1.1 Screenshot (Modify)**

## **Figure 6: Application Search**

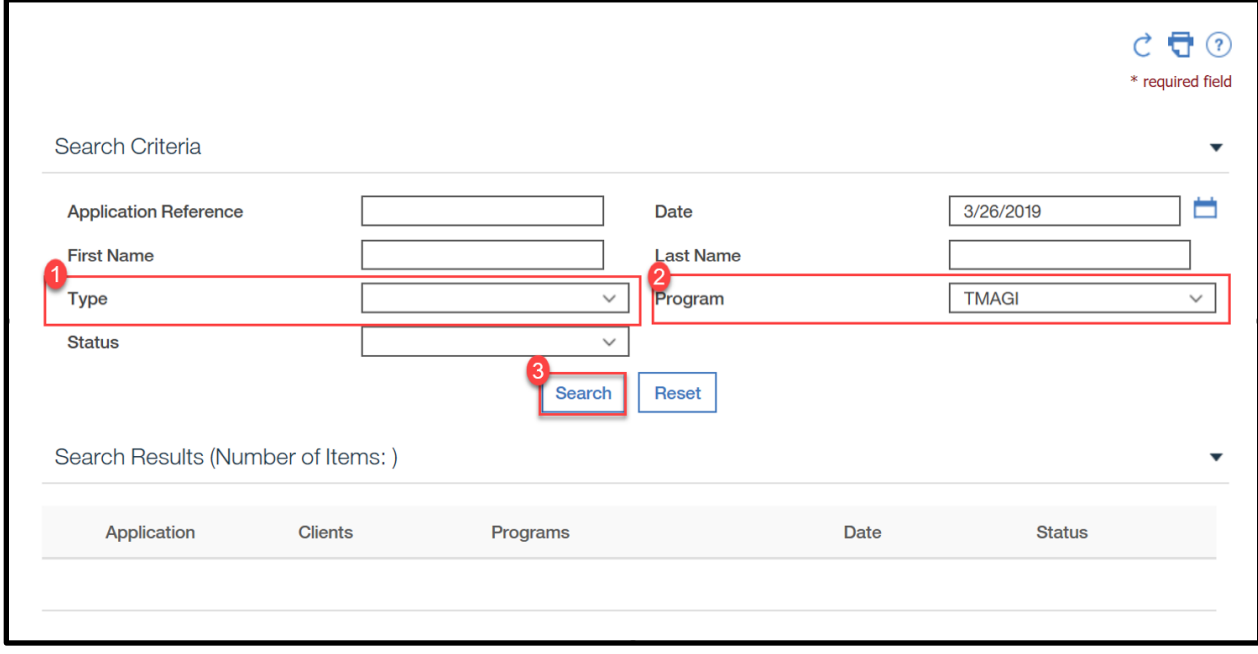

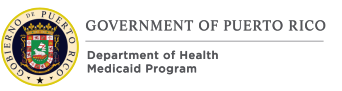

## **5.2.1.2 Description of Modifications and Additions**

## **1. Type**

Dropdown, Modify, Optional

Modify the Application Type in the Code Tables FDD to display only the application types values applicable to Puerto Rico.

*Tech Notes: See ApplicationType Code table for list of valid values.*

## **2. Program**

Dropdown, Modify, Optional

Modify the Program Type in the Code Tables FDD to display only the program types values applicable to Puerto Rico.

*Tech Notes: See ProgramType Code table for list of valid values.*

## **3.Search**

Button, Modify

When clicked, the search result will not be accent or case sensitive.

## **5.2.2 Authorize**

The Authorize page allows the caseworker to authorize the eligibility decision for each applicant during the application process rather than waiting for the overnight batch.

## <span id="page-27-0"></span>**5.2.2.1 Screenshot (Modify)**

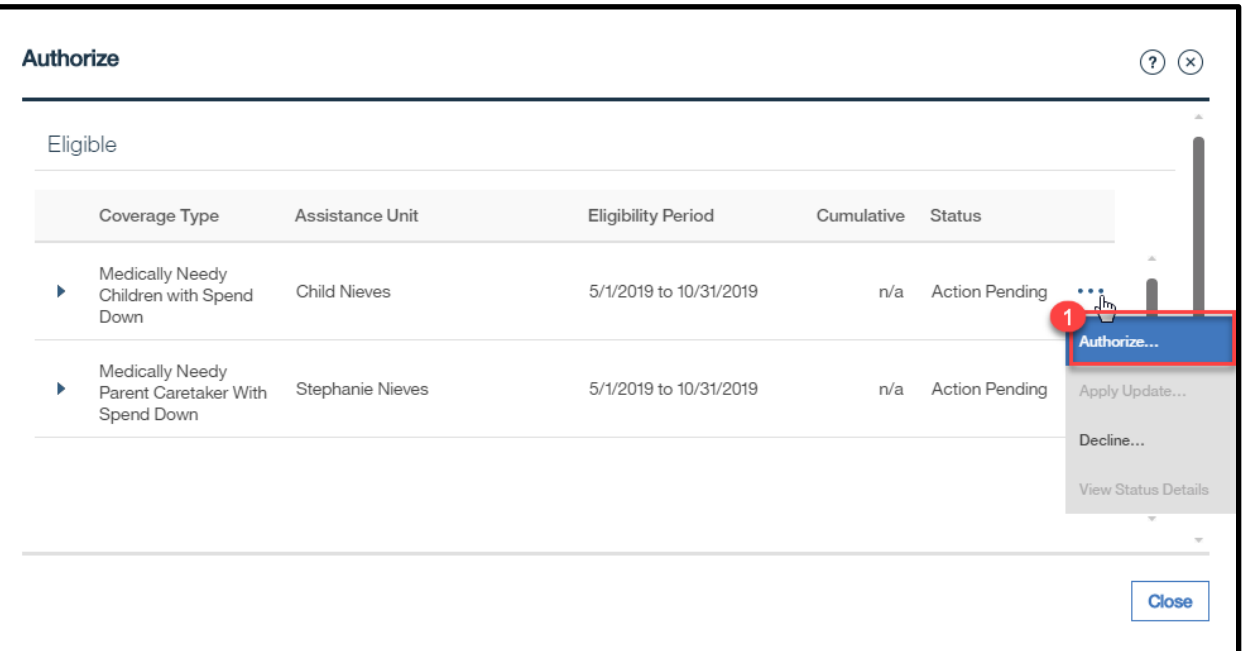

## **Figure 7: Authorize**

## **5.2.2.2 Description of Modifications and Additions**

## **1. Authorize**

#### Button, Modify

When clicking the Authorize button, if a preferred Managed Care Organization (MCO) is selected, then assign the selected MCO. If a preferred MCO is not selected, then assign an MCO using a round robin method. If the individual was previously eligible within the last 6 months and had a MAO, then assign the MAO instead of the MCO, regardless if a preferred MCO was selected.

> *Tech Notes: For members who needs to be assigned an MCO will be assigned one by using the round robin method. This may cause each household member to have a different MCO, which is acceptable.*

## **5.3 Integrated Case**

The Integrated Case (IC) is a module which contains details about a case, including information about case members' incomes, resources, expenses, and etc. Cúram contains different types of IC's, but in PREE "Income Support" is the only type of IC being used.

## **5.3.1 Case Search**

The Case Search page allows a user to search for an IC or PDC using search criteria such as the PREE Case Reference Number or the MEDITI 2 Case Number.

## <span id="page-28-0"></span>**5.3.1.1 Screenshot (Modify)**

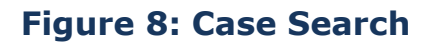

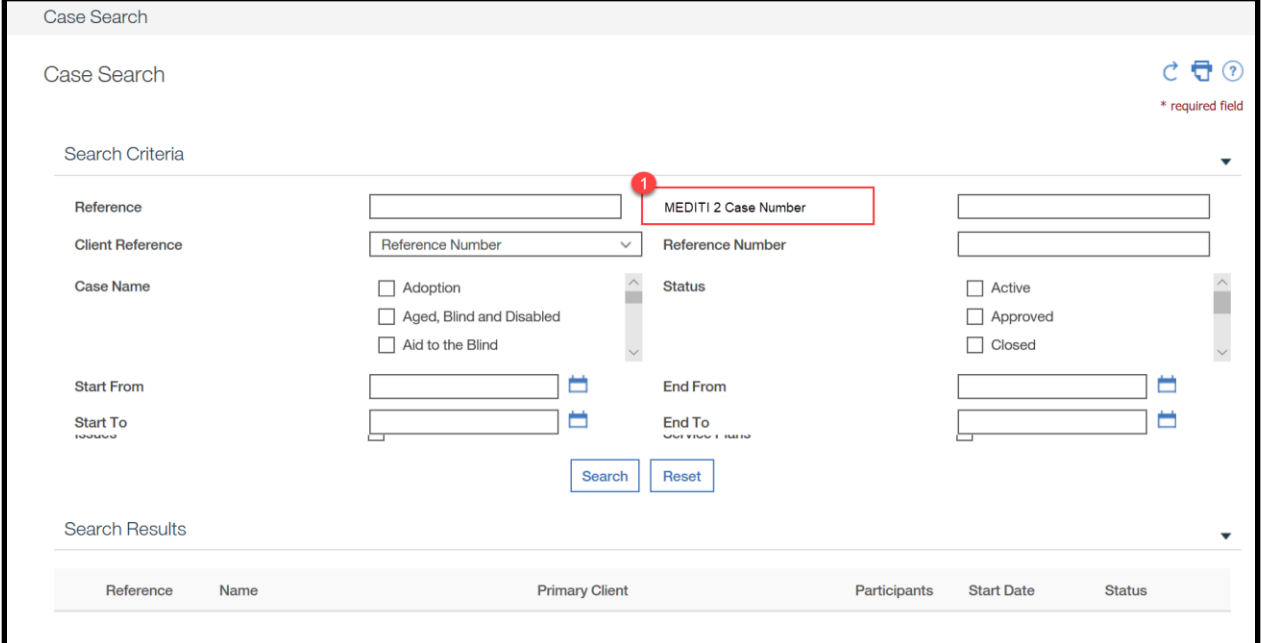

## **5.3.1.2 Description of Modifications and Additions**

## **1. MEDITI 2 Case Number**

Textbox, Modify, Optional

Change "CARIBS/VIMS Case Number" to "MEDITI 2 Case Number".

## **5.3.2 Income Support Homepage**

The Income Support Home page contains general information about the IC such as the Program Type and Coverage Type for all PDC's.

## <span id="page-29-0"></span>**5.3.2.1 Screenshot (Modify)**

## **Figure 9: Income Support HomePage**

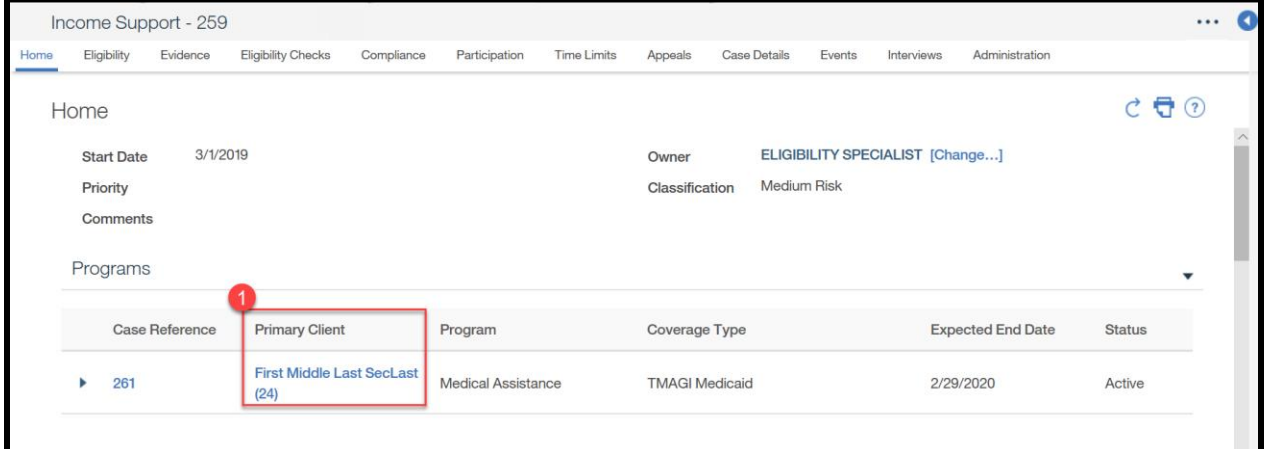

## **5.3.2.2 Description of Modifications and Additions**

#### **Programs Section**

#### **1. Primary Client**

Column, Modify

Change this column to display the full name of the recipient on the PDC. The full name includes First Name, Middle Name, Last Name, and Second Last Name.

> *Tech Notes: This is the person receiving the benefit on the PDC. The Person full name will include: First Name + Middle Name + Last Name + Second Last Name.*

## **5.3.3 Guided Change**

The Guided Change feature allows workers to input all the necessary information needed to add a new household member to the IC.

## **5.3.3.1 Participant Details**

The Participant Details page allows for the entry of information (i.e., name, gender, and date of birth (DOB)) of the new household member. The ability to add a nonregistered individual was removed from the Participant Details cluster because it is the worker's responsibility to register the new individual first. The Register a Person page uses the Person Match process to avoid duplicity.

#### <span id="page-30-0"></span>5.3.3.1.1 Screenshot (Modify)

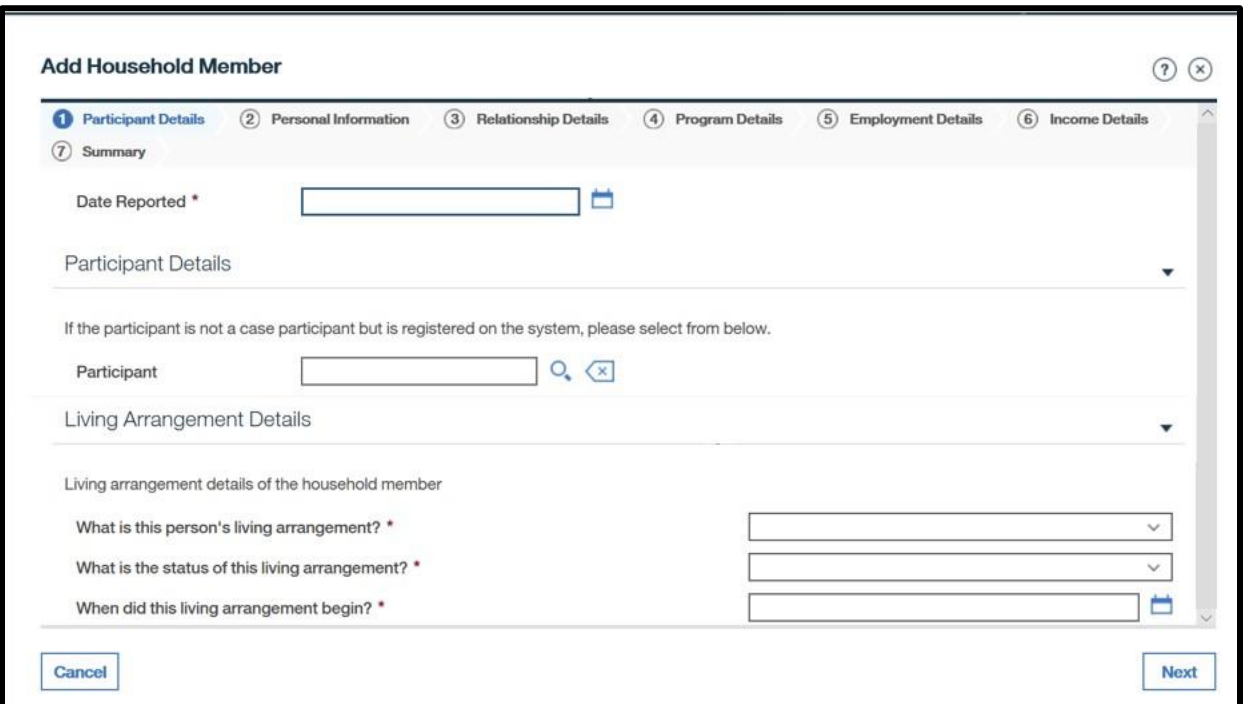

## **Figure 10: Add Household Member - Participant Page**

#### 5.3.3.1.2 Description of Modifications and Additions

## **Participant Details cluster**

## **If the participant is not registered on the system, complete the details below.**

Text, Remove

#### **First Name**

Textbox, Remove

#### **Last Name**

Textbox, Remove

## **Date of Birth**

Date, Remove

#### **Gender**

Dropdown, Remove

## **Marital Status**

Dropdown, Remove

## **Address Details Cluster**

#### **Address Details**

Cluster, Remove

## **5.3.3.2 Personal Information**

The Personal Information page is used to gather additional information about the individual being added.

#### <span id="page-31-0"></span>5.3.3.2.1 Screenshot (Modify)

## **Figure 11: Add Household Member - Personal Information Page <CR147>**

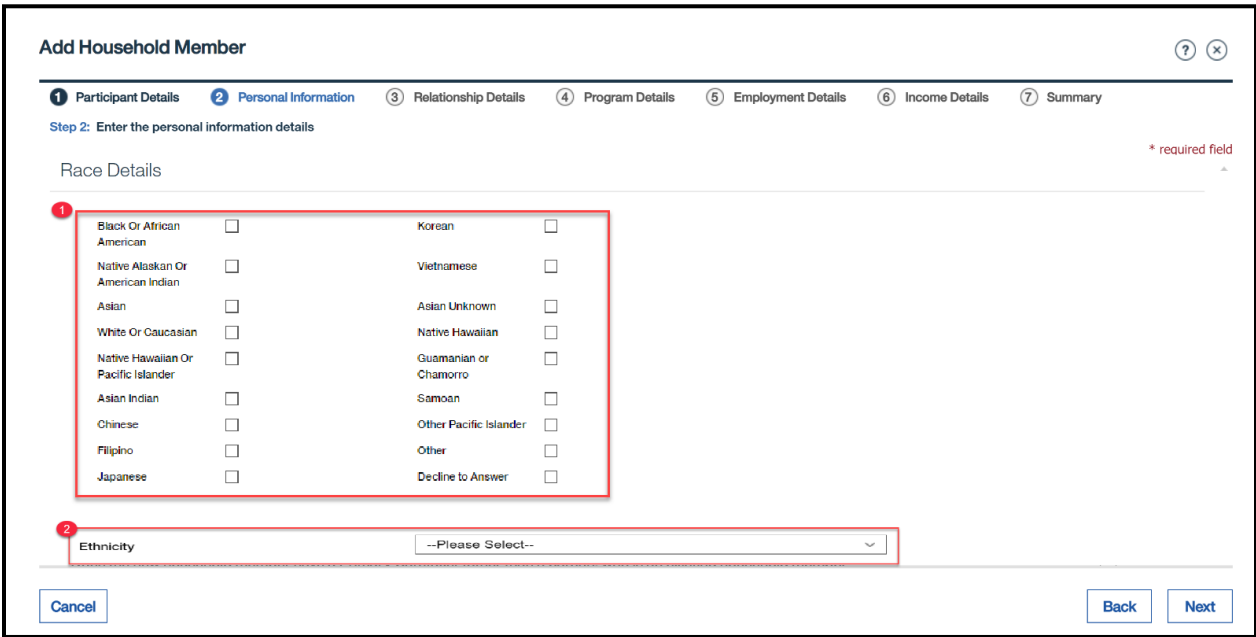

## **Description of Modifications and Additions**

Race Details Cluster

One selection under this cluster is mandatory to be selected.

#### **<CR147>**

#### **1. Other**

Check box, New

Add a new Check box, Other, to allow users to select Other for a person's race.

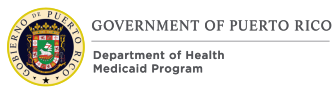

## **2. Decline to Answer**

#### Check box, New

Add a new Check box, Decline to Answer, to allow users to decline to identify a race.

#### **1. Race Cluster**

Check box, Modify, Conditional

The list of races to select from is being updated with the following:

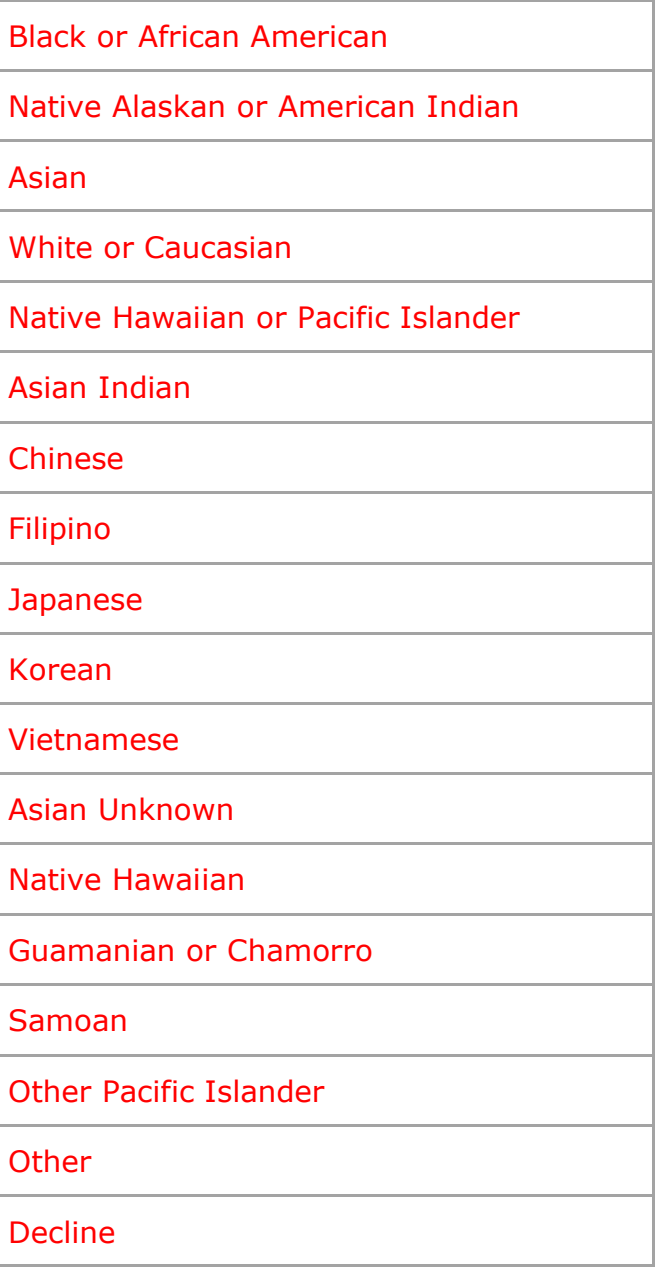

## **2. Ethnicity**

Dropdown, New, Conditional

Add a new dropdown, Ethnicity, to allow users to select the ethnicity of the person being added.

*Technotes: See Ethnicity Code table for list of valid values.*

#### **5.3.3.3 Relationship Details**

The Relationship Details page is used to gather relationship information between the individual being added and those already existing on the case.

#### <span id="page-33-0"></span>5.3.3.3.1 Screenshot (Modify)

## **Figure 12: Add Household Member - Relationship Details Page**

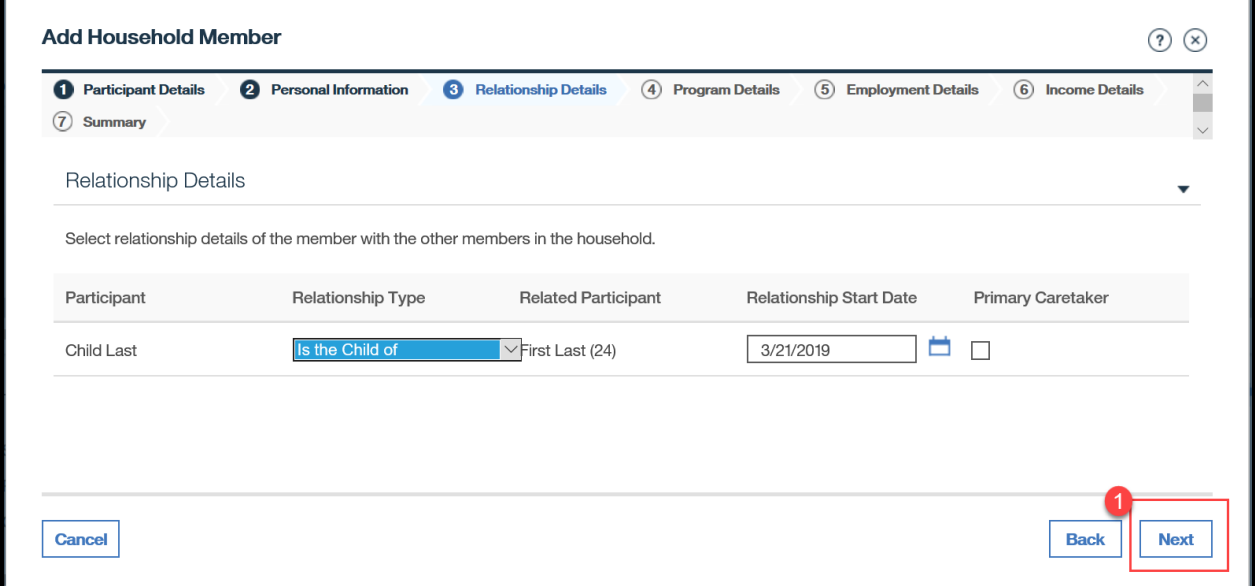

#### 5.3.3.3.2 Description of Modifications and Additions

Relationship Details Cluster

## **1. Next**

Button, Modify

When the Next button is clicked, display the Program Details page.

## **5.3.3.4 Program Details**

The Program Details page is used to gather information regarding the evaluation type Modified Adjusted Gross Income (MAGI)/Non-MAGI and MCO.

#### <span id="page-34-0"></span>5.3.3.4.1 Screenshot (Modify)

## **Figure 13: Add Household Member - Program Details Page**

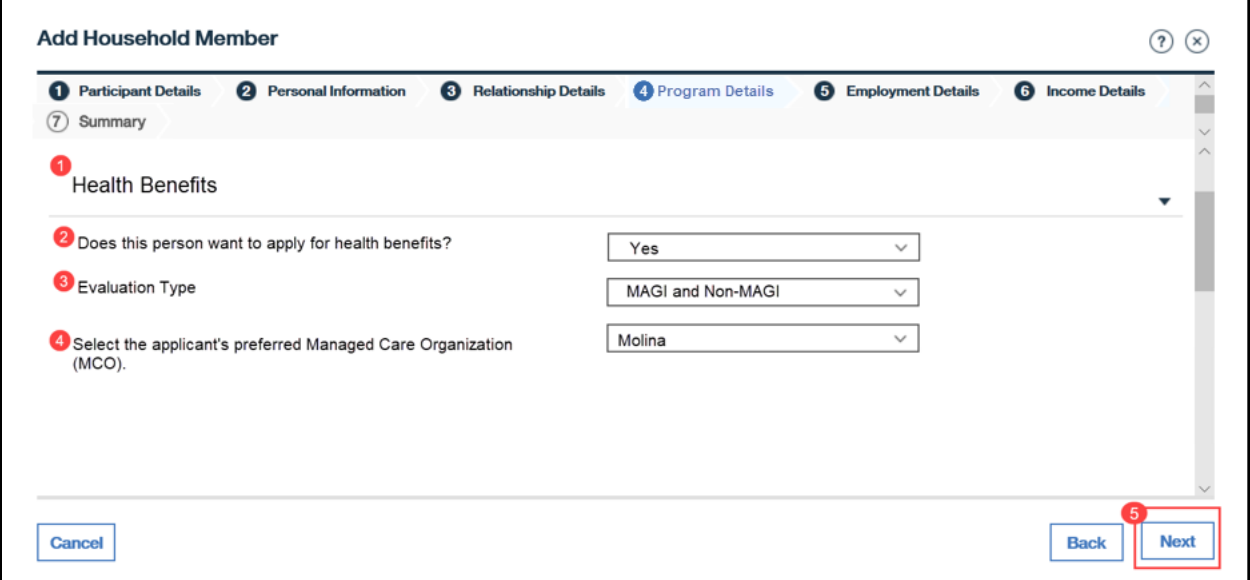

#### 5.3.3.4.2 Description of Modifications and Additions

#### **1. Health Benefits**

Cluster, New

## **2. Does this person want to apply for health benefits?**

Dropdown, New, Mandatory

Default to blank.

*Tech Notes: See YesNo Code table for list of valid values.* 

#### **3. Evaluation Type**

Dropdown, New

This question will provide the applicant the option to select the preferred evaluation type. The default value is "MAGI and Non-MAGI", indicating an evaluation of both MAGI and Non-MAGI.

*Tech Notes: See PREvaluationType Code table for list of valid values.* 

#### **4. Select the applicant's preferred Managed Care Organization (MCO).**

Dropdown, New, Optional

This field allows the applicant to indicate their preferred MCO provider.

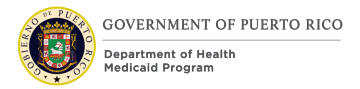

*Tech Notes: See PRManagedCareOrganization Code table for list of valid values.* 

#### **Work Registration**

Cluster, Remove

This Cluster is being removed since this information is not needed for Medicaid Assistance.

#### **Household Meal Group**

Cluster, Remove

This Cluster is being removed since this information is not needed for Medicaid Assistance.

#### **5. Next**

Button, Modify

When the Next button is selected, display the Employment Details page.

#### **5.3.3.5 Summary**

The Summary page provides a summary of the information entered on the previous pages. If an error is discovered, the worker can return to the page that contains the error and modify the information before moving forward.

The Summary page is being updated with the new and modified fields that were added to the Guided Change script.
#### 5.3.3.5.1 Screenshot (Modify)

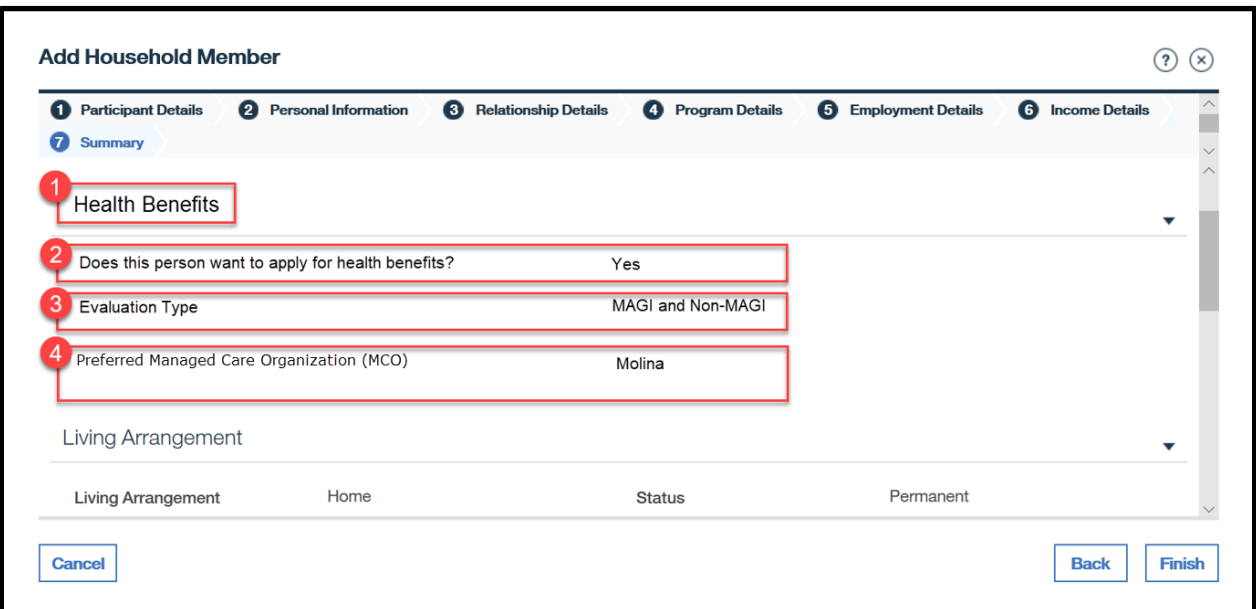

# **Figure 14: Add Household Member - Summary**

#### 5.3.3.5.2 Description of Modifications and Additions

#### **1. Health Benefits**

Cluster, New

#### **2. Does this person want to apply for health benefits?**

Static Text, New

## **3. Evaluation Type**

Static Text, New

## **4. Preferred Managed Care Organization (MCO).**

Static Text, New

## **5.3.4 New Application**

The New Application wizard provides the worker with the ability to add a new application from the IC to simplify the reapplication process for a person who is part of an open IC. Restoring the OOTB code for this functionality will allow the worker to select the application from the IC, the program, and the primary client, and then view the Client's Rights and Responsibilities page.

# **5.3.4.1 New Application**

The New Application page allows the worker to select the application type.

#### 5.3.4.1.1 Screenshot (Modify)

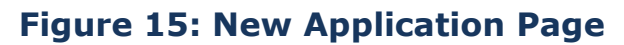

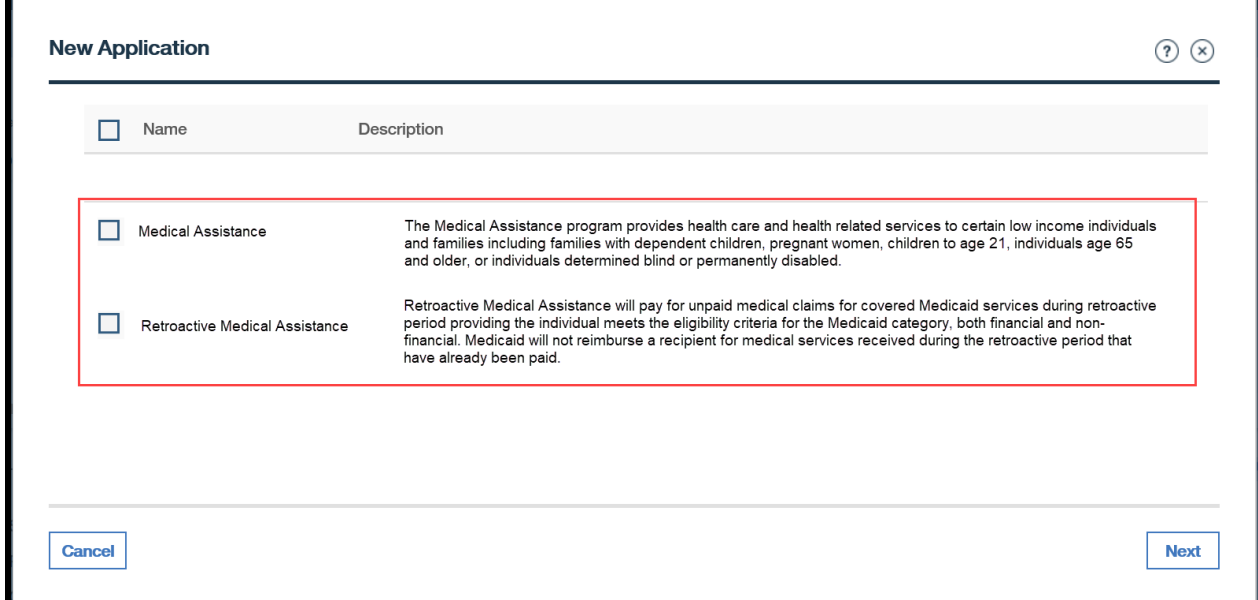

#### 5.3.4.1.2 Description of Modifications and Additions

#### **Cash Assistance**

Checkbox, Remove

Cash Assistance will not be listed as an assistance application type.

#### **Supplemental Nutrition Assistance Program**

Checkbox, Remove

Supplemental Nutrition Assistance Program will not be listed as an assistance application type.

**CHIP** (Children's Health Insurance Program)

Checkbox, Remove

CHIP will not be listed as an assistance application type.

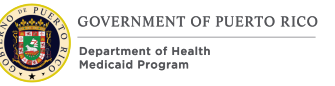

## **5.3.4.2 Client's Rights and Responsibilities**

The "Client's Rights and Responsibilities" page will be updated to add the Rights and Responsibilities statement required by PRMP.

#### 5.3.4.2.1 Screenshot (Modify)

# **Figure 16: Client's Right and Responsibilities**

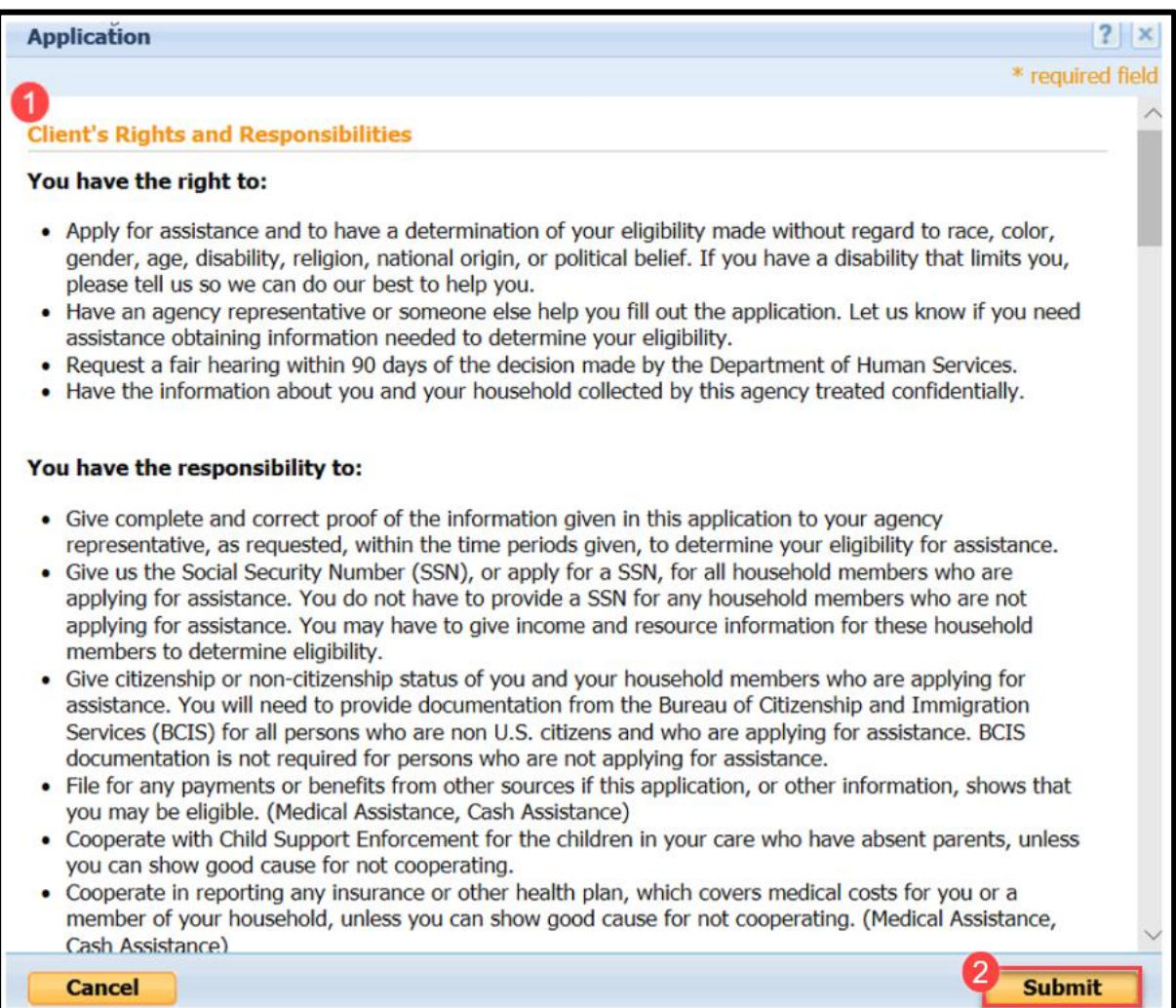

#### 5.3.4.2.2 Description of Modifications and Additions

#### **1. Client's Rights and Responsibilities**

Change the verbiage on the Rights and Responsibilities page to the following:

#### **Rights and Responsibilities**

I surrender to the Puerto Rico Medicaid Program any right of reimbursement for remuneration, wrongful premium payments, or any other payment not mentioned,

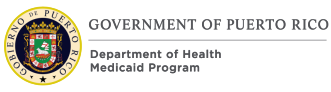

used for my medical expenses or used by any person in my household in that regard. I pledge to collaborate with the Puerto Rico Department of Health officials and/or the Medicaid Anti-Fraud Unit with any necessary information needed to identify, manage, and/or recover any improper disbursements.

If anyone on this application is eligible for benefits, I know I will be asked to cooperate with the agency that collects medical support from an absent parent. If I think that cooperating to collect medical support will harm me or my children, I can tell Medicaid and I may not have to cooperate.

## **Authorization and Certification**

I understand that by federal regulation I must provide my Social Security Number and the Social Security Numbers for all persons on the application who want health care coverage, as a requirement for eligibility to the benefits provided by the Puerto Rico Medicaid Program.

I authorize the Puerto Rico Medicaid Program to use all the information provided in this application, including my Social Security Number and the Social Security Numbers of other persons on the application. I also authorize the exchange of information with public agencies (state/federal) and/or private entities, to corroborate household incomes and resources, household composition as well as citizenship or immigration status. I understand that the Puerto Rico Medicaid Program can request information from the Puerto Rico Department of Treasury, Department of Transportation, and Department of the Family, the federal Internal Revenue Service, Department of Homeland Security, and the Social Security Administration and any other entity. I understand that the Puerto Rico Medicaid Program can verify my credit report, and the credit report of all persons on the application through an authorized agency.

I certify that the answers to questions on this application to the Puerto Rico Medicaid Program are true to the best of my knowledge. I know that I may be subject to penalties and federal and/or Puerto Rican law if I provide dales or untrue information and that I may also be required to return funds spent on my behalf.

#### **Legal Warnings**

Altering, modifying, adding dates of issuance, effectiveness or termination or the reproduction in any form of the ID Card of the Government Health Plan to obtain fraudulent services, constitutes a violation of the law. No person may purchase, obtain, or use an ID Card of the Government Health Plan without being certified as eligible through the Puerto Rico Medicaid Program. Transferring or lending an ID Card of the Government Health Plan to another person is prohibited by law. Every beneficiary certified as eligible by the Puerto Rico Medicaid Program should be the sole user of the Government Health Plan ID Card issued to him or her, on which they will appear identified with their legal name.

It's an obligation of the undersigned beneficiary to inform the Puerto Rico Medicaid Program of any changes affecting any person on the application who is made eligible. This includes changes such as an increase or decrease of income or resources, change of residence, coverage under any other health insurance,

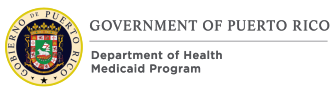

changes in family composition (such as by death or birth of a new child), or any other changes that may affect his or her eligibility. The beneficiary must report any such changes within 30 days of the occurrence of such change. Changes can be reported by the beneficiary at any local office of the Puerto Rico Medicaid Program, or may also be reported using regular mail or fax. If the beneficiary opts for regular mail or fax method, it is the responsibility of the beneficiary to keep evidence of the transaction.

Any person that incurs in a fraudulent act with the purpose to obtain benefits provided by the Puerto Rico Medicaid Program will be excluded as a participant and will be referred to the Puerto Rico Medicaid Anti-Fraud Unit, and/or the federal Department of Justice.

The Puerto Rico Medicaid Program does not discriminate on the basis of race, color, national origin, age, sex, sexual orientation, gender identity or disability.

 $\Box$  Confirmed that client has read or been made aware of his/her rights and responsibilities, of the department's policy, and has authorized the use and release of the information supplied on the application as described above.

## **2. Submit**

Button, Modify

The user must select the "Confirmed that client has read or been made aware of his/her rights and responsibilities, of the department's policy, and has authorized the release of the household information" check box before being allowed to submit the application.

# **5.3.5 Apply Changes (Modify)**

The Apply Changes page allows the worker to apply the in-edit evidence changes and start the reassessment as part of the COC process.

# **5.3.5.1 Screenshot (Modify)**

# **Figure 17: Apply Changes**

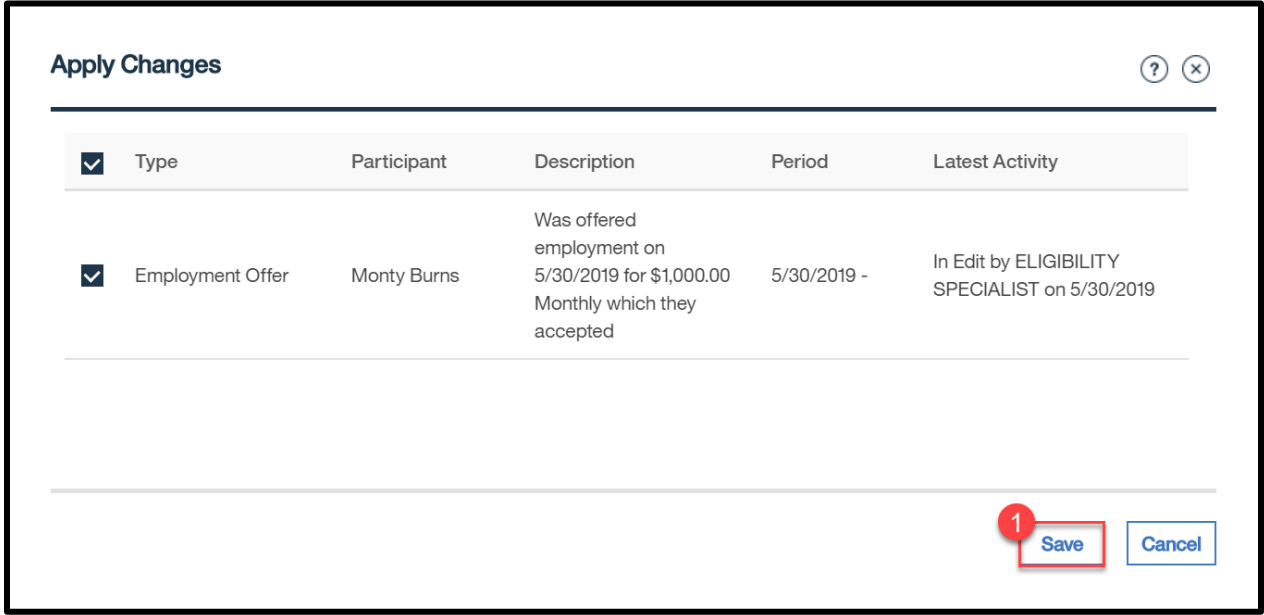

# **5.3.5.2 Description of Modifications and Additions**

#### **1. Save**

Button, Modify

When clicking the Save button on the Apply Changes Page, all recipients within the COC period will be reassessed, except pregnant women and women reporting pregnancy. The COC period includes all months prior to the last 3 months of the current certification period. If the evidence being applied impacts an individual within his/her recertification period, then the change will be waived until the end of the certification period.

<CR103> Prior to activating each evidence, the system will check if verification is required for any of the recipients. See [<CR103> Verification Dependent](#page-52-0) Check [Process \(New\)](#page-52-0) on how to determine if the recipient is a Verification Dependent. If verification is required, then do not activate the evidence and display the unverified evidence error message. **Note** this enhancement will continue to only apply to recipients.

# **5.3.6 Changed Decisions (Modify)**

When a change is applied on an IC, all the PDCs in the IC will be reassessed by the system and can cause a change in the current decisions. All changed decisions are placed on Automatic Hold. The worker will have the ability to accept the on-hold decisions generated by PREE. If the on-hold decision is not accepted by a worker, then it will be automatically accepted during the nightly batch process.

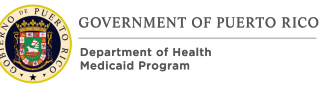

# **5.3.6.1 Screenshot (Modify)**

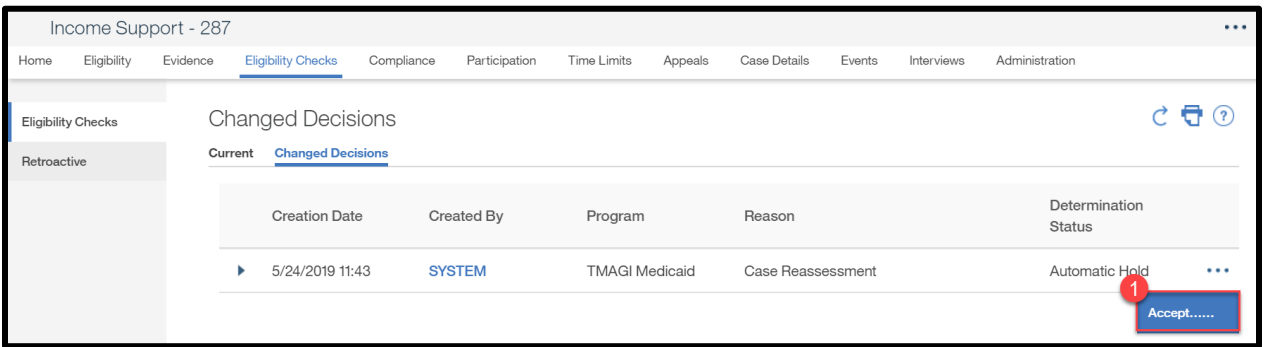

# **Figure 18: Changed Decisions**

# **5.3.6.2 Description of Modifications and Additions**

#### **1. Accept**

#### Button, Modify

<CR-45> When a change is accepted, the change effective date of the change is driven by the type of decision. Any decision that does not meet the Negative Decisions definition criteria defined below will go into effect once the Change Decision is accepted. See sections 5.3.6.2.1 and 5.3.6.2.2 below for definition of Positive and Negative and the effective dates per decision type.

> *Tech Note: The same logic will need to be applied when the system accepts the changes. The Accept behavior should be the same, regardless of how it was triggered.*

#### 5.3.6.2.1 Positive Decision

**Definition:** <CR-45> A decision is considered positive if it does not meet the Negative Decision criteria. at least one of the following is true:

- Person's coverage code goes from a higher number to a lower number, resulting in a copay decrease.
- Person's eligibility changes from any category under Commonwealth to any Medicaid (MAGI or non-MAGI) category.

**Decision Effective Date:** Date the change was applied.

 $<$ CR-156 $>$ 

**WHEN** the Changed Decision is accepted

FOR Medical Expansion Cases

**IF** Applied Change Date <= Public Health Emergency (PHE) End Date **AND** there is a change

#### **THEN**

- Create and activate a new Forced Eligibility evidence
	- $\circ$  Benefit = Current Benefit

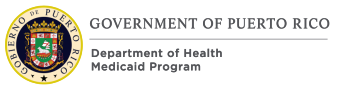

- $\circ$  Reason = PHE
- $\circ$  End Date = the earlier date between PHE and Cert End Date
- Accept the new Changed Decision record triggered by the activation of the Forced Eligibility Evidence.

#### FOR Non-Medicaid Expansion Cases

**IF** PHE End Date > CERT End Date

**THEN** Update the Cert End Date = PHE End Date **AND**

- Create and activate a new Forced Eligibility evidence
	- $\circ$  Benefit = Current Benefit
	- $\circ$  Reason = PHE
	- $\circ$  End Date = PHE End Date
- Accept the new Changed Decision record triggered by the activation of the Forced Eligibility Evidence.

NOTE #1: A Forced Eligibility Evidence would not be created for a "No Change" scenario.

NOTE #2: Only create a new Forced Eligibility record when a Forced Eligibility record does not exist for the period.

#### 5.3.6.2.2 Negative Decision

**Definition:** <CR-45> A decision is considered negative if at least one of the following is true:

- Person is ineligible.
- Person's coverage code goes from a lower number to a higher number, resulting in a copay increase, except for 1) children under the age of 21 and, 2) a woman who is pregnant.
- **•** Person's eligibility changes from any category under Medicaid (MAGI or non-MAGI) to any Commonwealth category, except for 1) children under the age of 21 and 2) a woman who is pregnant.

Recipients with a negative decision will go through the Adverse Action Process, except if the negative decision meets the Adverse Action Exception.

**Decision Effective Date:** <CR-45> The last day of the month in which the last day of the Adequate Notice Period falls. Refer to the Notices and Forms FDD for how to calculate the Adequate Notice Period. End of the month of the expiration date on the Notice of Adverse Action (NOAA). See Notices and Forms FDD for the expiration date of the NOAA.

Person's eligibility changes from any category under Medicaid (MAGI or non-MAGI) to any Commonwealth category. Recipients with a negative decision will go through the Adverse Action Process, except if the negative decision meets the Adverse Action Exception.

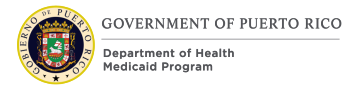

FOR Medicaid Expansion cases:

**WHEN** the Changed Decision is accepted **IF** Applied Change Date <= PHE End Date **AND** Adverse Action End Date <= PHE End Date **THEN**

- Create and activate a new Forced Eligibility evidence
	- $\circ$  Benefit = Current Benefit
	- $\circ$  Reason = PHE
	- $\circ$  End Date = the earlier date between PHE and Cert End Date
- Accept the new Changed Decision record triggered by the activation of the Forced Eligibility Evidence.

**AND IF** Decision = Ineligibility **AND** PHE End Date < Cert End Date **THEN** Set Cert End Date = PHE End Start Date

FOR Non-Medicaid Expansion Cases

**IF** PHE End Date > CERT End Date **THEN** extend the certification period = PHE End Date

**THEN**

- Create and activate a new Forced Eligibility evidence
	- $\circ$  Benefit = Current Benefit
	- $\circ$  Reason = PHE
	- $\circ$  End Date = PHE End Date
- Accept the new Changed Decision record triggered by the activation of the Forced Eligibility Evidence.

NOTE #1: Only create a new Forced Eligibility record when a Forced Eligibility record does not exist for the period.

#### **5.3.6.2.2.1 Adverse Action Exception**

Not all negative decisions are entitled to receive adequate notice of the negative decision. In these instances, the effective date will be as specified below.

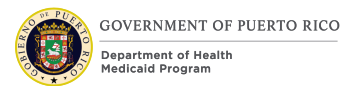

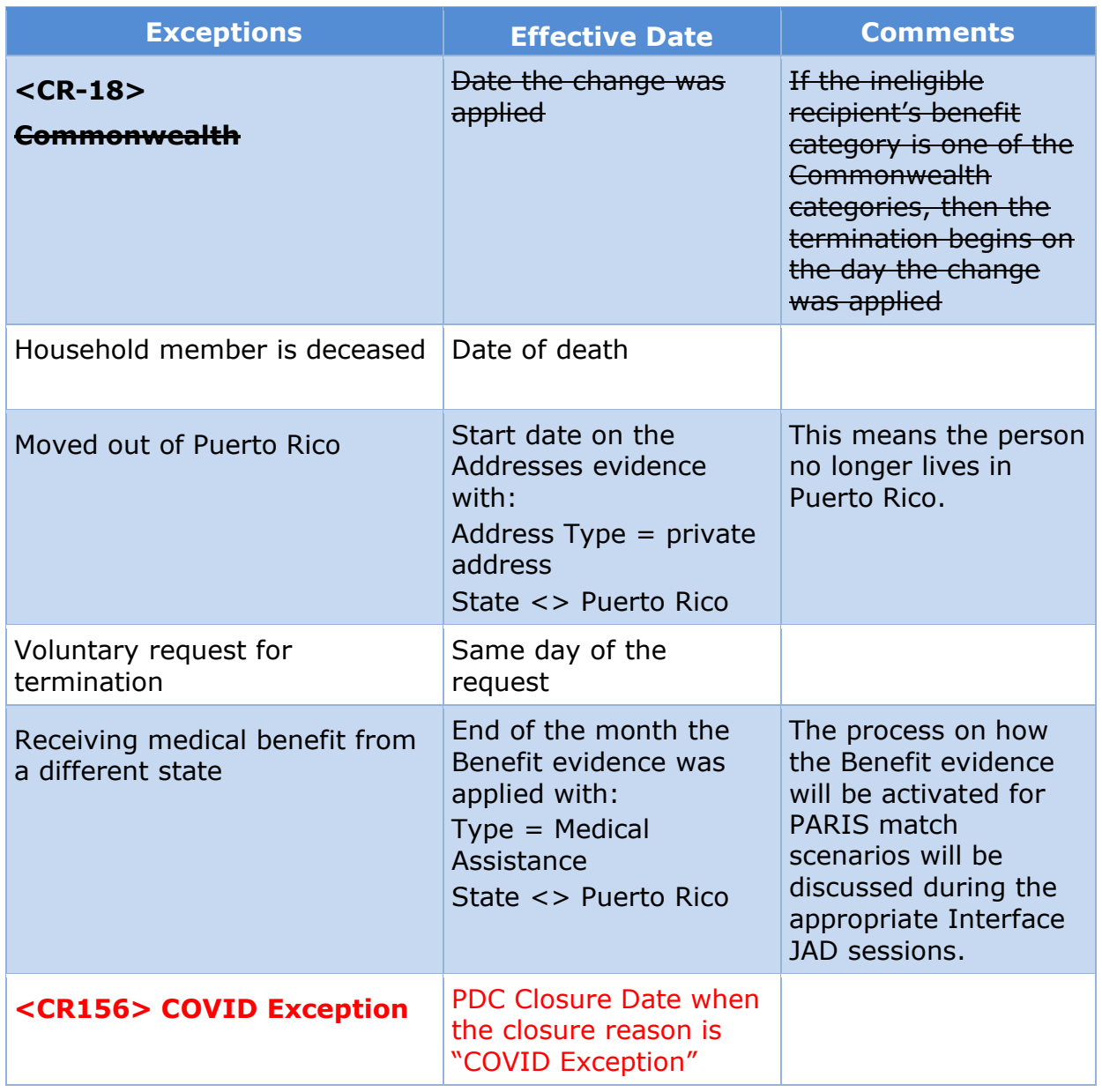

# **Table 3: Adverse Action Exceptions and Effective Date**

# **5.4 Product Delivery Case**

The PDC module will display the benefit category of the individual that is receiving the benefit.

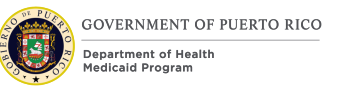

# **5.4.1 Product Delivery Case Display Panel**

The PDC Display Panel will display the MEDITI 2 Case Number associated with the category the individual received from MEDITI 2.

# **5.4.1.1 Screenshot (Modify)**

# **Figure 19: Product Delivery Case Display Panel <CR153Part2>**

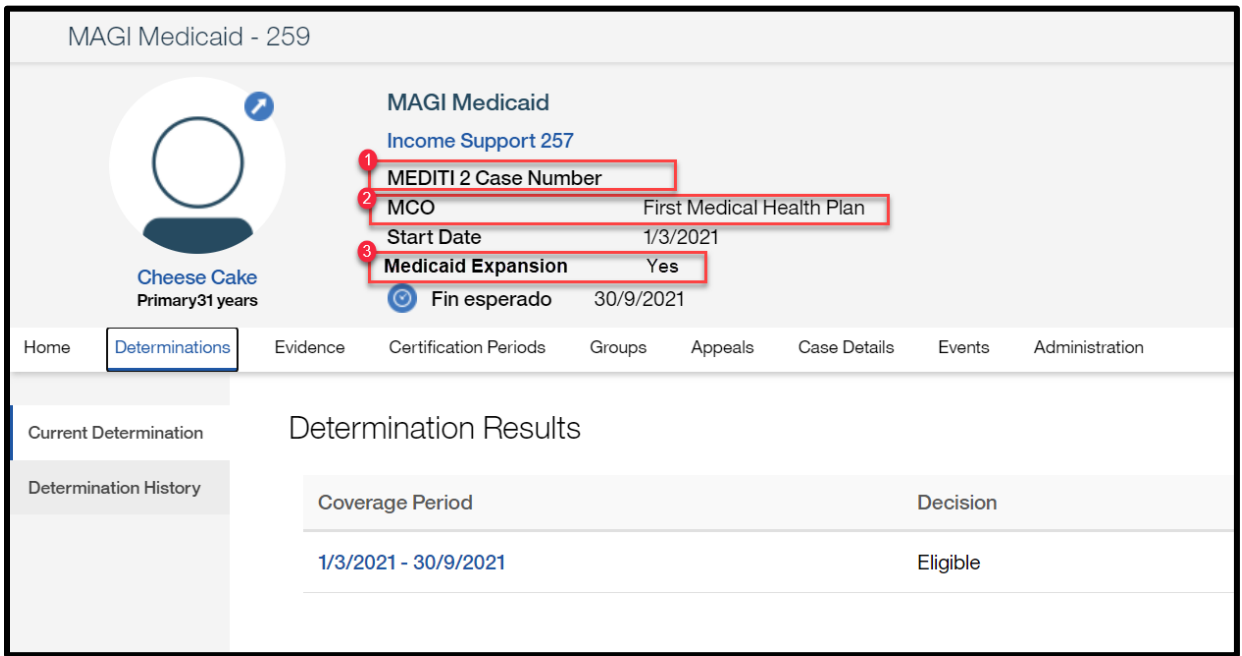

## **5.4.1.2 Description of Modifications and Additions**

## **1. MEDITI 2 Case Number**

Text, Modify

Change "VIMS Case Number" to "MEDITI 2 Case Number".

## **2. MCO**

Text, New Display the name of the MCO assigned to the person.

## <CR153Part2>

# **3. Medicaid Expansion**

Text, New

This field will indicate if the current eligibility is due to the Medicaid Expansion rules or not. Display 'Yes' if the recipient Current Determination decision is 'Eligible' due to the Medicaid Expansion rules. Else, display 'No'.

# **5.4.2 <CR156> Close Case**

The Close Case page allows a user to manually close a PDC, resulting into a termination in benefits.

#### **5.4.2.1 Screenshot (Modify)**

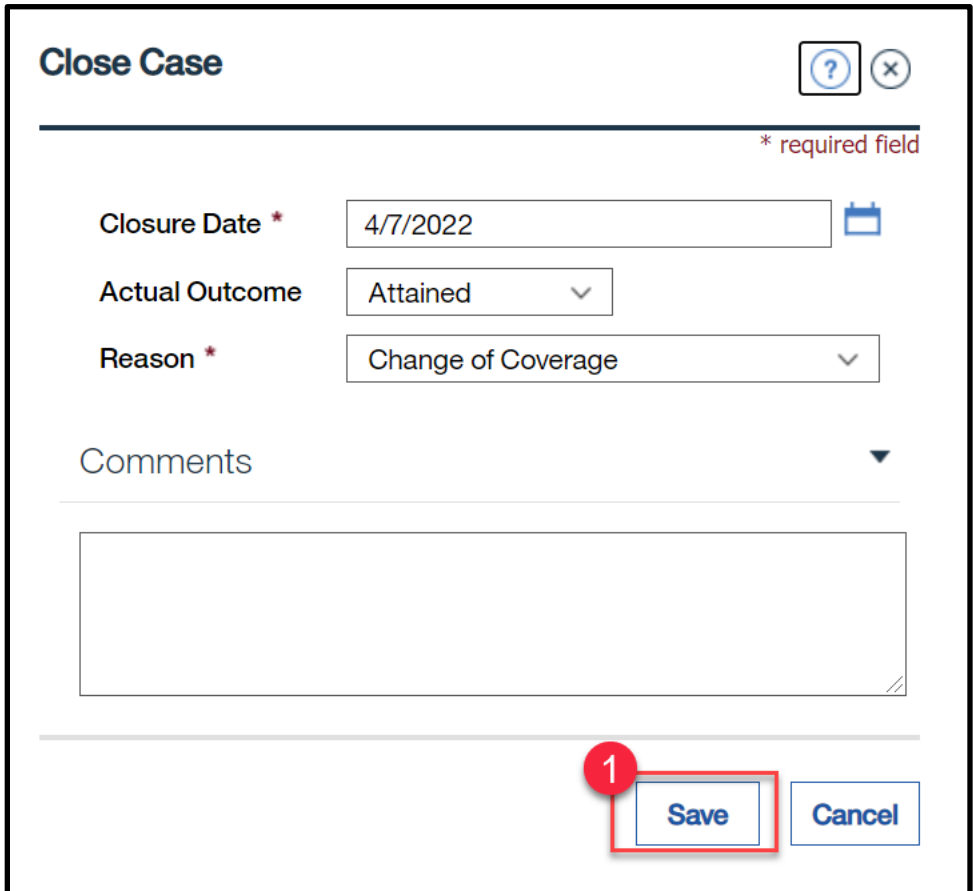

## **5.4.2.2 Description of Modifications and Additions**

## **1. Save**

Button, Modify

When Save is clicked,

**IF** the Reason is not one of the following:

- **•** Death of the Beneficiary
- Voluntary Request for Termination

• COVID Exception

**AND** Closure Date <= PHE End Date

**THEN** Display the following soft warning message: *Per the COVID Public Health Emergency, a beneficiary's benefit should not be terminated. Please contact your supervisor for additional guidance prior to clicking Save.* 

# **6 Batch Modifications**

The Batch Modifications section will provide a detailed list of all the batch processes being modified, added, or removed per the PRMP requirements associated to any case management process.

# **6.1 PDC Closure Batch (New) <PRMO-1489>**

The purpose of this batch is to automatically close any open PDC's at the end of the month after the ineligibility decision goes into effect. The primary applicant's date of death must be checked, including if it has been verified and by whom before the PDC can be closed.

# **6.1.1 High Level Steps**

# **Figure 20: PDC Closure Batch**

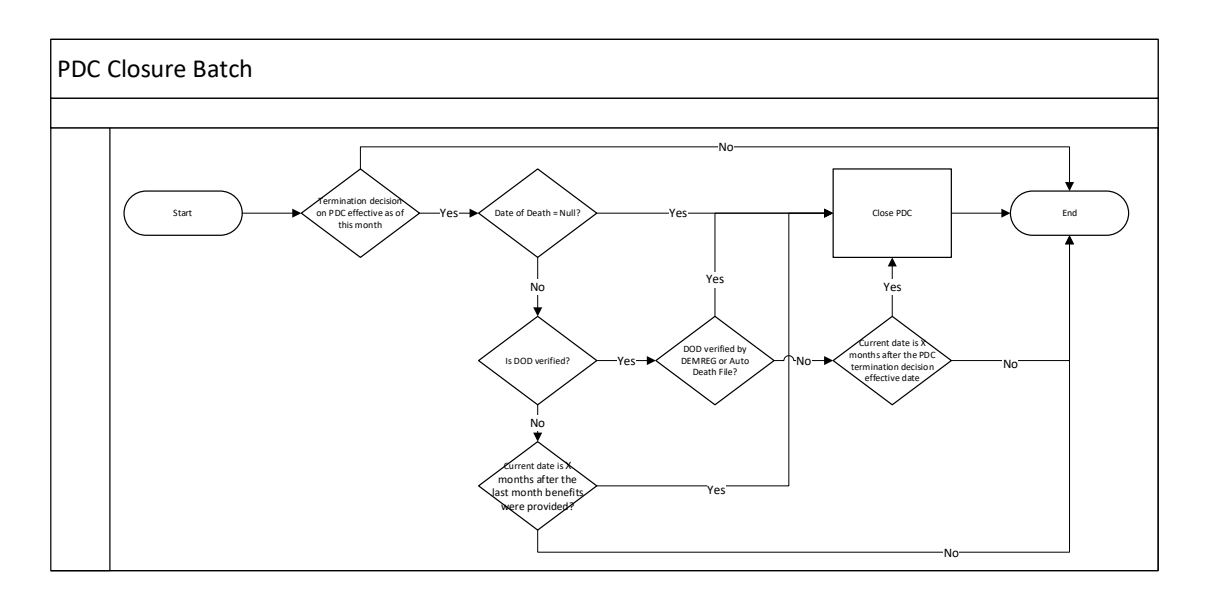

# **6.1.2 Predecessor**

Adverse Action Process Auto Termination

# **6.1.3 Successor**

The successor will be determined by the development team.

# **6.1.4 Execution Frequency**

Monthly

## **6.1.5 Inputs**

The inputs for this batch will be determined by the development team.

## **6.1.6 Outputs**

The outputs for this batch will be determined by the development team.

#### **6.1.7 Detailed Steps**

**E** IF PDC has ineligibility decision effective during this month

#### **AND**

■ Beneficiary's Date of Death is NULL

**OR**

- Beneficiary's Date of Death is NOT Null AND verified **AND**
	- Date of Death Verification Item is DEMREG or Auto Death File

**OR**

- Beneficiary's Date of Death is NOT Null AND verified **AND**
	- Date of Death Verification Item is NOT DEMREG or Auto Death File **AND**
	- The current date is X months after the PDC termination decision effective date

**OR**

- Beneficiary's Date of Death is NOT NULL and unverified **AND**
	- The current date is X months after the last month benefits were provided
- **<b>THEN** Close the PDC

## **6.1.8 Control Report**

Control Report Name: PDCClosure <date-time>

NumberClosedPDC: <Number>

Batch Start time: <date-time>

Batch Finish time: <date-time>

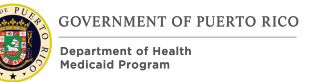

# **6.2 Overdue Pending Verification Closure Batch <CR103> <CR91> (Remove Modify)**

The purpose of this batch is to automatically terminate coverage of Verification Dependents when verification was not provided by the RFI due date. for the household members that reported a change but did not provide the requested verification by the RFI due date. This batch is to be removed from PREE. The RFI due date is defined in the Notices and Forms FDD.

# **6.2.1 High Level Steps**

# **Figure 21: Overdue Pending Verification Closure Batch**

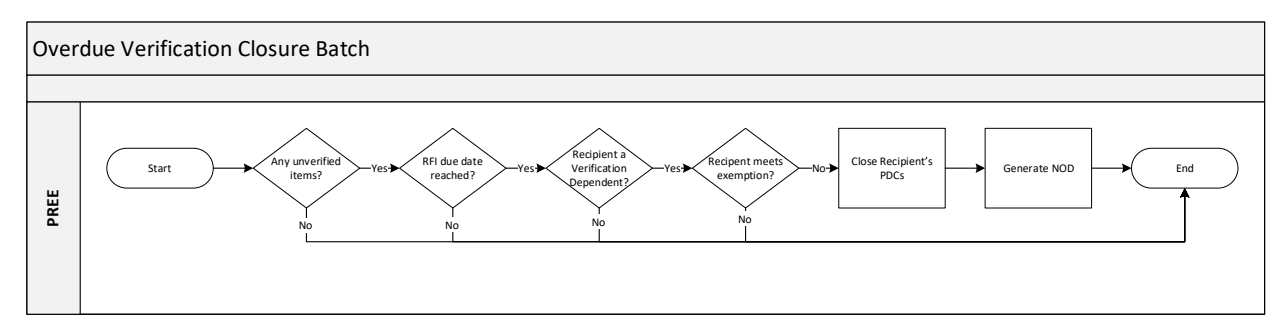

## **6.2.2 Predecessor**

The predecessor will be determined by the development team.

#### No Change

#### **6.2.3 Successor**

The successor will be determined by the development team.

#### No Change

## **6.2.4 Execution Frequency**

**Daily** 

No Change

# **6.2.5 Inputs**

The inputs for this batch will be determined by the development team.

No Change

## **6.2.6 Outputs**

The outputs for this batch will be determined by the development team.

#### No Change

# **6.2.7 Detailed Steps**

▪ **IF** the RFI due date for the COC has been reached

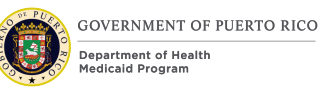

- **E** AND IF there are evidence(s) in-edits with outstanding mandatory verification
- **THEN** Close all PDCs which verification is mandatory for the unverified evidence
- **E** IF the IC have any unverified item
- **E AND IF** RFI due date is reached
- **E** AND IF Recipient is a Verification Dependent. See <CR103> Verification Dependent [Check Process \(New\)f](#page-52-0)or information on how to determine if the recipient is a Verification Dependent.
- **E** AND IF Recipient doesn't meet the following exemption.

#### **Exemptions Defined**:

- Recipient is within Recert Period
- Recipient is pregnant or within post-partum
- Deemed Newborns
- **E** THEN Close each PDCs with:
	- $P$  Reason = Failure to Provide Verification
	- $\blacksquare$  Close Date = End of Month
- **E AND** Generate NOD

#### **6.2.8 Control Report**

Control Report Name: OverduePendingVerification <date-time>

Number of Medicaid programs closed for overdue pending verification: <Number>

Batch Start time: <Start\_Time>

Batch Finish time: <Finish\_Time>

Remove counts for all non-Medical Assistance programs.

# **6.3 <CR156> Extension Batch (Modify)**

The purpose of this batch is to extend the certification period for cases which meet PRMP specified criteria. This batch is being modified to support PHE.

# **6.3.1 High Level Steps**

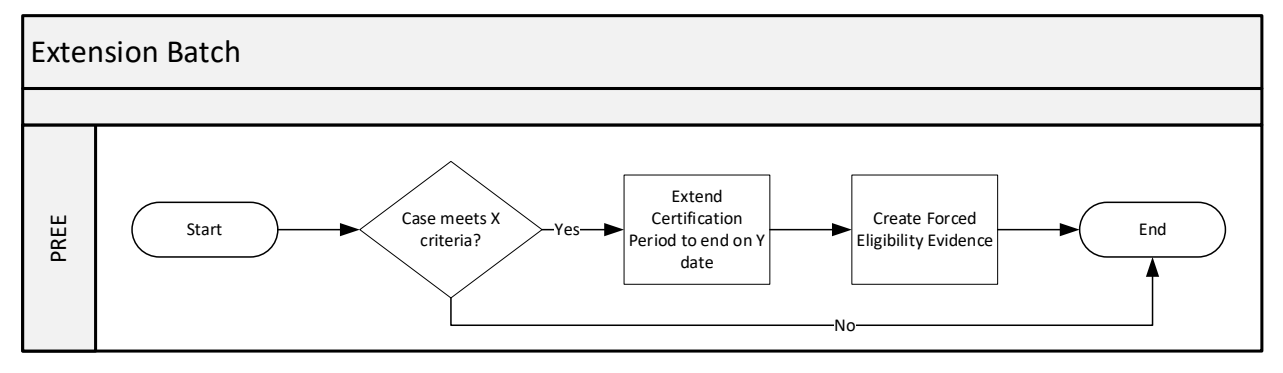

## **6.3.2 Predecessor**

No change

#### **6.3.3 Successor**

No change

# **6.3.4 Execution Frequency**

Upon request

## **6.3.5 Inputs**

No Change

## **6.3.6 Outputs**

No Change

# **6.3.7 Detailed Steps**

Gathers all cases that meet X criteria THEN

- 1. Extend the Certification Period to Y date
- 2. Create and activate a new Forced Eligibility evidence
	- $\circ$  Benefit = Current Benefit
	- $\circ$  Reason = PHE
	- $\circ$  End Date = Y Date

Note: PRMP will need to provide the criteria (X) and the date (Y) upon request to execute the Extension Batch.

## **6.3.8 Control Report**

No change

# <span id="page-52-0"></span>**6.4 <CR103> Verification Dependent Check Process (New)**

The Evidence Verification Dependent Check is the process of checking which household member(s) benefit depends on the verification of each evidence.

# **6.4.1 High Level Steps**

# **Figure 22: Verification Dependent Check Process**

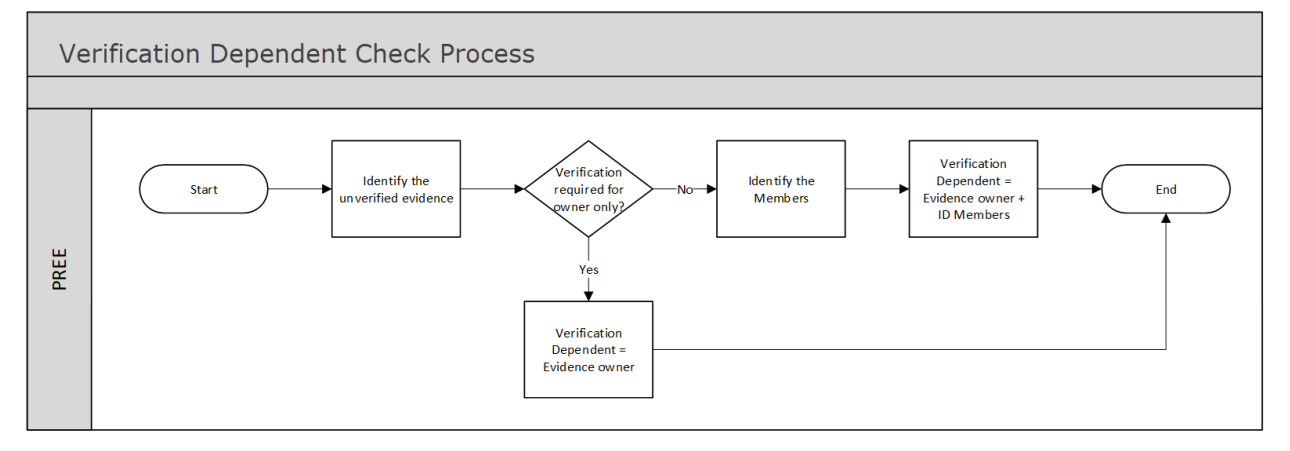

## **6.4.2 Predecessor**

N/A

## **6.4.3 Successor**

N/A

# **6.4.4 Execution Frequency**

On demand, as part of the following process:

- Application Denial Batch (Intake Application FDD)
- Apply Changes (Case Management FDD)
- Authorization of benefit at Application, COC, and Renewal (Enhanced Workload FDD)
- Ex Parte Batch (Renewal FDD)
- Overdue Verification Batch (Case Management FDD)

## **6.4.5 Inputs**

N/A

## **6.4.6 Outputs**

N/A

# **6.4.7 Detailed Steps**

When a process calls for the Verification Dependent Check, then identify the unverified evidence

**E** IF verification of the unverified evidence is only required for the evidence owner

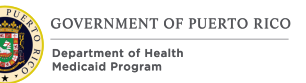

- **THEN** Verification Dependent = Evidence Owner
- **ELSE** Verification Dependent = Evidence Owner AND each member the Evidence Owner is part of the Financial Unit and/or Household Unit

**NOTE #1:** Please review the Verification Dependent column within the Evidence Verification Mapping to determine the dependents for each unverified evidence.

**NOTE #2:** During benefit authorization, use the financial unit and household unit of the program person is being authorized or found eligible for.

**6.4.8 Control Report**

N/A

# **7 Tasks, Alerts, Work Queues**

The Tasks, Alerts, Work Queues section will provide a detailed list of all the tasks, alerts, and work queues being modified, added, or removed per the PRMP requirements associated with the Case Management FDD.

# **7.1 Case Management Workflow**

PREE will alert workers of changes reported via phone, Citizen Portal, and external sources (interface). Tasks triggered by changes reported over the phone will be routed as depicted in the task below. Tasks triggered by changes reported via the Citizen Portal will be documented in the Medical Application Citizen Portal FDD and external sources will be documented within the specific interface FDD's.

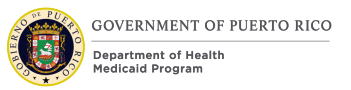

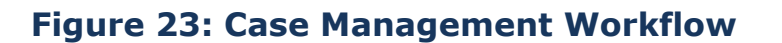

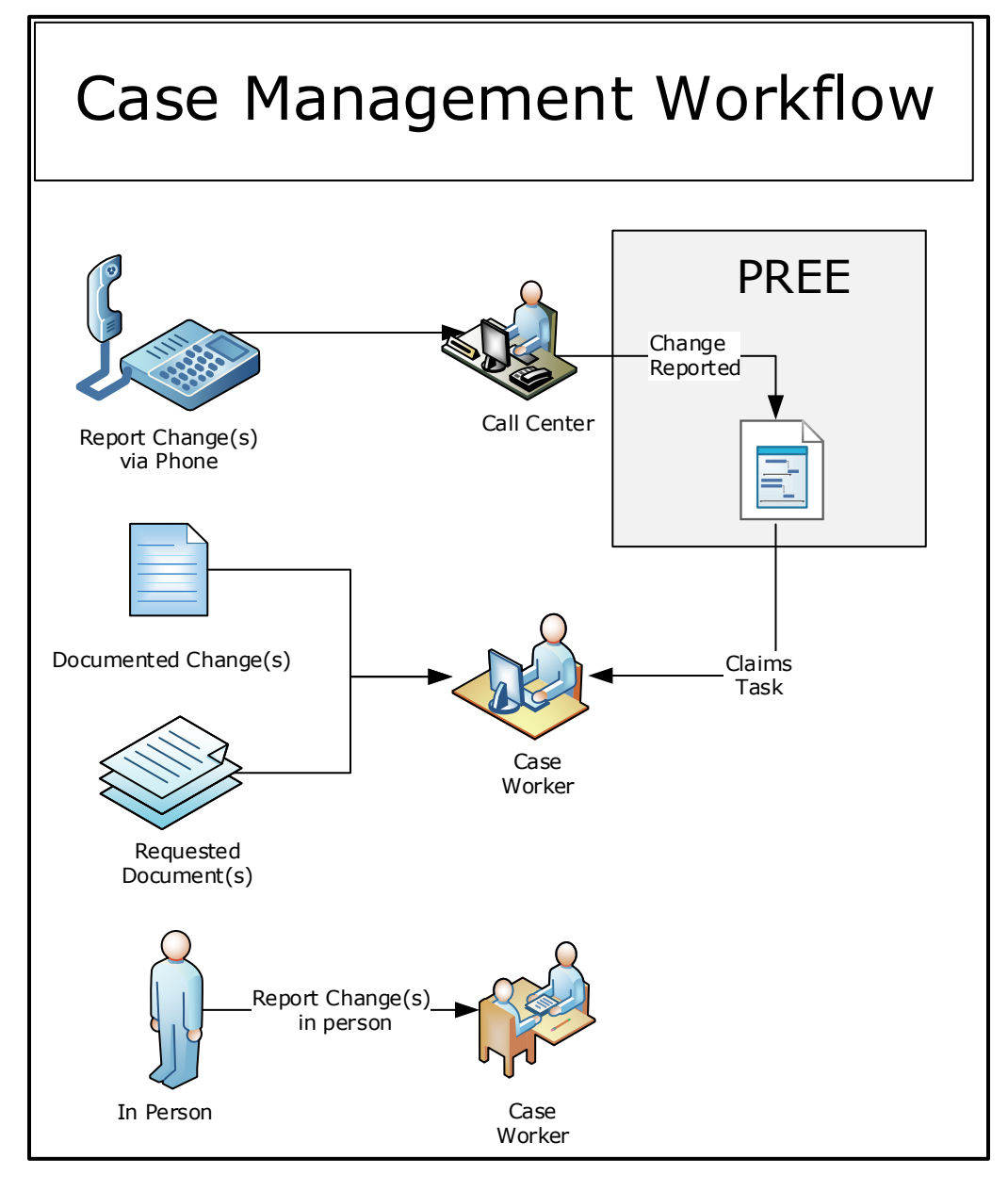

# **7.1.1 Work Queues**

The following queues are to be removed in PREE:

- **E** STT/STJ Supervisor Queue
- **E** STX Supervisor Queue
- **STT/STJ Application Processing Queue**
- **EXApplication Processing Queue**

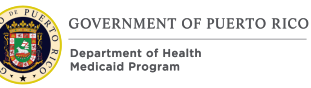

- **EXTENTIES** Documents Received Queue
- **EX Documents Received Queue**
- **STT/STJ Change of Circumstances Queue**
- **EX STX Change of Circumstances Queue**
- **EXECT:** Periodic Reporting Queue
- **EX Periodic Reporting Queue**
- **STT/STJ Medicaid Recertification Queue**
- STX Medicaid Recertification
- Banco Popular Work Queue

## **7.1.2 Tasks**

## **7.1.2.1 Change Reported (Modify)**

The Change Reported task is a task that will be generated by workers, such as Call Center Workers or Caseworkers, to record changes reported by a member. The allocation strategy is being modified as stated below.

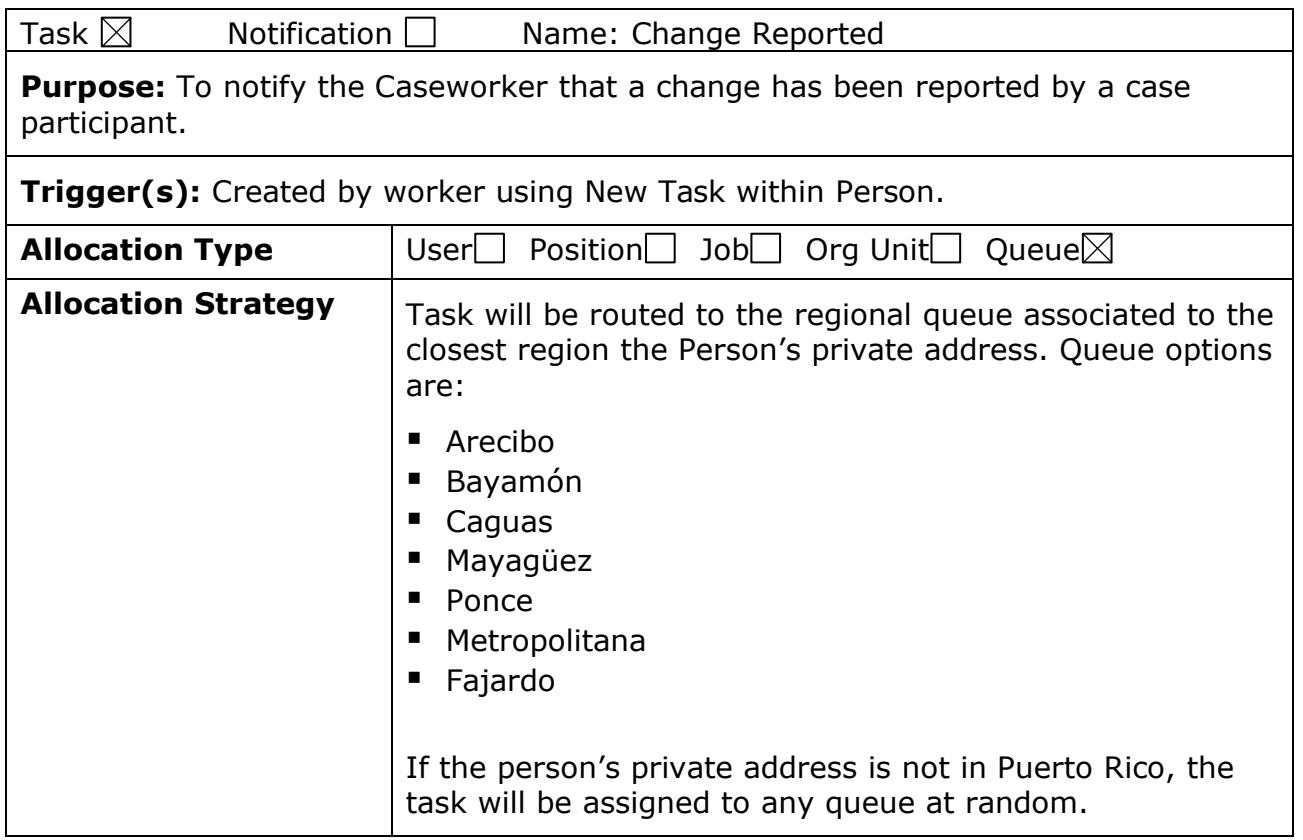

## **Figure 24: Change Reported**

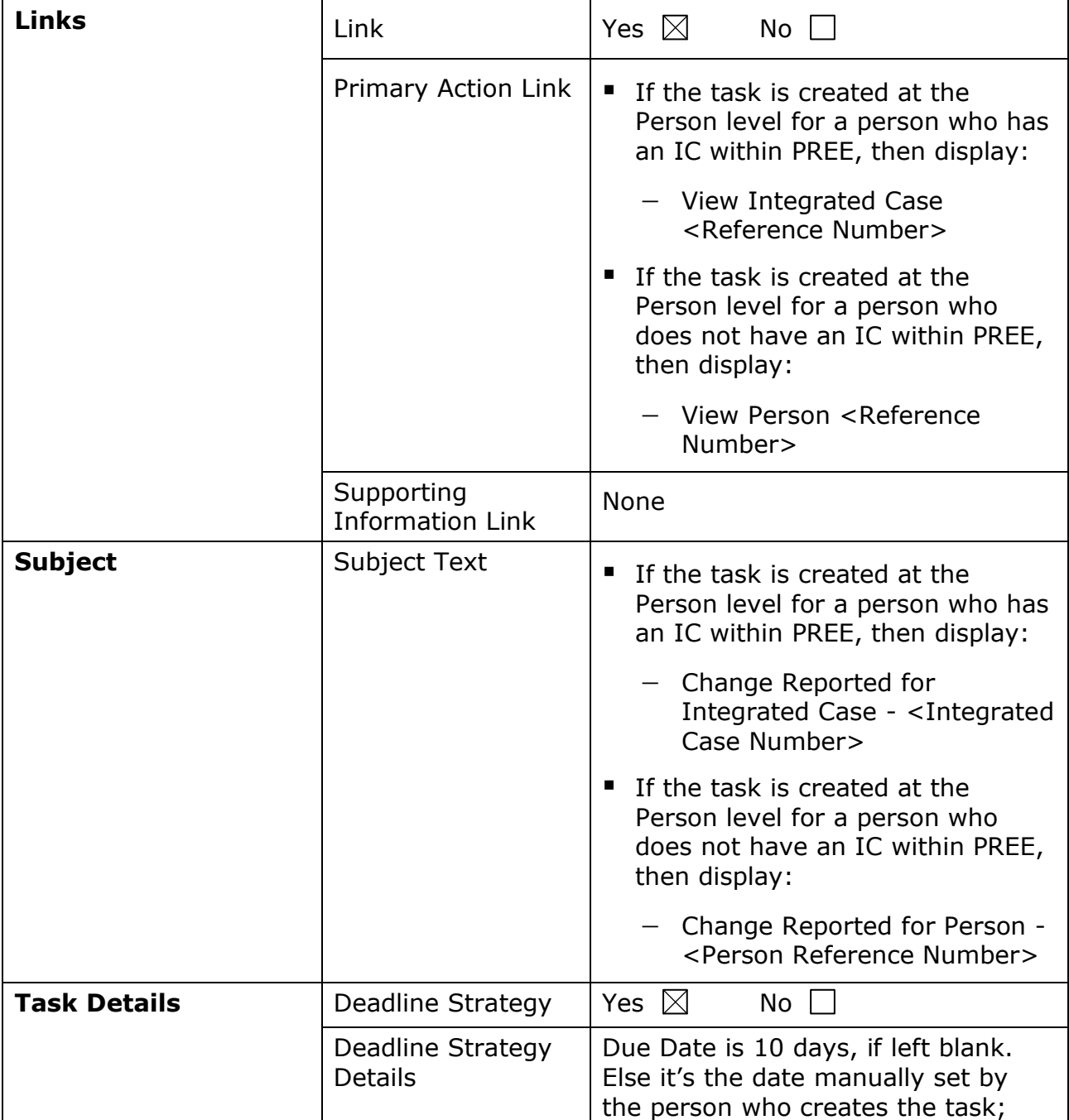

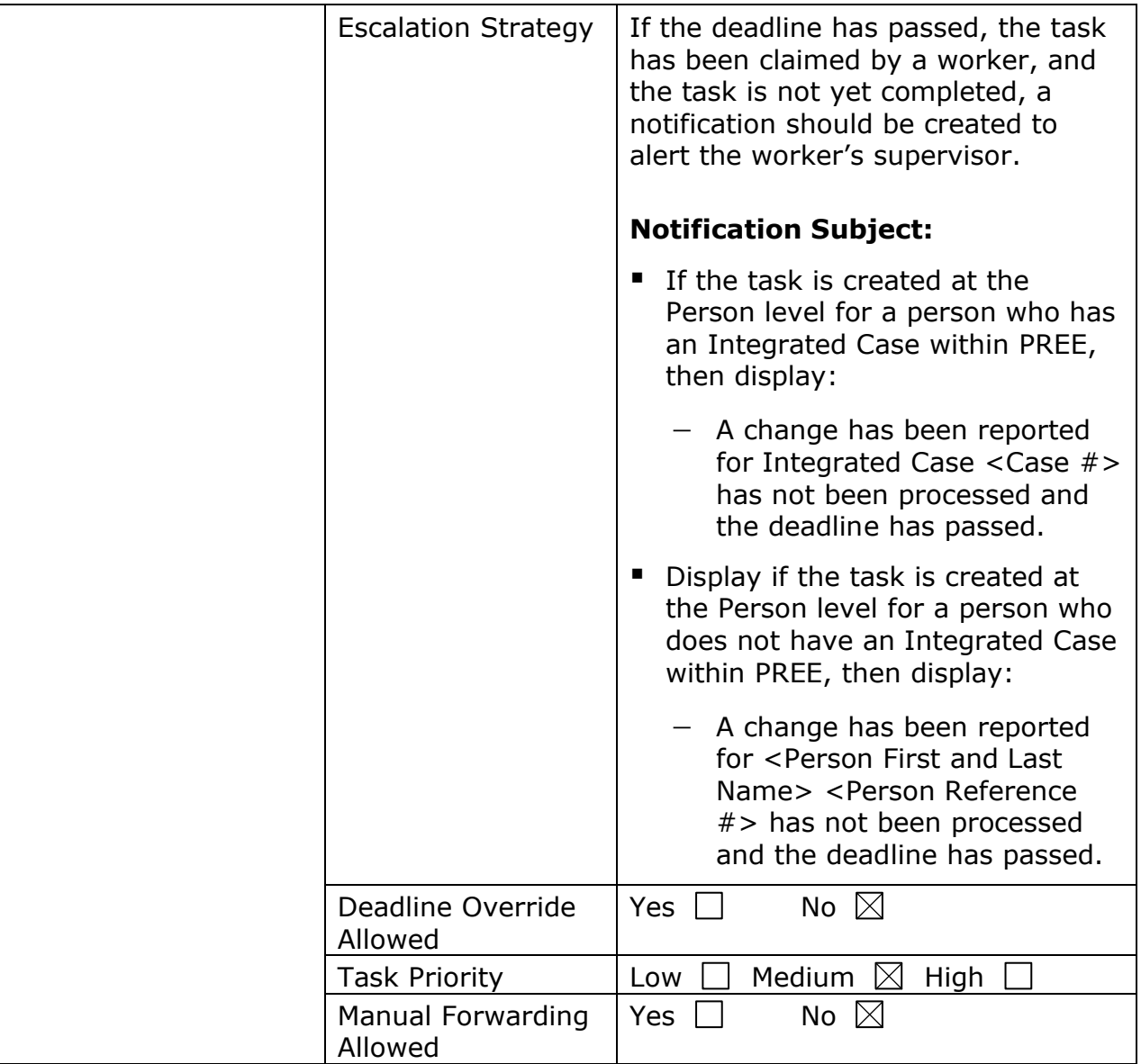

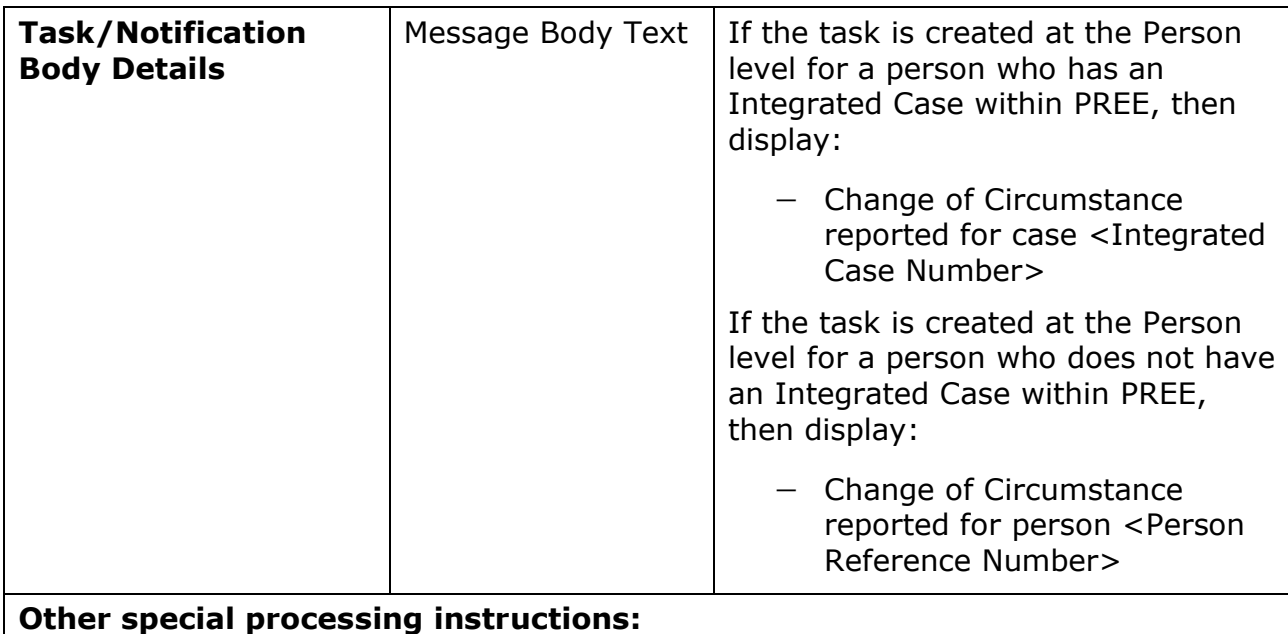

# **7.1.2.2 Authorize New Decision - COC (Remove)**

The Authorize New Decision task notifies the worker that a new decision is available for authorization after the ineligible decision of the current category was accepted. PRMP process will include accepting change decisions and authorize new decision on real time to avoid inaccurate Notice of Decision (NOD) and/or NOAA to be sent to the recipients due to delay in authorizing the new decision.

# **8 Development Considerations**

For code table values for the new and modified dropdowns, please refer to the Code Table FDD within the Evidence and Verification FDD.

**<CR-156>** A Medicaid Expansion 'flag' will be added to each application submitted during the ME period.

# **9 Training Considerations**

# **9.1 Comment Box vs Notes**

Information related to a person should be recorded on the Person Note page. Information related to a case should be recorded on the Case Note page. Information related to an evidence can be added to the page level "Comment" box. Page level "Comment" box has a character limit of 500 characters. "Notes" within the module level, including Person, Application, IC, PDC, Appeals, etc., has a character limit of 30,720 characters. All notes are timestamped. Workers can edit a note by adding a new entry to the existing Note. Workers can also delete a note,

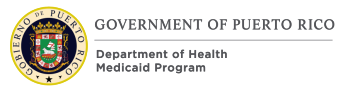

but it will not be moved from the Note list page. When a note is deleted, it no longer allows workers to edit the note.

# **9.2 Call Center Training**

When a person reports a change by phone, the Call Center may be required to document the reported change(s). If so, the Call Center workers will need to be trained to collect the requested information based on the reported change and record the information within the Notes at the Person or IC level, depending on the Call Center security access in PREE. Then, a Change Reported task needs to be created by the Call Center worker and the Assigned field will be left blank. This will trigger PREE to update the Change Reported task as defined within Section 7 Tasks, Alerts, and Work Queues.

# **9.3 Tasks**

Case Management Subject Matter Expert's recommend caseworkers will need to be trained to check for open tasks whenever a case is touched as best practice.

The supervisors' security role will need to include the privilege to modify all tasks, including, reallocating and forwarding the tasks. Supervisors will need to be trained on how to manage the allocation of tasks within their regional queue. This will help to identify when the region is behind on completing their tasks. Final determination of supervisors' security role will be discussed as part of the Security and Organization Structure FDD.

Workers should be trained on PRMP guidelines to allocate tasks to other users versus queues when a new task is created.

PRMP will need to provide guidelines on how to prioritize among assigned tasks, work queues, physical documents to process, and in-person visits.

# **9.4 Special Caution**

The Supervisors are responsible for ADFAN or OPM cases that need a Special Caution flag at the person level from the Issues and Proceedings tab. This flag will help workers easily identify individuals within PREE that should only be worked by authorized workers. Similarly, these authorized workers will also be responsible for removing the flag when the person is no longer apart of ADFAN or OPM.

# **9.5 Processing Changes**

Workers should not delete evidences in PREE, unless it was entered by mistake. If the information on the evidence has expired, then the worker should add the appropriate end date to that evidence. Any new information reported should be added as a new evidence, and not as an overwrite to an existing evidence, except when the worker is correcting an error on the existing evidence.

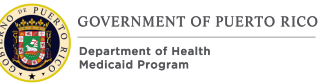

# **9.6 Duplicate health benefits**

If another State calls to request termination of an individual's coverage, the worker will be responsible to enter the appropriate end dates to terminate the coverage.

# **9.7 Removing a household member**

When a non-credible source reports that a person is no longer living in the home (i.e., person moves out of Puerto Rico or moves to a new home in Puerto Rico), the worker will start the removing a person process and generate the RFI. If the person fails to comply by the RFI due date, only the impacted PDCs will be terminated.

When child moves from one IC to another and the child is currently categorized as a Maintenance of Effort (MOE), a supervisor will need to create a forced eligibility record in the new IC for the child to remain as MOE for the remaining months. Meaning if the child is MOE for 3 months, the forced eligibility record will be for 9 months since a child can only be MOE for 12 months.

# **9.8 Primary Client is no longer in household**

When the Primary Client is no longer a part of the household (i.e., moved out or died), the remaining members will need to be removed from the current IC. A new application will need to be submitted from the Person page of the individual identified as the new primary client. The information of all other members can be collected via the Intelligent Evidence Gathering (IEG) or by using the Guided Change feature.

# **9.9 Adding a new home member**

When adding a new member to the IC or application, the worker should use the Guided Change.

# **9.10 <CR156> COVID Exception**

For the following scenarios, caseworker will need to close the beneficiary's PDC with Reason of 'COVID Exception':

- Child is being removed from home and being placed in Foster Care.
- Beneficiary is being removed from home and being placed in OPM.
- Beneficiary is being removed from home and being placed in a correctional institution.

This closure reason will allow the caseworker to close the PDC on the set date and process a new application.

# **10Reporting Considerations**

There are no reporting considerations identified for this Case Management FDD.

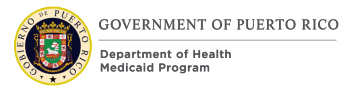

# **11 Use Cases and Scenarios**

This section contains use cases and scenarios associated to the Case Management FDD. Use cases describe the high-level processes to complete an activity. Scenarios will be used to validate the modification made within the Case Management FDD.

# **11.1 Use Case 1: Search for a Person**

## **11.1.1 Description**

This use case will instruct the worker on how to search and locate an existing person within PREE.

#### **11.1.2 Actors**

Worker.

## **11.1.3 Pre-Conditions**

Worker has access to PREE. Person profile already exists in PREE.

## **11.1.4 Post-Conditions**

Worker can view the Person's profile details.

#### **11.1.5 Main Scenario**

- 1. Worker searches for individual using "Search for a Person" link within the Quick Links or Person Search page within Clients and Outcomes tab.
- 2. Worker successfully locates the individual's record in Search Results section.
- 3. Worker clicks on the Person link to access the Person profile page.
- 4. End Use Case.

## **11.1.6 Extensions**

■ No extensions identified.

#### **11.1.7 Frequency**

Per worker, as needed per day.

#### **11.1.8 Special Requirements**

#### **11.1.8.1 Performance**

No special performance requirements.

#### **11.1.8.2 Security**

Worker must have access to:

■ Person Search page.

**Person Profile page.** 

# **11.1.8.3 Usability / Accessibility**

No special usability requirements.

## **11.1.8.4 Other**

No other requirements.

# **11.2 Use Case 2: Search for an Application**

# **11.2.1 Description**

This use case will instruct the worker on how to search and locate an existing application.

## **11.2.2 Actors**

Worker.

## **11.2.3 Pre-Conditions**

Worker has access to PREE. Application already exists in the system, regardless of the application status.

## **11.2.4 Post-Conditions**

Worker locates the application.

## **11.2.5 Main Scenario**

- 5. Worker searches for application using "Search for an Application" link within the Quick Links or Application Search page within the Clients and Outcomes tab.
- 6. Worker successfully locates the individual's application in Search Results section.
- 7. Worker clicks on the Reference Link to access the Income Support Application page.
- 8. End Use Case.

## **11.2.6 Extensions**

## **11.2.6.1 Extension 1 (Before Main Scenario, Step 1)**

This Extension is to search for the application from the Person page.

- 1. Complete the "Search for a Person" Use Case.
- 2. Navigate to the Application tab from the Person page.
- 3. Worker locates the application within the applications listed on the Application page.
- 4. Return to Main Scenario Step 3.

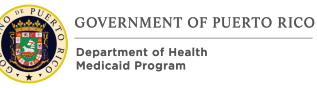

# **11.2.6.2 Extension 2 (Before Main Scenario, Step 1)**

This Extension is to search for the application from the IC page.

- 1. Complete the "Search for a Case" Use Case.
- 2. Navigate to the Application tab from the IC page.
- 3. Worker locates the application within the applications listed on the Application page.
- 4. Return to Main Scenario Step 3.

## **11.2.7 Frequency**

Per Worker, a few times per day.

#### **11.2.8 Special Requirements**

#### **11.2.8.1 Performance**

No special performance requirements.

#### **11.2.8.2 Security**

Worker must have access to:

- Application Search page.
- Person Search page.
- Person page.
- Income Support Application page.
- Income Support page.

#### **11.2.8.3 Usability / Accessibility**

No special usability requirements.

#### **11.2.8.4 Other**

No other requirements.

# **11.3 Use Case 3: Search for an IC**

#### **11.3.1 Description**

This use case will instruct the worker on how to search for an IC, so the worker can review the IC details.

#### **11.3.2 Actors**

Worker.

#### **11.3.3 Pre-Conditions**

Worker has access to PREE, and IC exists in PREE.

# **11.3.4 Post-Conditions**

Worker can locate the IC.

## **11.3.5 Main Scenario**

- 1. Worker searches for the IC using the "Search for a Case" link within the Quick Links or the Case Search page within the Clients and Outcomes tab.
- 2. Worker successfully locates the IC in Search Results section.
- 3. Worker clicks on the Reference Link to access to the Income Support page.
- 4. End Use Case.

## **11.3.6 Extensions**

## **11.3.6.1 Extension 1 (After Main Scenario, Step 2)**

This Extension is to search for the IC from the Person page.

- 1. Complete the "Search for a Person" Use Case.
- 2. Worker locates the IC within the Current Cases listed on the Person page.
- 3. Return to Main Scenario Step 3.

# **11.3.7 Frequency**

Per Worker, a few times per day.

## **11.3.8 Special Requirements**

#### **11.3.8.1 Performance**

No special performance requirements.

## **11.3.8.2 Security**

Worker must have access to:

- Case Search page.
- Person Search page.
- Person page.
- Income Support page.

## **11.3.8.3 Usability / Accessibility**

No special usability requirements.

#### **11.3.8.4 Other**

No other requirements.

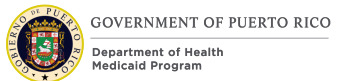

# **11.4 Use Case 4: Search for a PDC**

# **11.4.1 Description**

This use case will instruct the worker on how to search for a PDC, so the worker can view the recipient benefit details.

## **11.4.2 Actors**

Worker.

## **11.4.3 Pre-Conditions**

Worker has access to PREE and PDC exists in PREE.

## **11.4.4 Post-Conditions**

Worker can locate the PDC.

#### **11.4.5 Main Scenario**

- 1. Worker searches for the PDC using the "Search for a Case" link within the Quick Links or the Case Search page within the Clients and Outcomes tab.
- 2. Worker successfully locates the PDC in the Search Results section.
- 3. Worker clicks on the Reference Link to access to the PDC page.
- 4. End Use Case.

## **11.4.6 Extensions**

## **11.4.6.1 Extension 1 (Before Main Scenario, Step 1)**

This Extension is to search for the PDC from the Person page.

- 1. Complete the "Search for a Person" Use Case.
- 2. Worker locates the PDC within the Current Cases listed on the Person page.
- 3. Return to Main Scenario Step 3.

#### **11.4.6.2 Extension 2 (Before Main Scenario, Step 1)**

This Extension is to search for the PDC from the IC page.

- 1. Complete the "Search for an IC" Use Case.
- 2. Worker locates the PDC within the Program table on the IC page.
- 3. Return to Main Scenario Step 3.

Note: this is the scenario most likely to be followed by the workers.

#### **11.4.7 Frequency**

Per Worker, as needed per day.

# **11.4.8 Special Requirements**

## **11.4.8.1 Performance**

No special performance requirements.

## **11.4.8.2 Security**

Worker must have access to:

- Case Search page.
- Person Search page.
- Person page.
- Income Support page.
- PDC page.

## **11.4.8.3 Usability / Accessibility**

No special usability requirements.

#### **11.4.8.4 Other**

No other requirements.

# **11.5 Use Case 5: Submit an application through the IC**

## **11.5.1 Description**

This use case will instruct the worker on how to submit an application from the IC page.

## **11.5.2 Actors**

Worker.

## **11.5.3 Pre-Conditions**

Worker completes Use Case "Search for an IC". A person on an open IC wants to apply for Medical Assistance and/or Retroactive Medical Assistance.

## **11.5.4 Post-Conditions**

Worker completes Use Case "Process an application with applicant NOT in person" or "Process an application with applicant in person". These use cases can be found in the Intake/Application Processing FDD.

#### **11.5.5 Main Scenario**

- 1. Worker selects New Application from the IC.
- 2. Worker selects the primary client of the new application.
- 3. Worker selects the program type: Medical Assistance and/or Retroactive Medical Assistance.

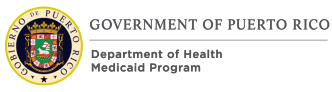

- 4. Worker explains the Rights and Responsibilities to the individual and submits the application.
- 5. Workers updates all the evidences, as needed.
- 6. End Use Case.

## **11.5.6 Extensions**

No extensions.

## **11.5.7 Frequency**

Per Worker, a few times per day.

## **11.5.8 Special Requirements**

#### **11.5.8.1 Performance**

No special performance requirements.

#### **11.5.8.2 Security**

Worker must have access to:

- Case Search page.
- Income Support Case page.
- Income Support Application page.

## **11.5.8.3 Usability / Accessibility**

No special usability requirements.

#### **11.5.8.4 Other**

No other requirements.

# **11.6 Use Case 6: Adding Retroactive Medical Assistance after Application is submitted**

## **11.6.1 Description**

This use case will instruct the worker on how to submit a Retroactive Medical Assistance application through either the Person profile or from the IC page.

## **11.6.2 Actors**

Worker, Supervisor.

#### **11.6.3 Pre-Conditions**

Applicant asked the worker to also be evaluated for Retroactive Medical Assistance after the submission of the Medical Assistance application.

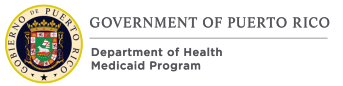

# **11.6.4 Post-Conditions**

Worker completes Use Case "Process an application with applicant NOT in person" or "Process an application with applicant in person". These use cases can be found in the Intake/Application Processing FDD.

## **11.6.5 Main Scenario**

- 1. Worker accesses the application submitted, but not disposed.
- 2. Worker will navigate to the Programs page and select Retroactive Medical Assistance as a new program.
- 3. Workers update all the evidences, as needed, including the Medical Expenses evidence.
- 4. End Use Case.

#### **11.6.6 Frequency**

Per Worker, a few times per day.

#### **11.6.7 Special Requirements**

#### **11.6.7.1 Performance**

No special performance requirements.

#### **11.6.7.2 Security**

Worker must have access to:

- Case Search page.
- Person Search page.
- Income Support Case page.
- Income Support Application page.

#### **11.6.7.3 Usability / Accessibility**

No special usability requirements.

#### **11.6.7.4 Other**

No other requirements.

# **11.7 Use Case 7: Process a change of circumstances**

## **11.7.1 Description**

This use case will instruct the worker on how to process changes reported and/or record supporting documents provided in person, by paper, or over the phone.

#### **11.7.2 Actors**

Worker, Supervisor.

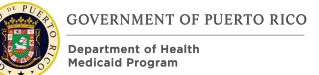

# **11.7.3 Pre-Conditions**

Complete Use Case 3 "Search for an IC".

## **11.7.4 Post-Conditions**

The reported change is processed.

#### **11.7.5 Main Scenario**

- 1. Worker adds and/or modifies all the necessary evidence(s) on the Person page, if applicable.
- 2. Worker adds and/or modifies all the necessary evidence(s) on the IC page, if applicable.
- 3. Worker verifies mandatory evidence(s) using supporting documents and/or electronic verification.
- 4. Worker clicks on Check Eligibility and reviews the decision.
- 5. Worker activates the on-hold change decision(s).
- 6. Worker accepts the change decision for each PDC, if applicable.
- 7. Worker authorizes new decisions generated, if applicable.
- 8. Worker activates new PDC's, if applicable.
- 9. End Use Case.

Note: At the end of the business day, if the worker does not generate the NOD/NOAA, the Nightly Batches will generate the NOD and/or NOAA to be mailed out.

## **11.7.5.1 Extension 1 (Before Main Scenario, Step 1)**

This Extension is when the change was recorded via a Task.

- 1. Worker claims a task for Change Reported.
- 2. Worker reviews the details on Notes.
- 3. Return to Main Scenario Step 1.

## **11.7.5.2 Extension 2 (After Main Scenario, Step 7)**

This Extension is when the worker wants to generate the NOD/NOAA.

- 1. Worker generates NOD/NOAA.
- 2. Worker provides the notice to the individual.
- 3. End Use Case.

#### **11.7.5.3 Extension 3 (After Main Scenario, Step 3)**

This Extension is when the worker does not have all acceptable supporting verification documents for the change.

1. Worker generates RFI and adds comments, as needed.

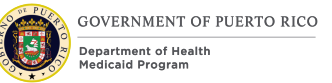

2. End Use Case.

## **11.7.6 Frequency**

Whenever the Person reports a COC on a case, may be multiple times per day.

## **11.7.7 Special Requirements**

#### **11.7.7.1 Performance**

No special performance requirements.

#### **11.7.7.2 Security**

Worker must have access to:

- Case Search page.
- Person Search page.
- Income Support Case page.
- PDC page.

## **11.7.7.3 Usability / Accessibility**

No special usability requirements.

#### **11.7.7.4 Other**

No other requirements.

# **11.8 Use Case 8: Using Guided Change to add new member**

#### **11.8.1 Description**

This use case will instruct the worker on how to add a new member using the Guided Change feature.

#### **11.8.2 Actors**

Worker.

#### **11.8.3 Pre-Conditions**

New member is already registered and known in PREE. To do so complete Use Case "Register a new Person" in the Intake/Application Processing FDD.

#### **11.8.4 Post-Conditions**

Worker continues with step 3 of Use Case "Process a change of circumstances" if the new household member is not seeking health benefits OR Use Case "Submit an application through the IC" if the new household member is seeking health benefits.

## **11.8.5 Main Scenario**

- 1. Worker selects Add a Member under Guided Change from the Action menu.
- 2. Worker adds new member using the Participant search function.
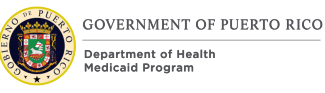

- 3. Worker completes the Guided Change wizard.
- 4. End Use Case.

## **11.8.6 Extensions**

### **11.8.6.1 Extension 1 (Before Main Scenario, Step 4)**

This Extension is when the added household member is not seeking health benefits.

- 1. Complete Use Case "Process a change of circumstances" Step 3.
- 2. End Use Case.

### **11.8.6.2 Extension 1 (Before Main Scenario, Step 4)**

This Extension is when the added household member is seeking health benefits.

- 3. Complete Use Case "Submit an application through the IC".
- 4. End Use Case.

#### **11.8.7 Frequency**

Per Worker, a few times per day.

### **11.8.8 Special Requirements**

#### **11.8.8.1 Performance**

No special performance requirements.

#### **11.8.8.2 Security**

Worker must have access to:

- Guide Change function.
- Income Support Case page.

#### **11.8.8.3 Usability / Accessibility**

No special usability requirements.

#### **11.8.8.4 Other**

No other requirements.

## **11.9 Scenarios**

## **11.9.1 Scenario 1: Person**

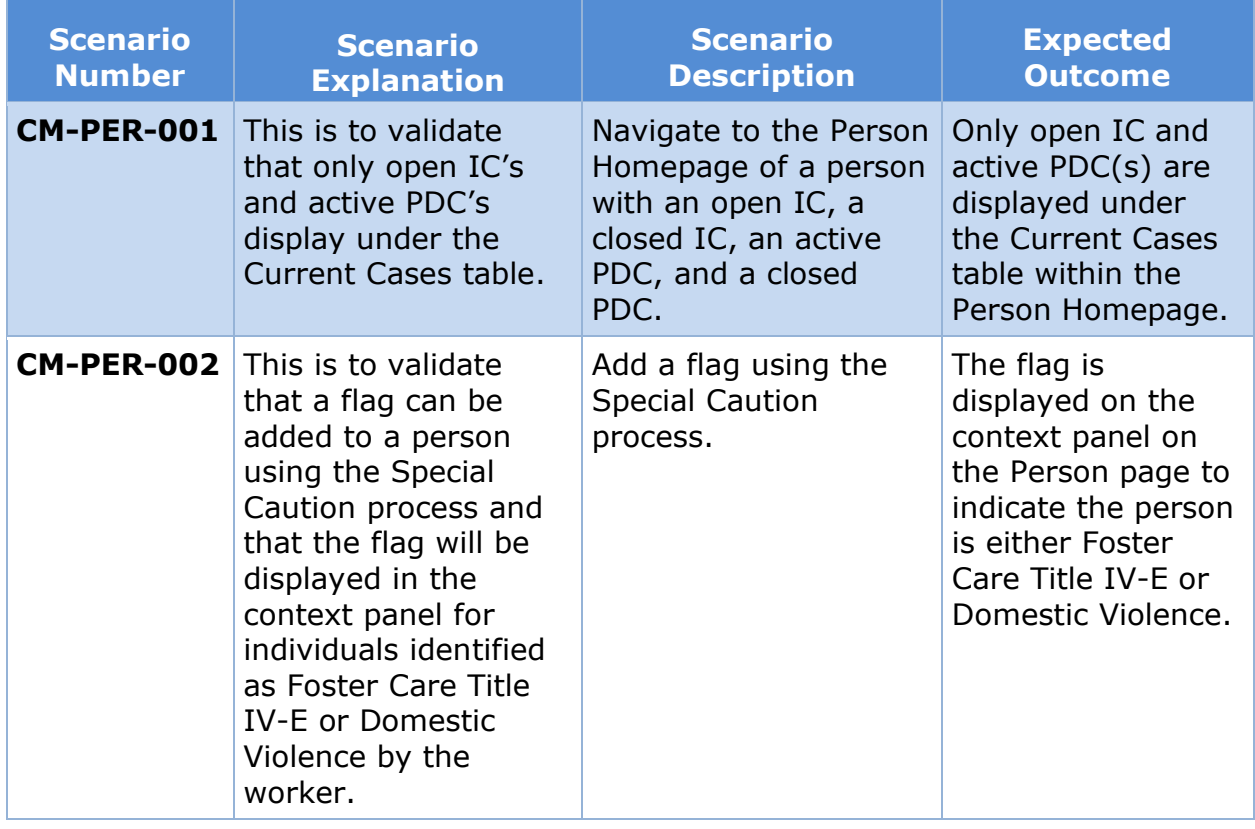

## **11.9.2 Scenario 2: Application**

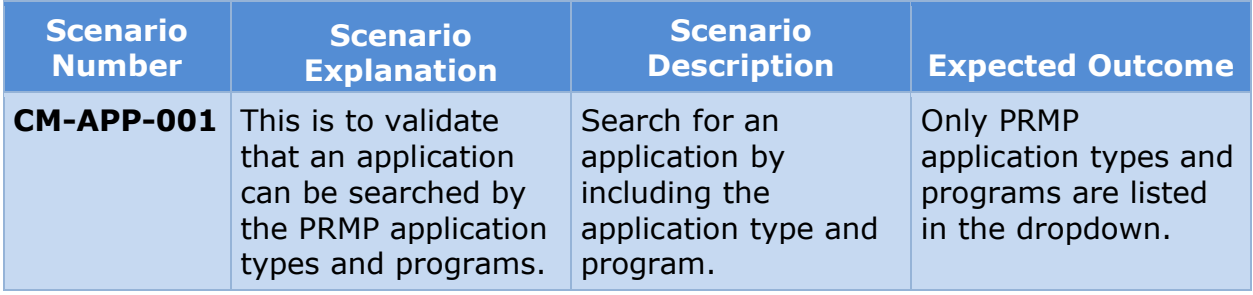

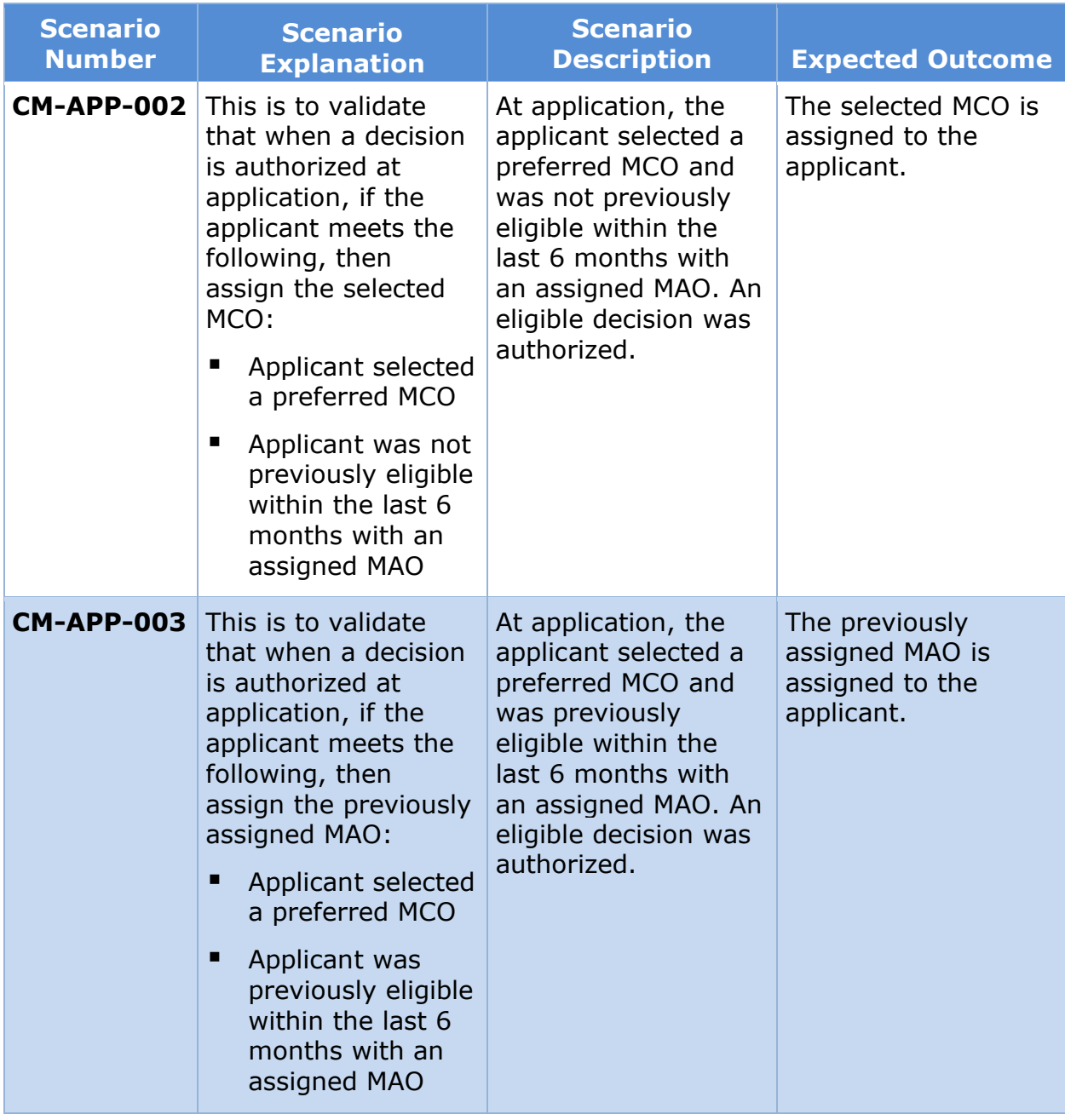

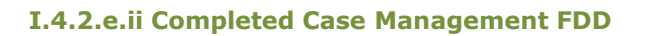

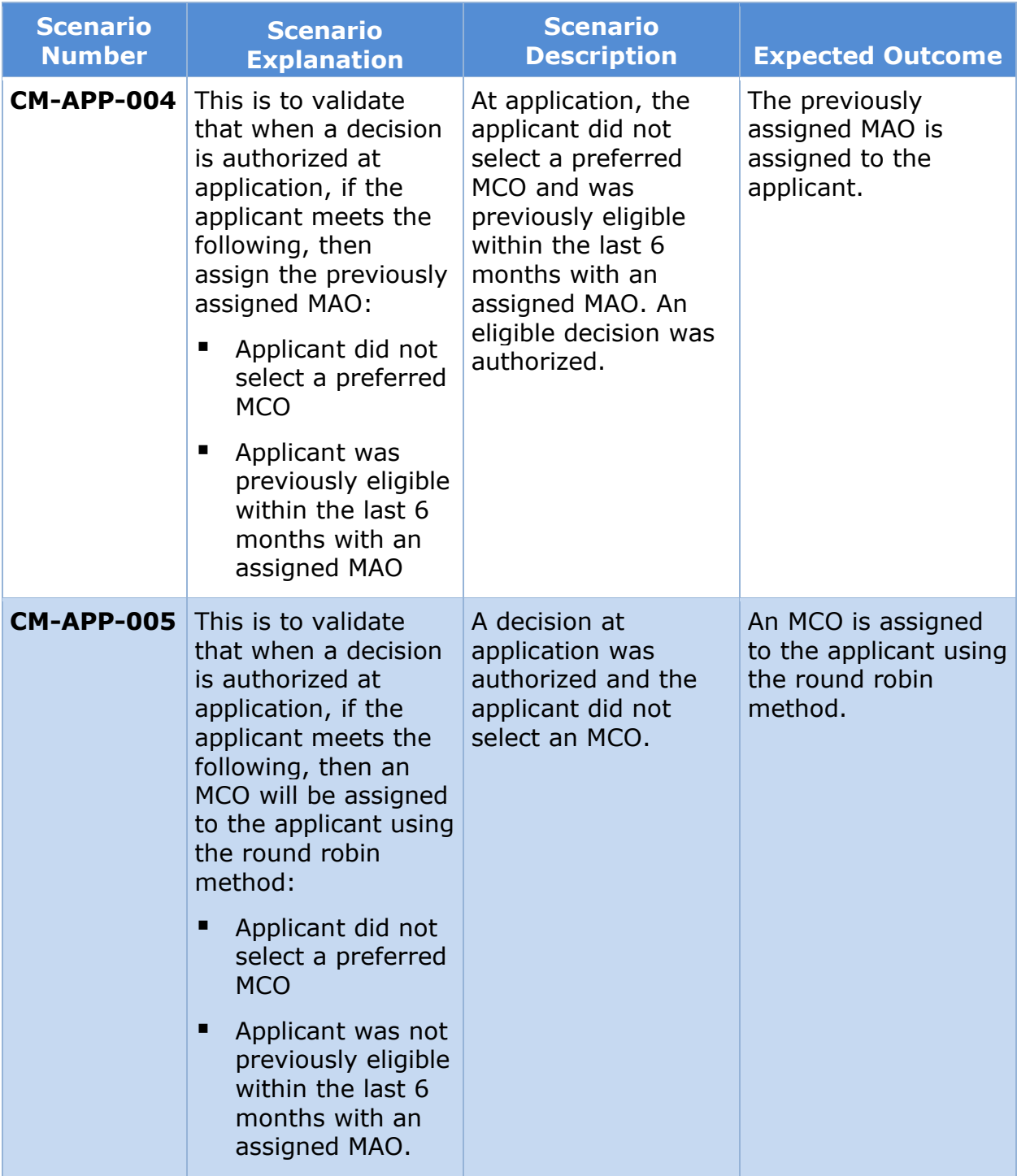

## **11.9.3 Scenario 3: Integrated Case**

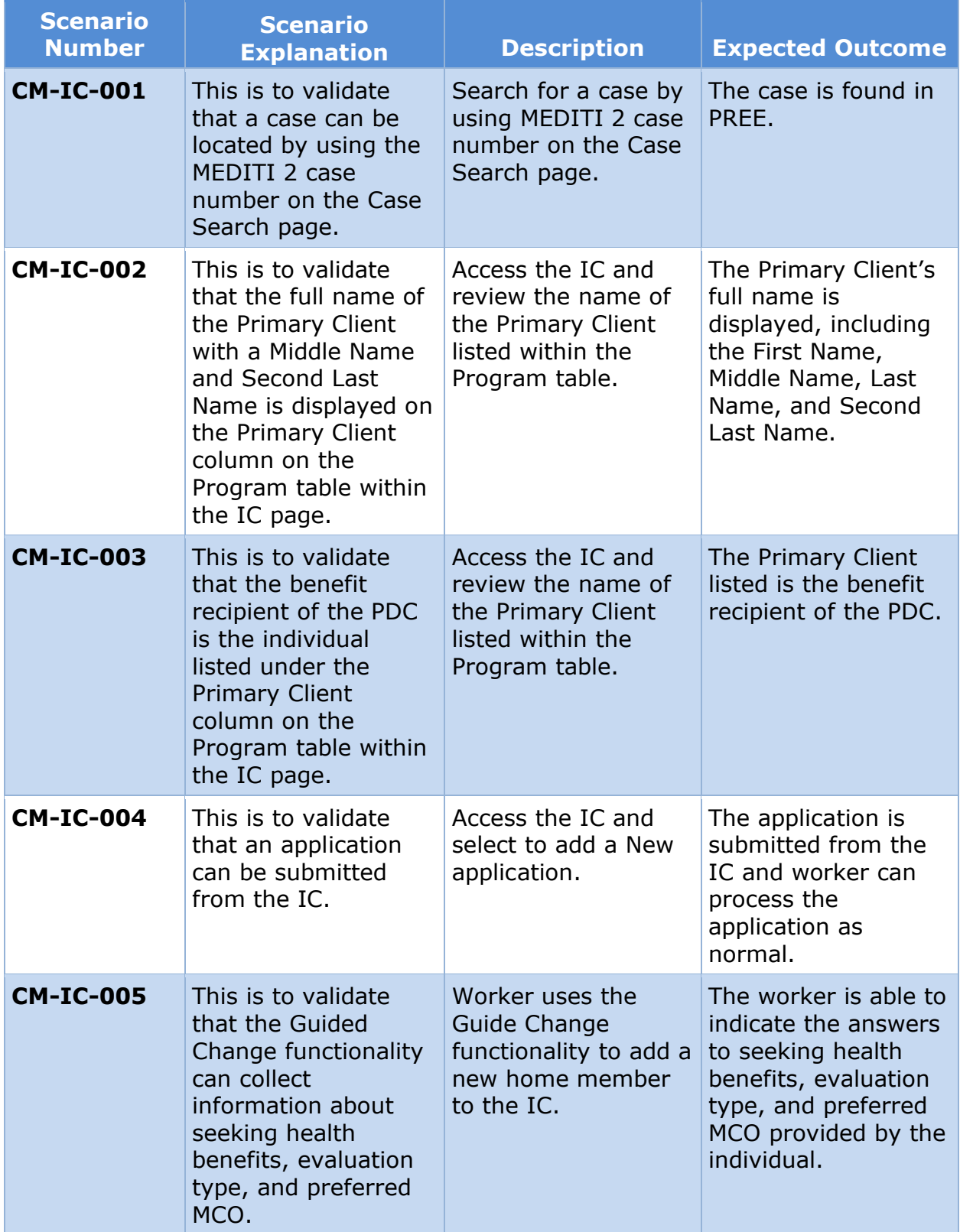

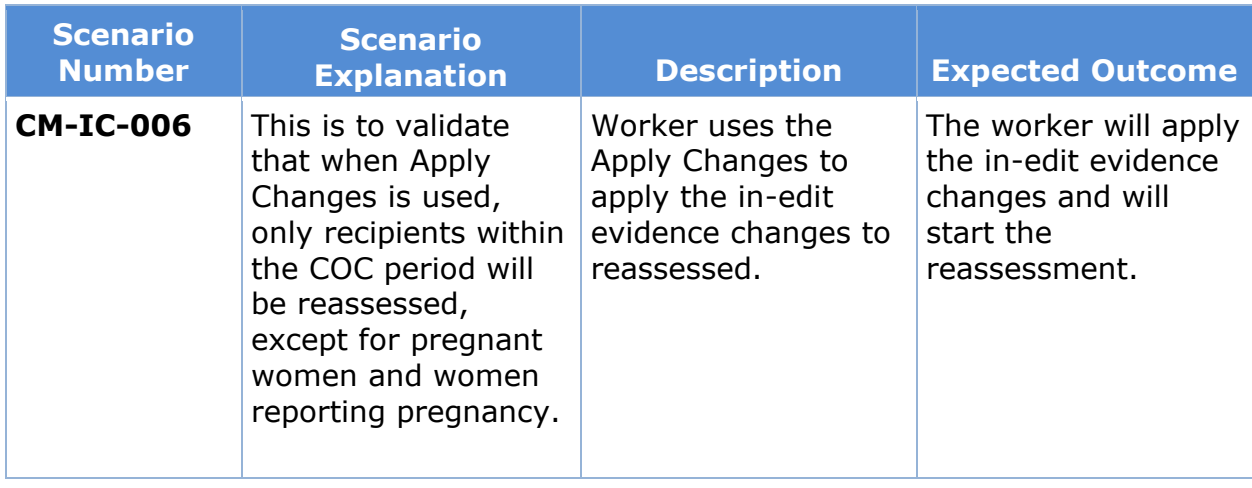

## **11.9.4 Scenario 4: Product Delivery Case**

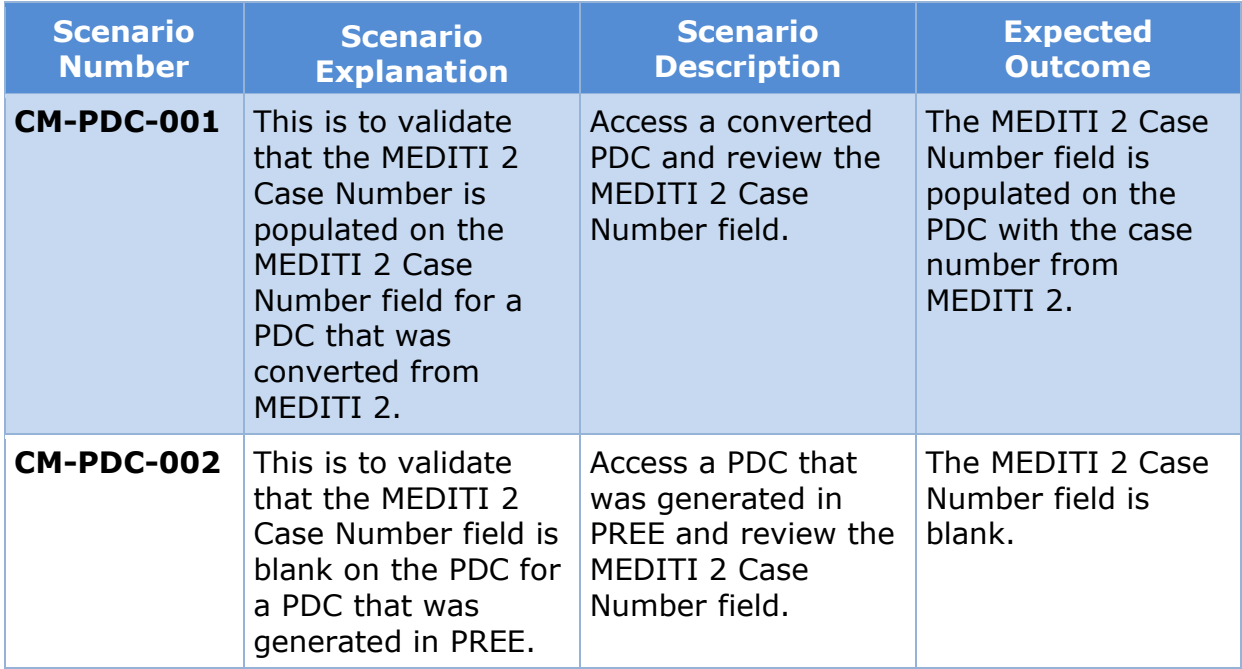

## **11.9.5 Scenario 5: Workflow and Tasks**

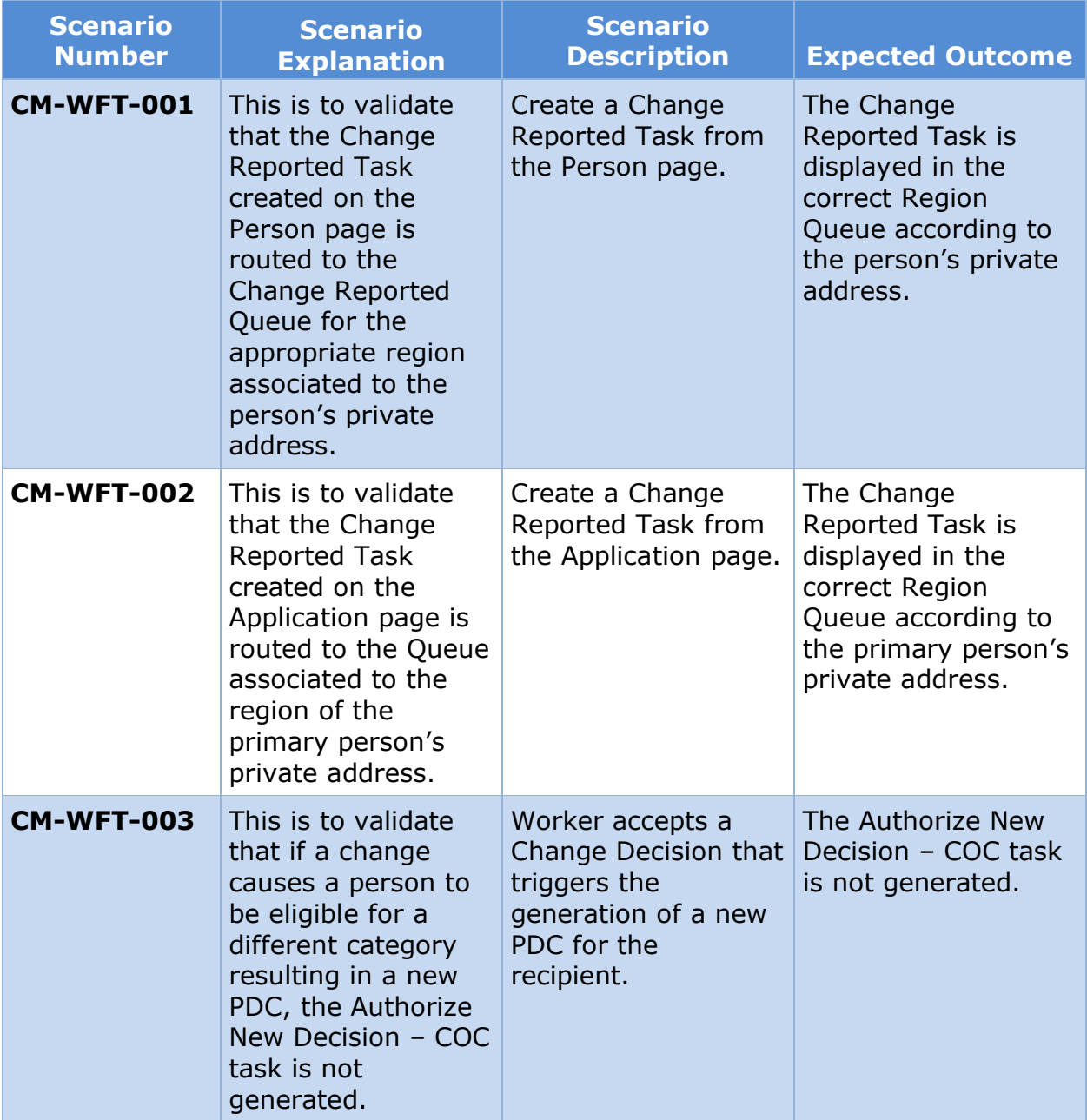

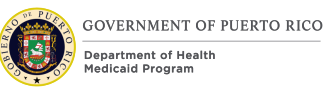

## **11.9.6 Scenario 6: Change of Circumstances**

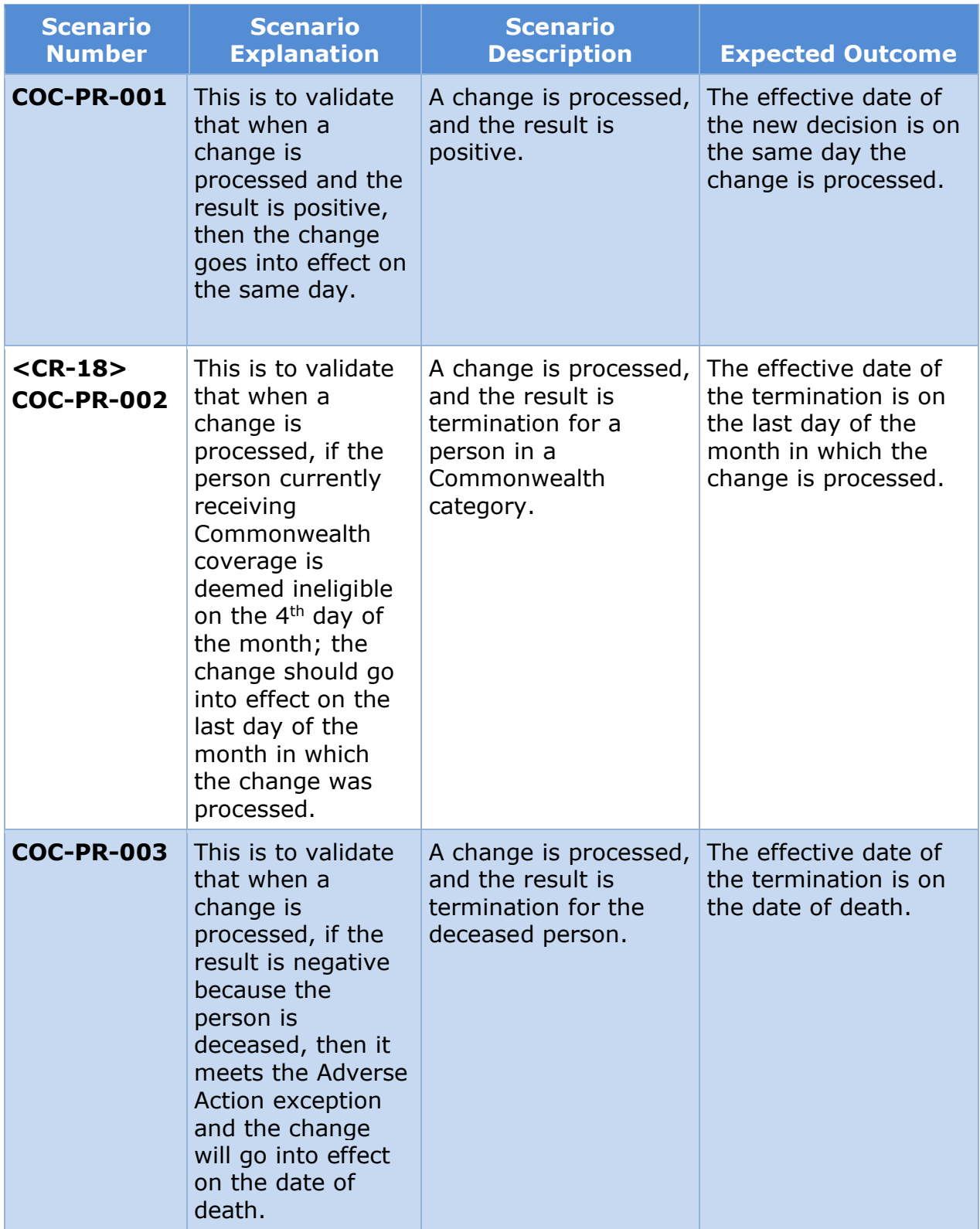

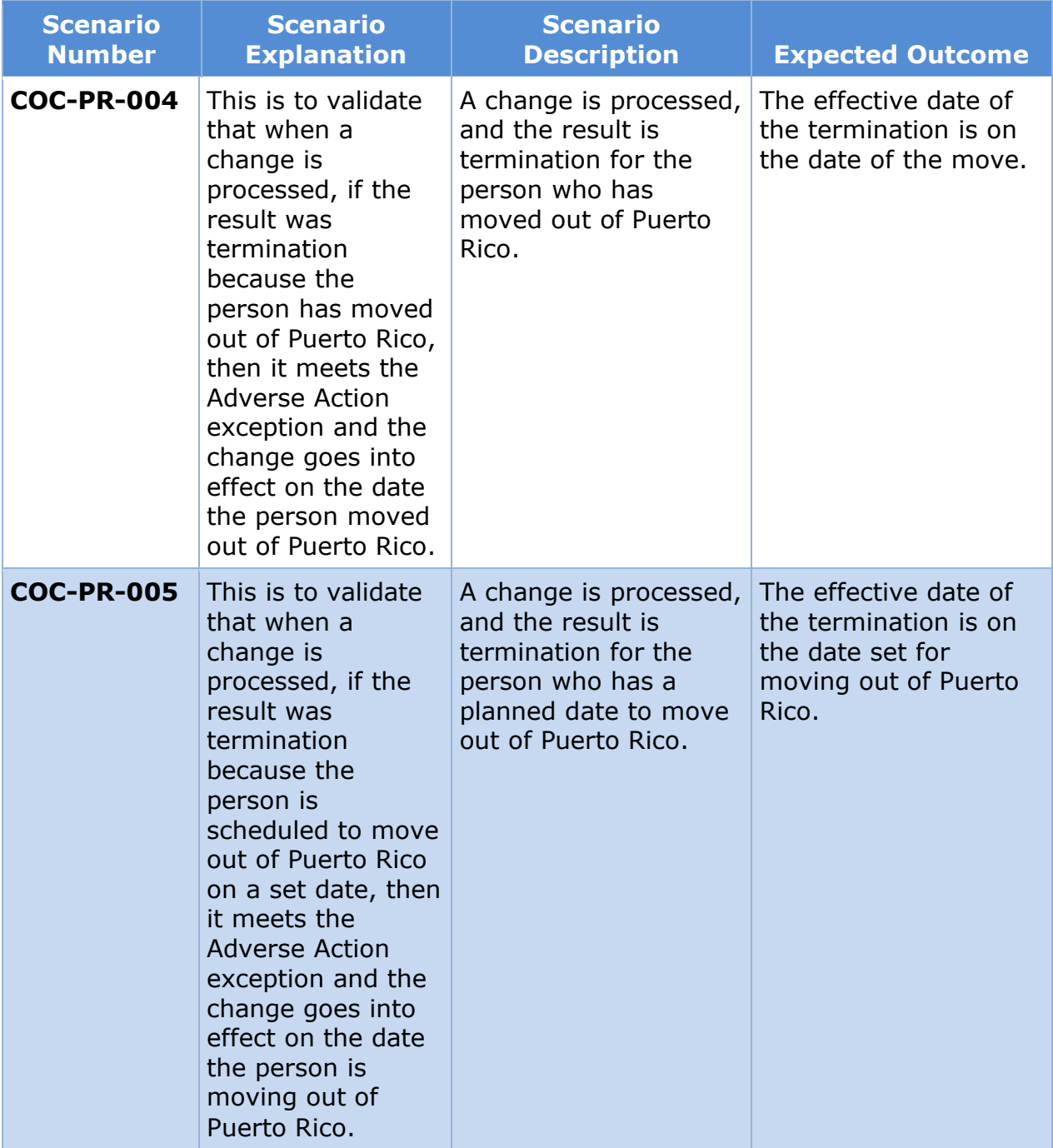

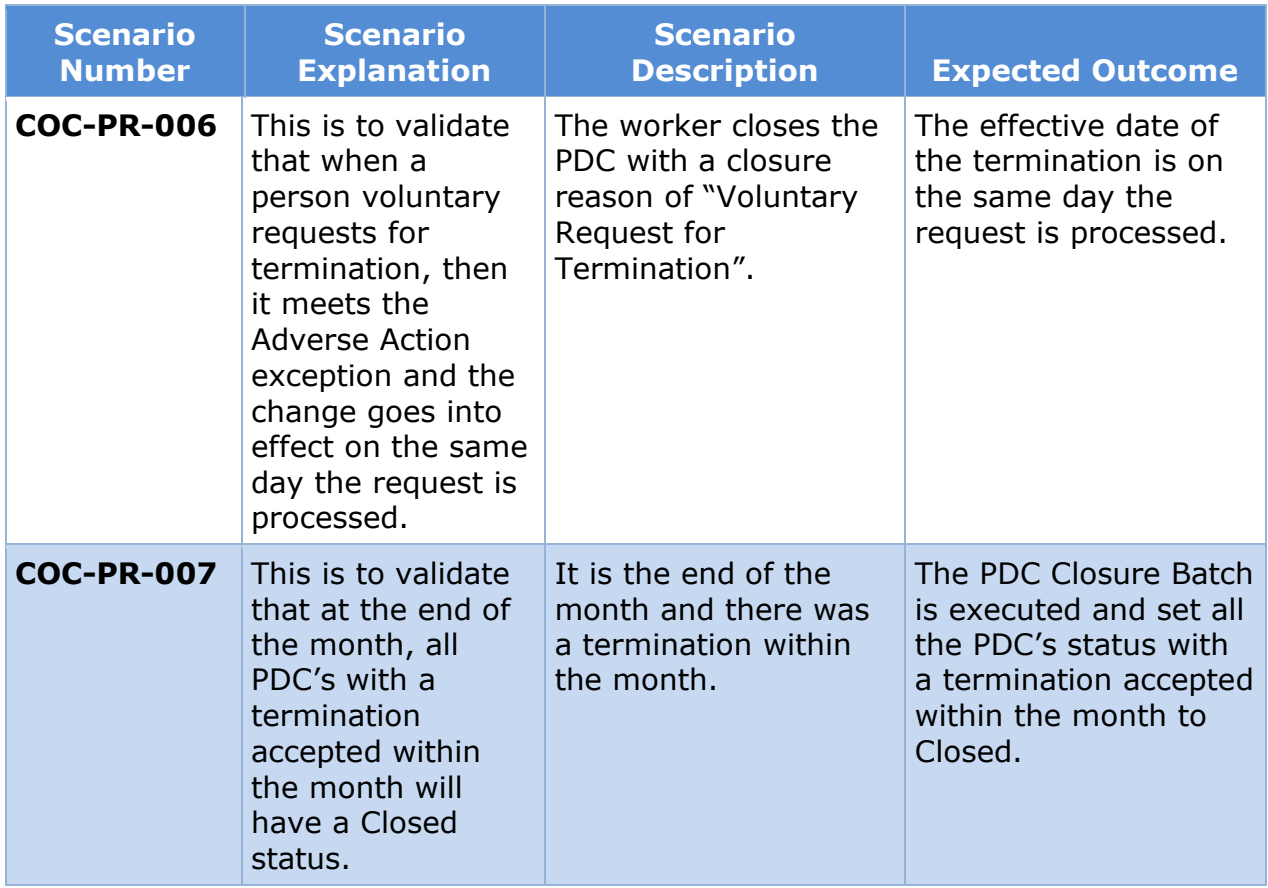

## **12Related Documents**

**Document**

# **13 Issue Register**

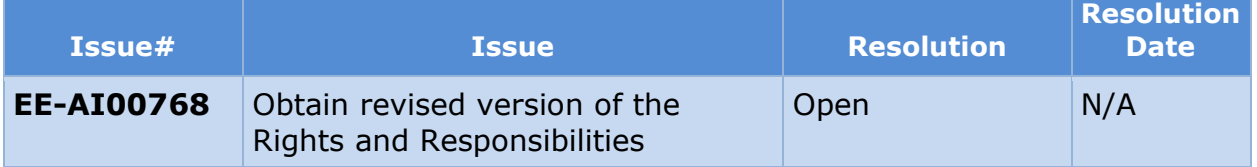

# **14Requirements Matrix**

For requirement traceability purposes, the following requirements are met and mapped to this design document.

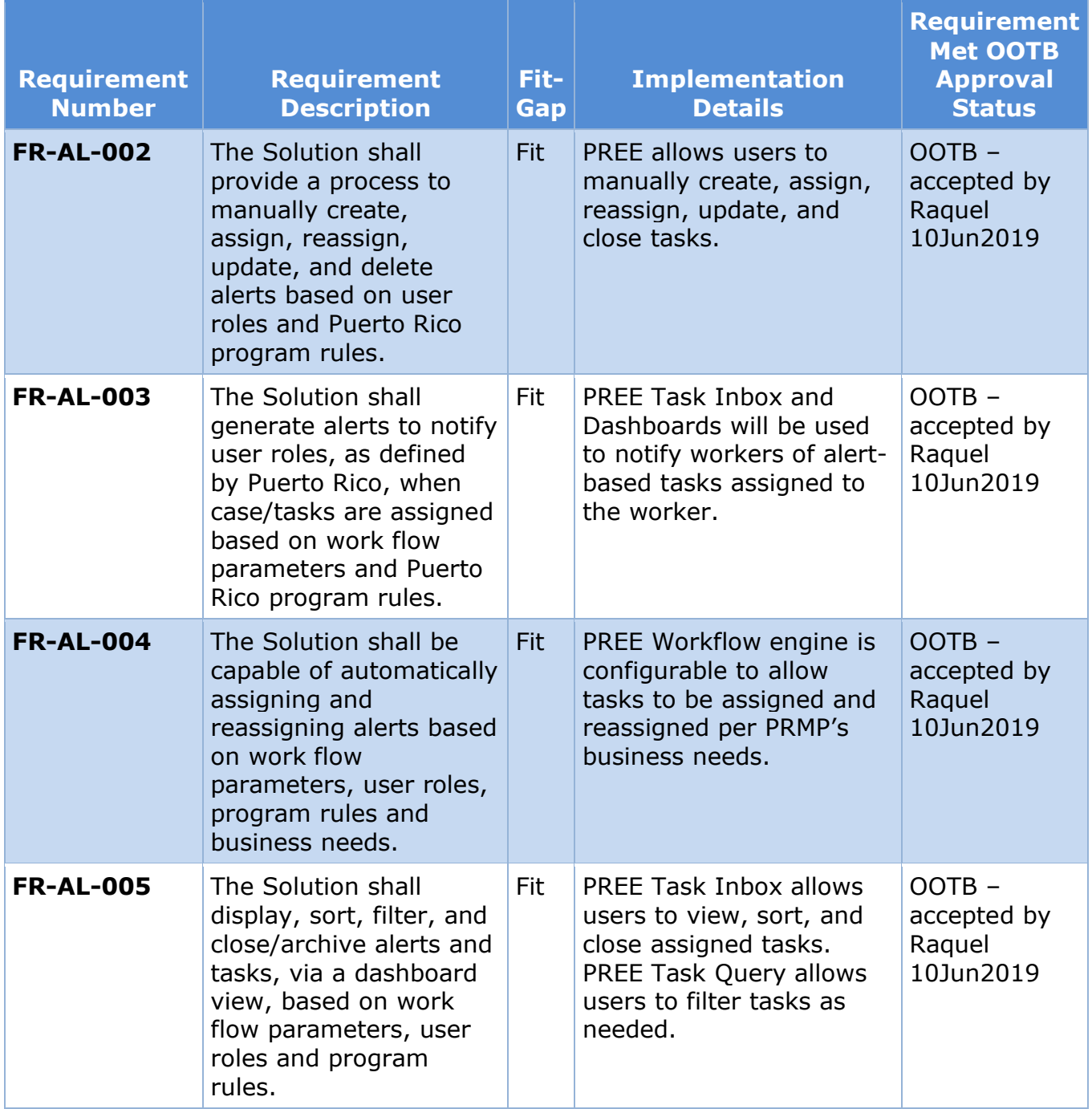

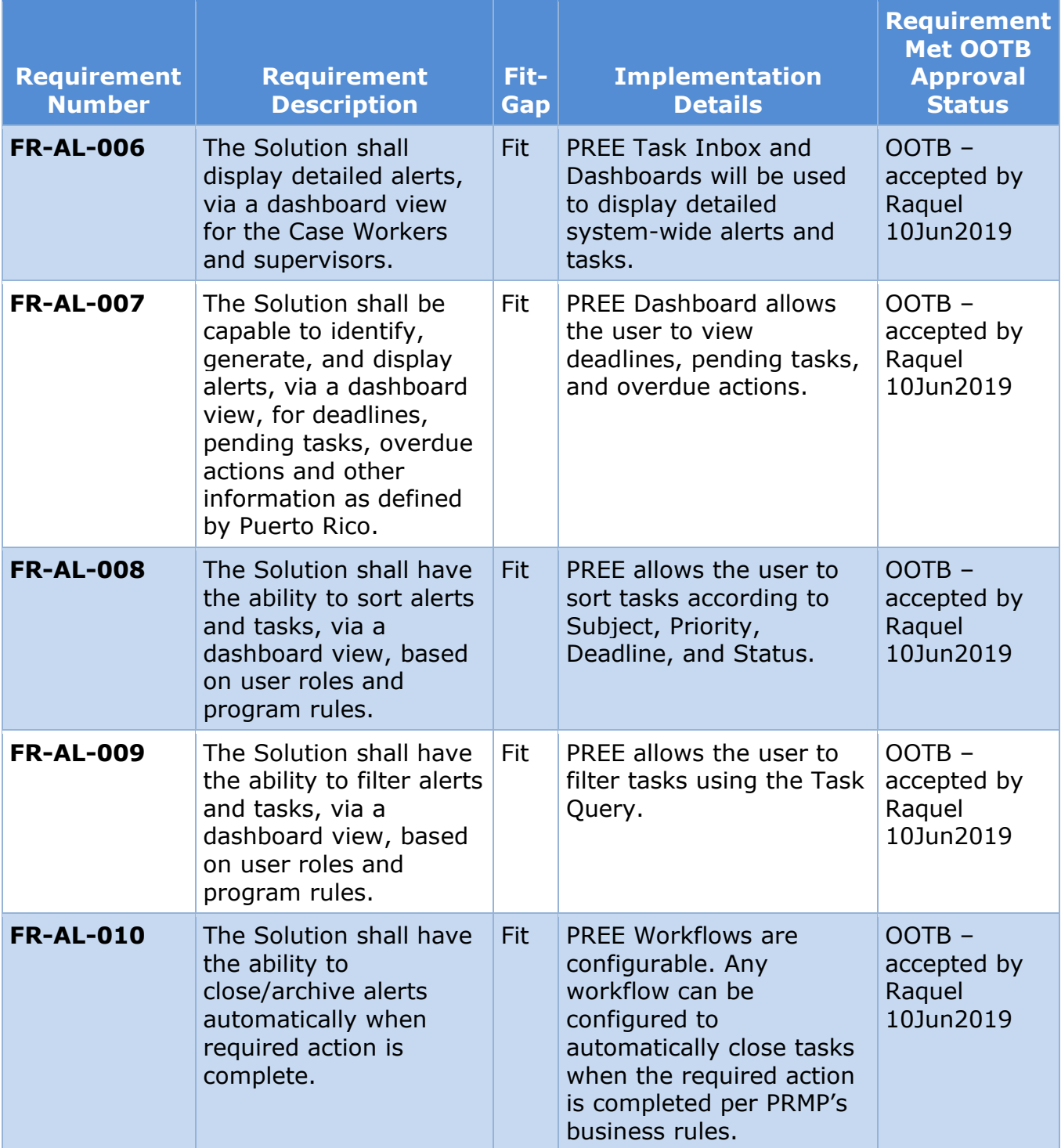

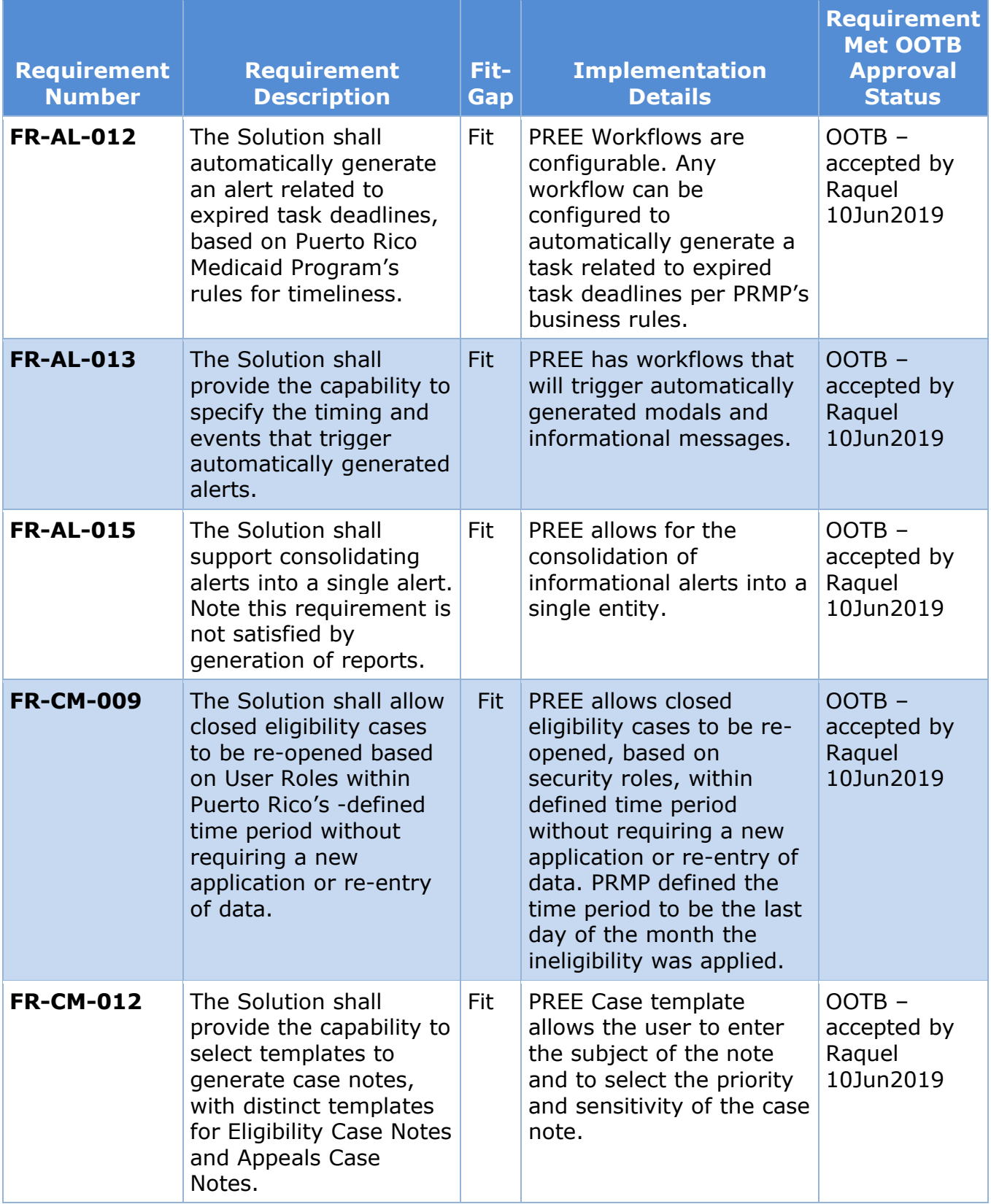

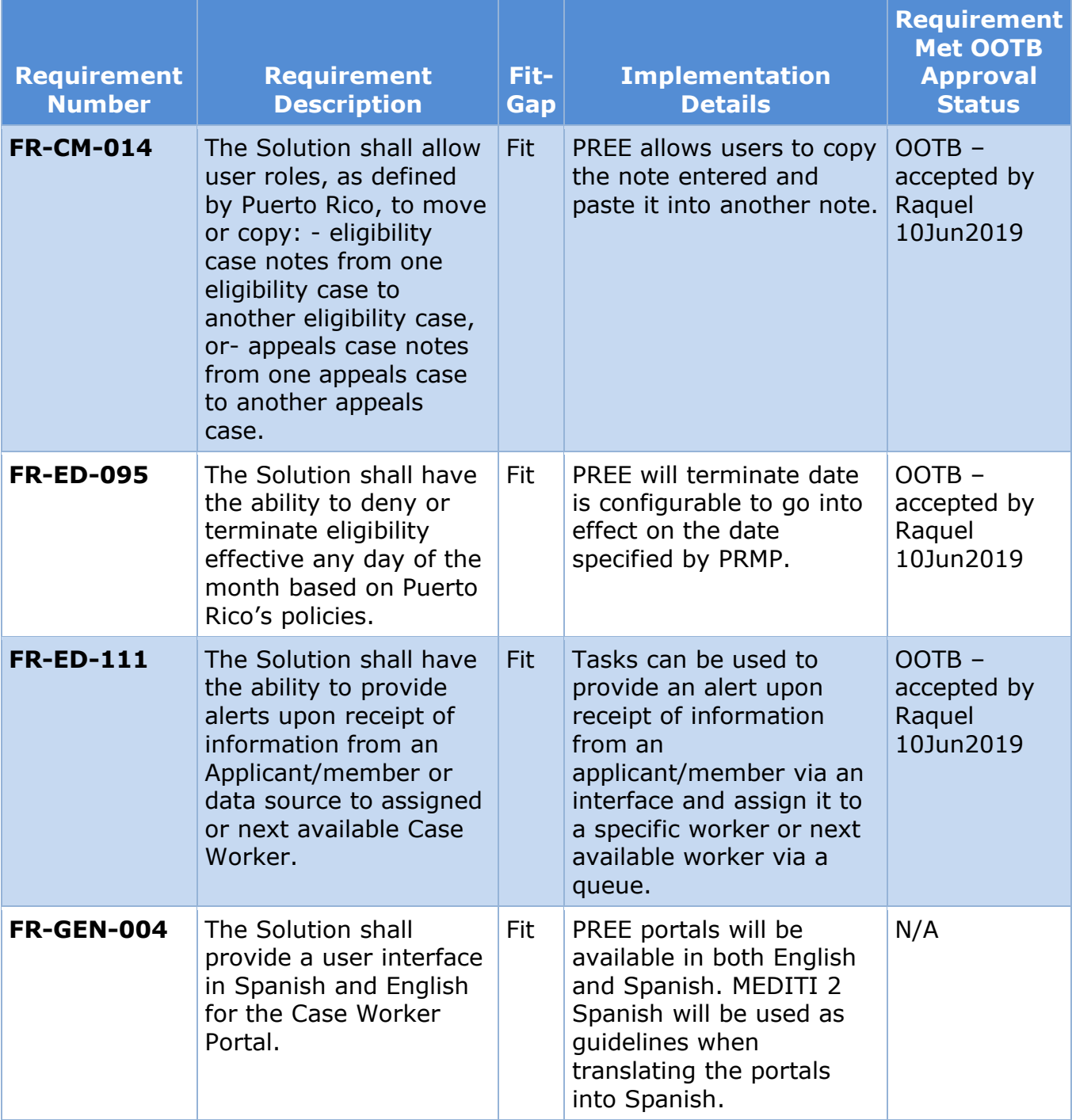

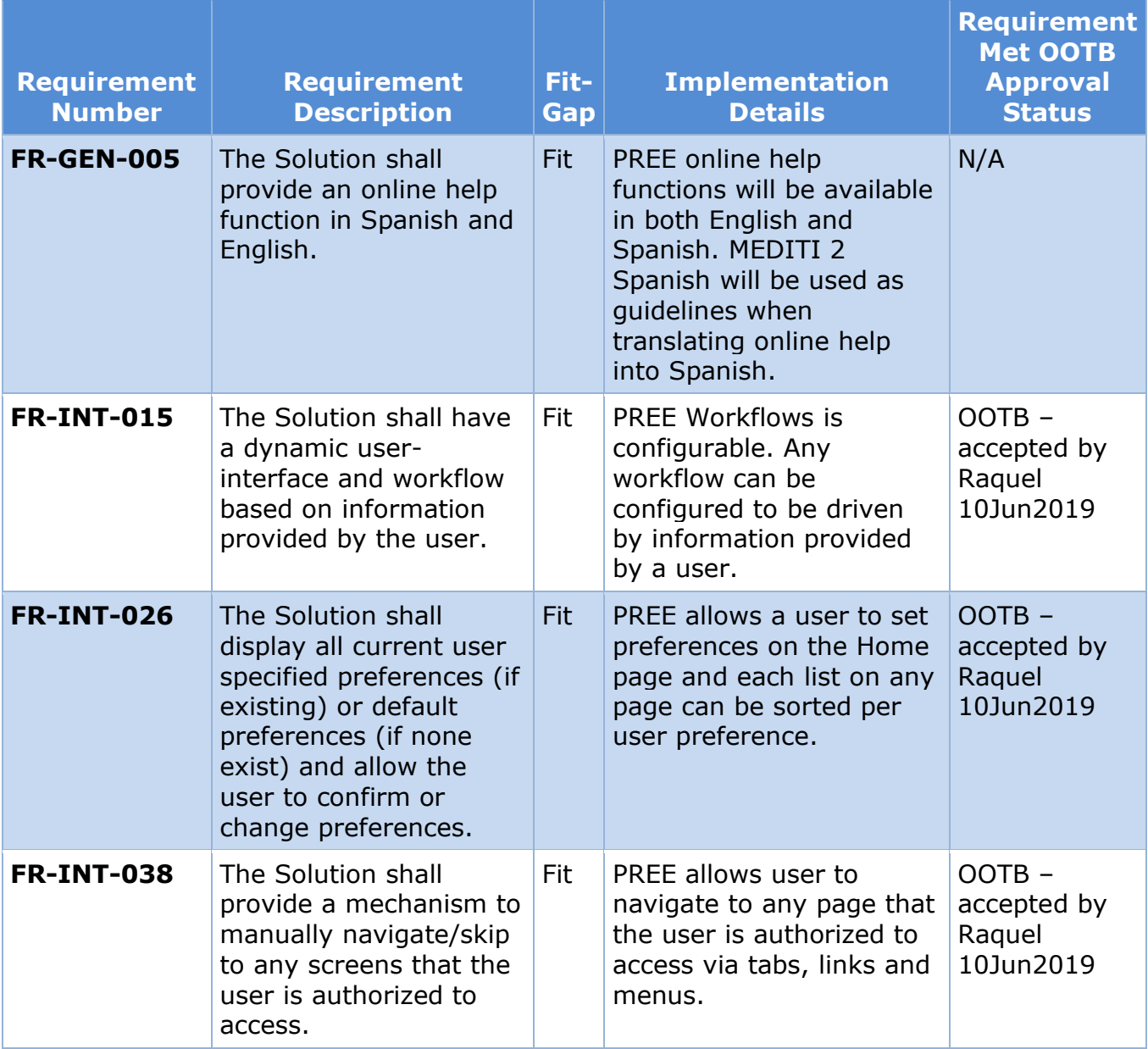

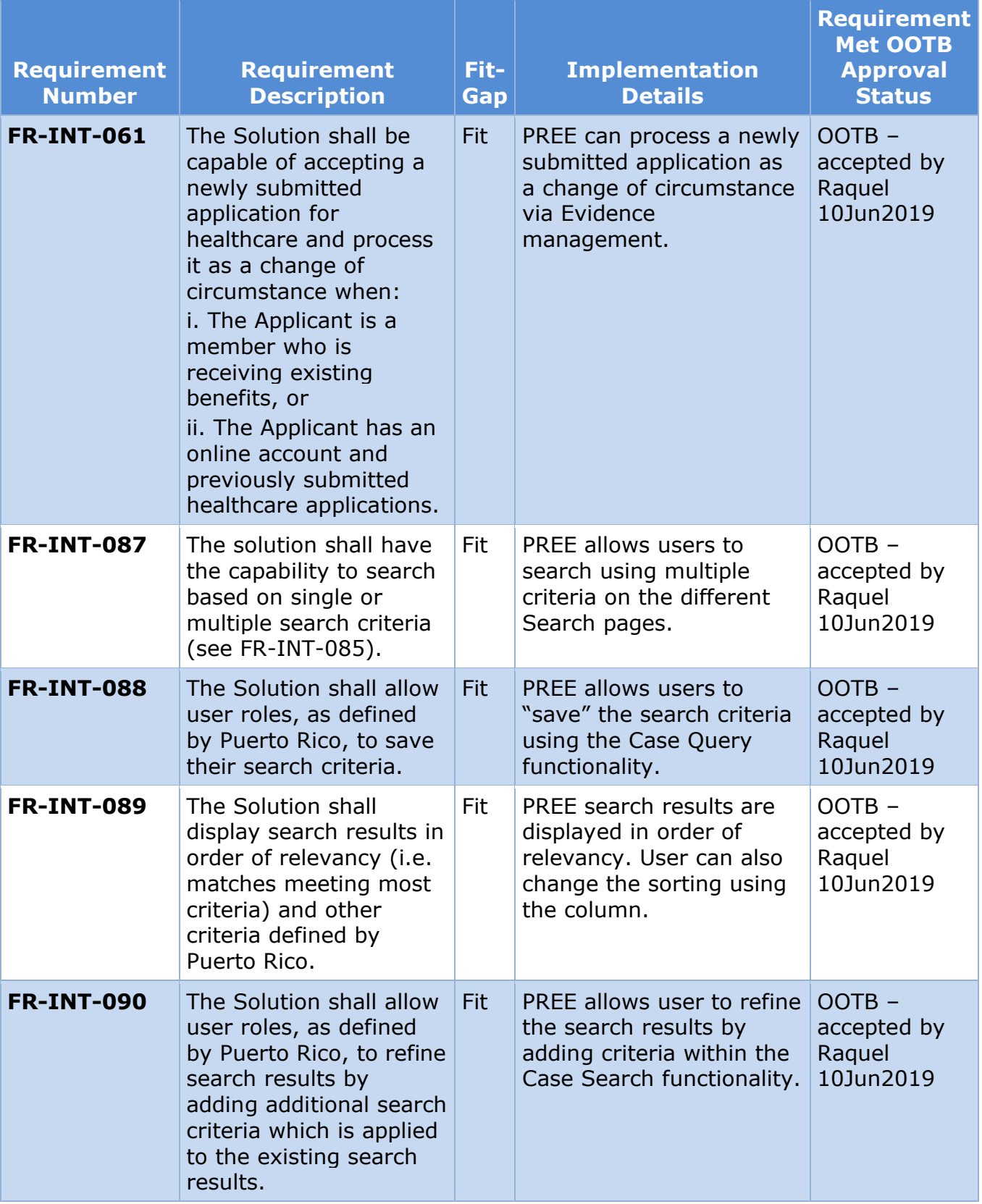

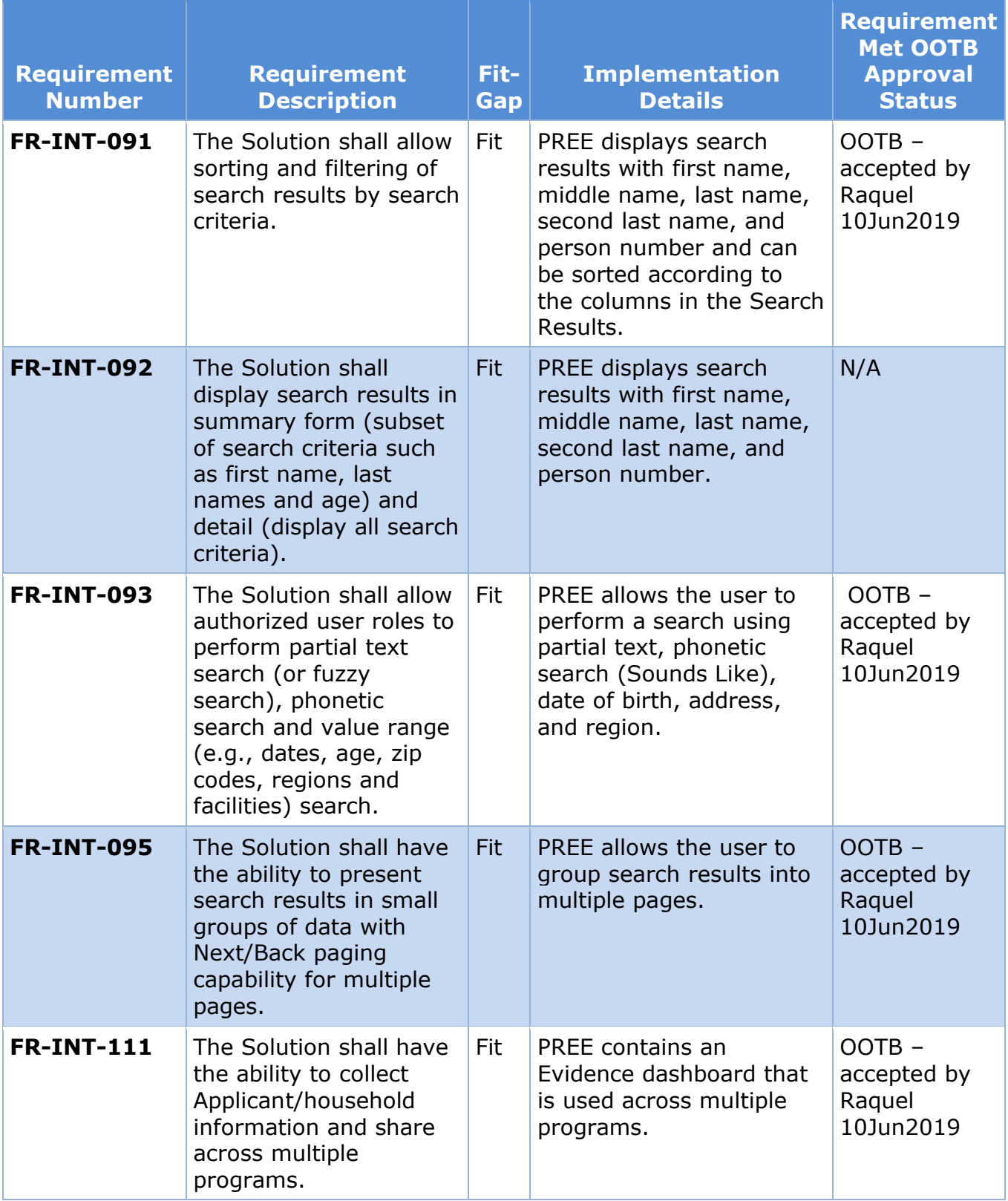

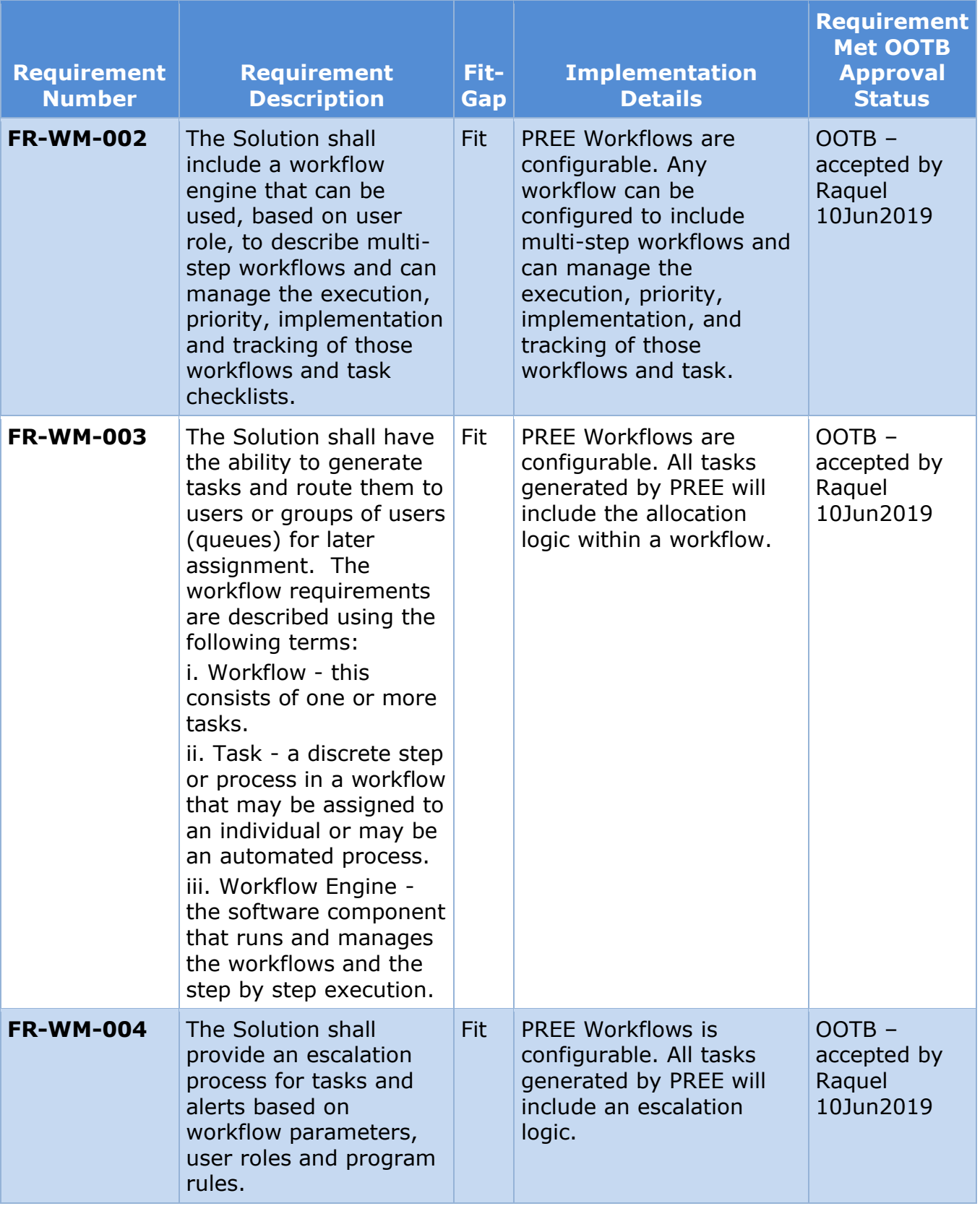

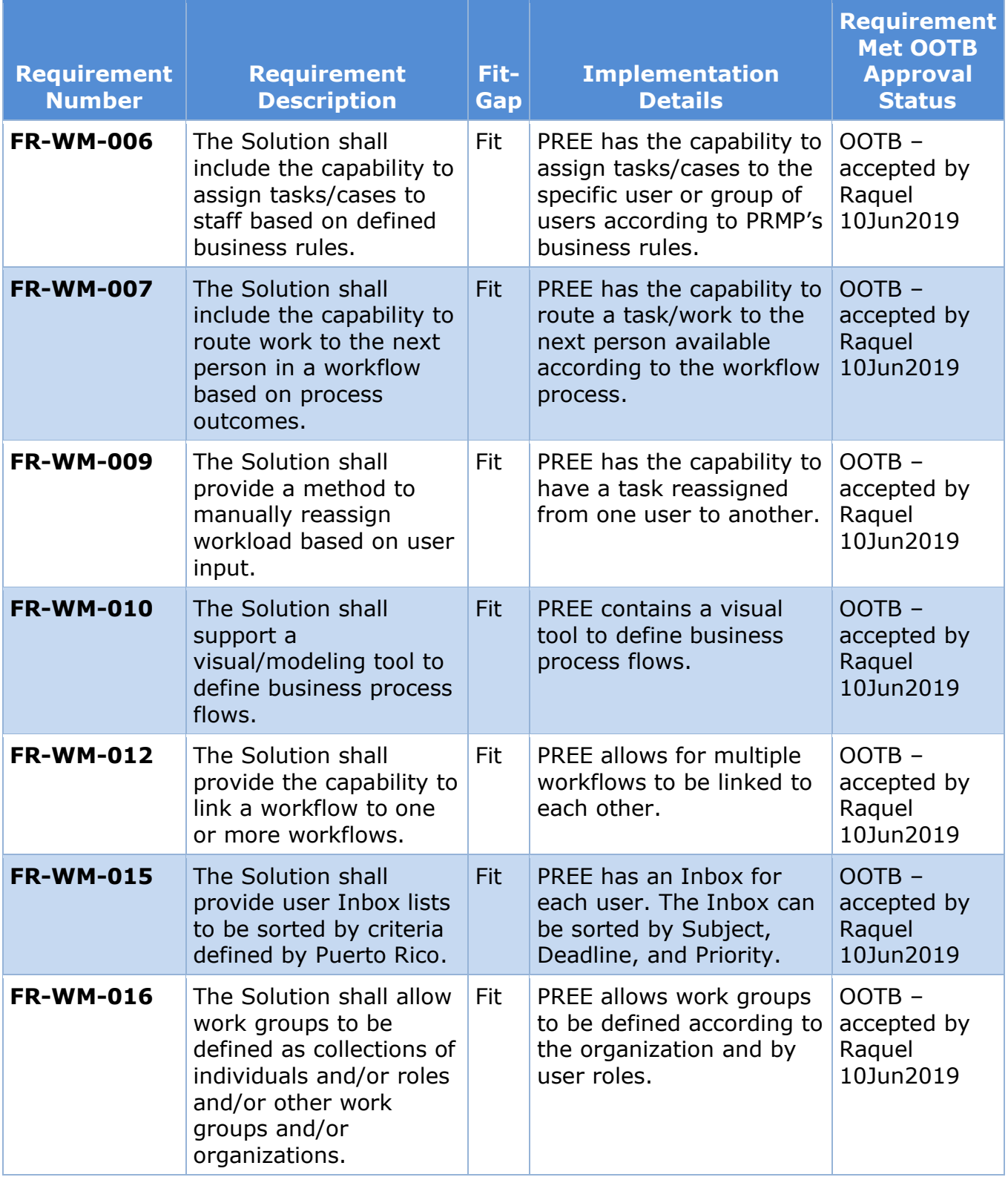

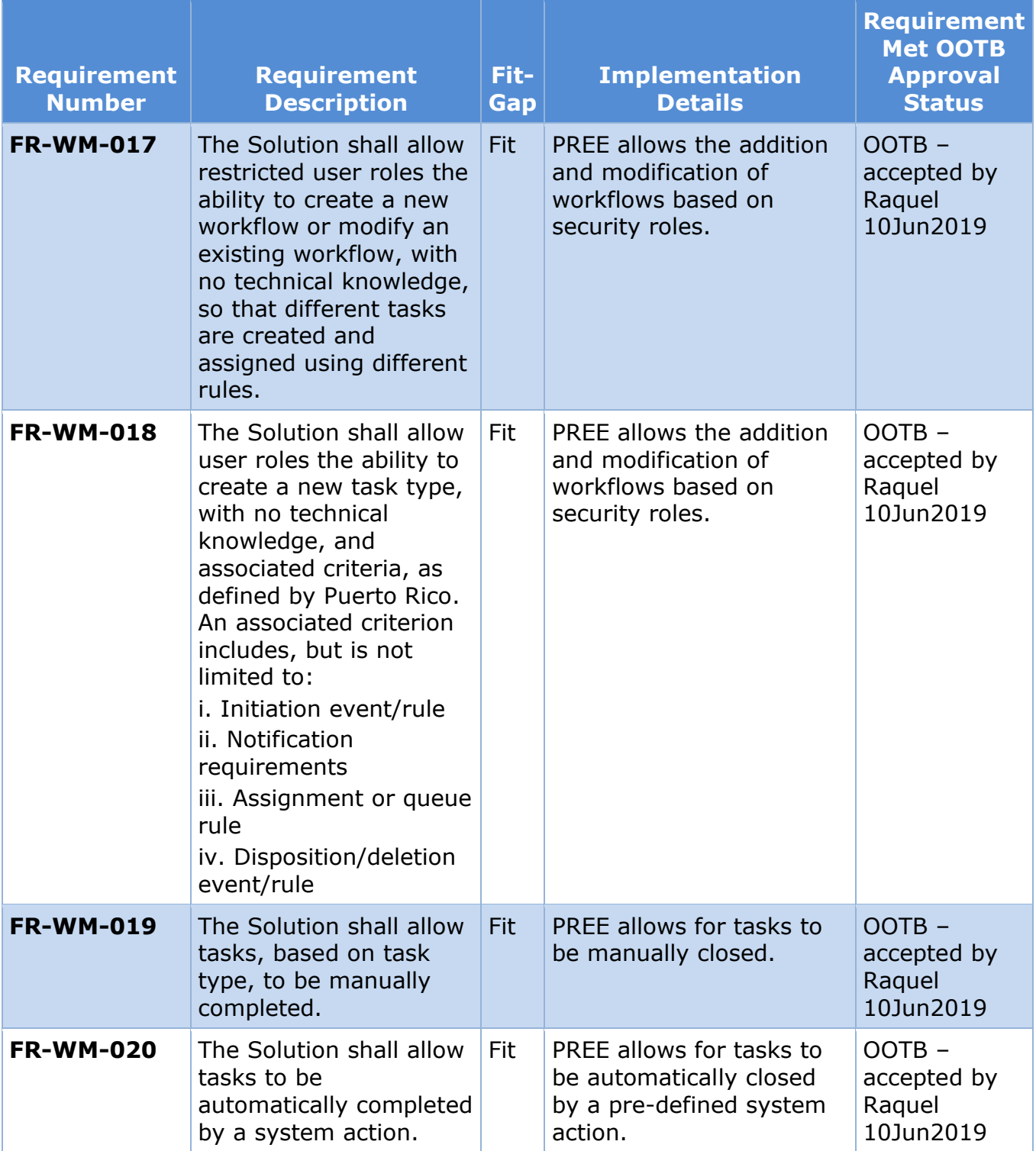

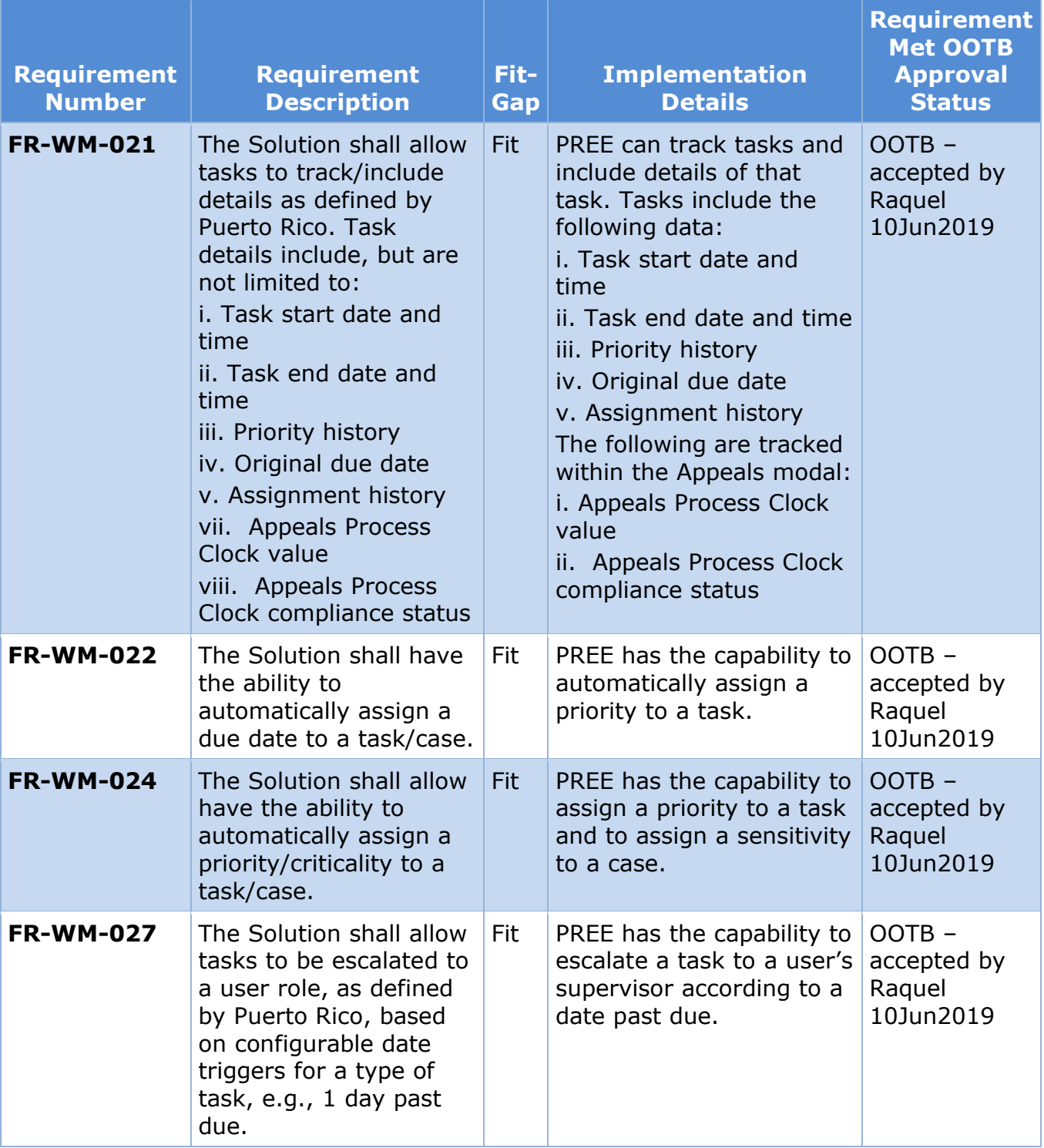

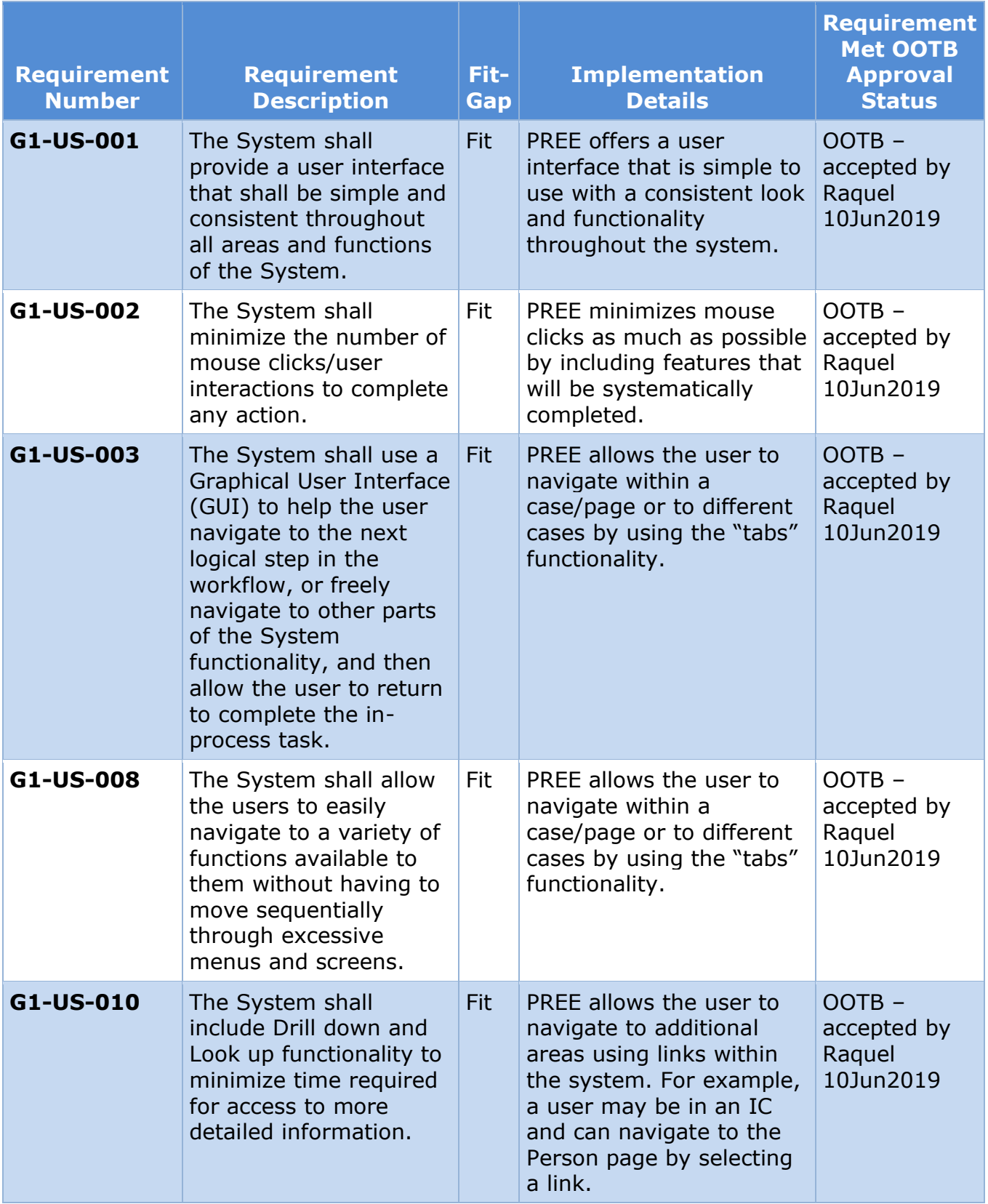

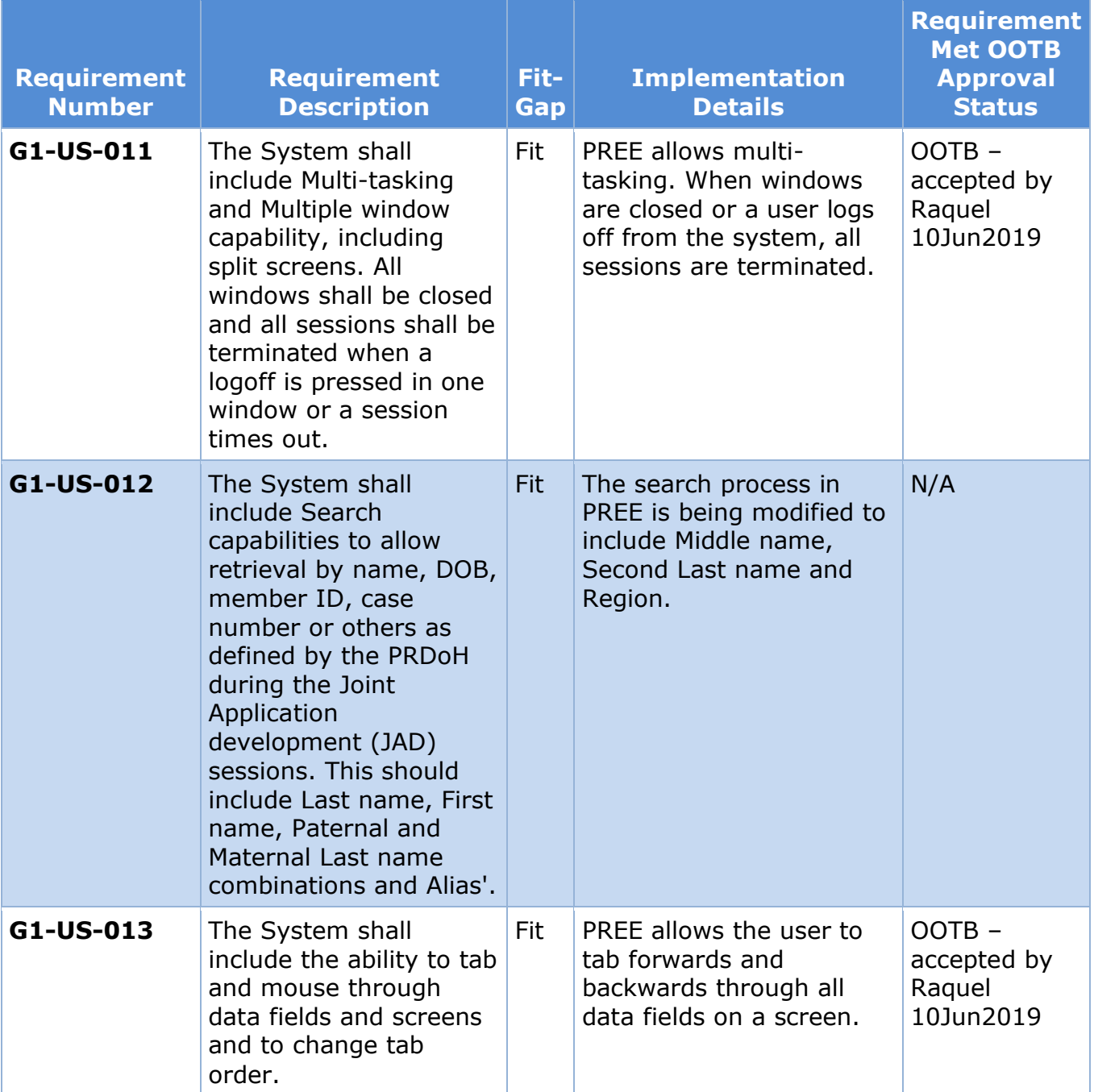

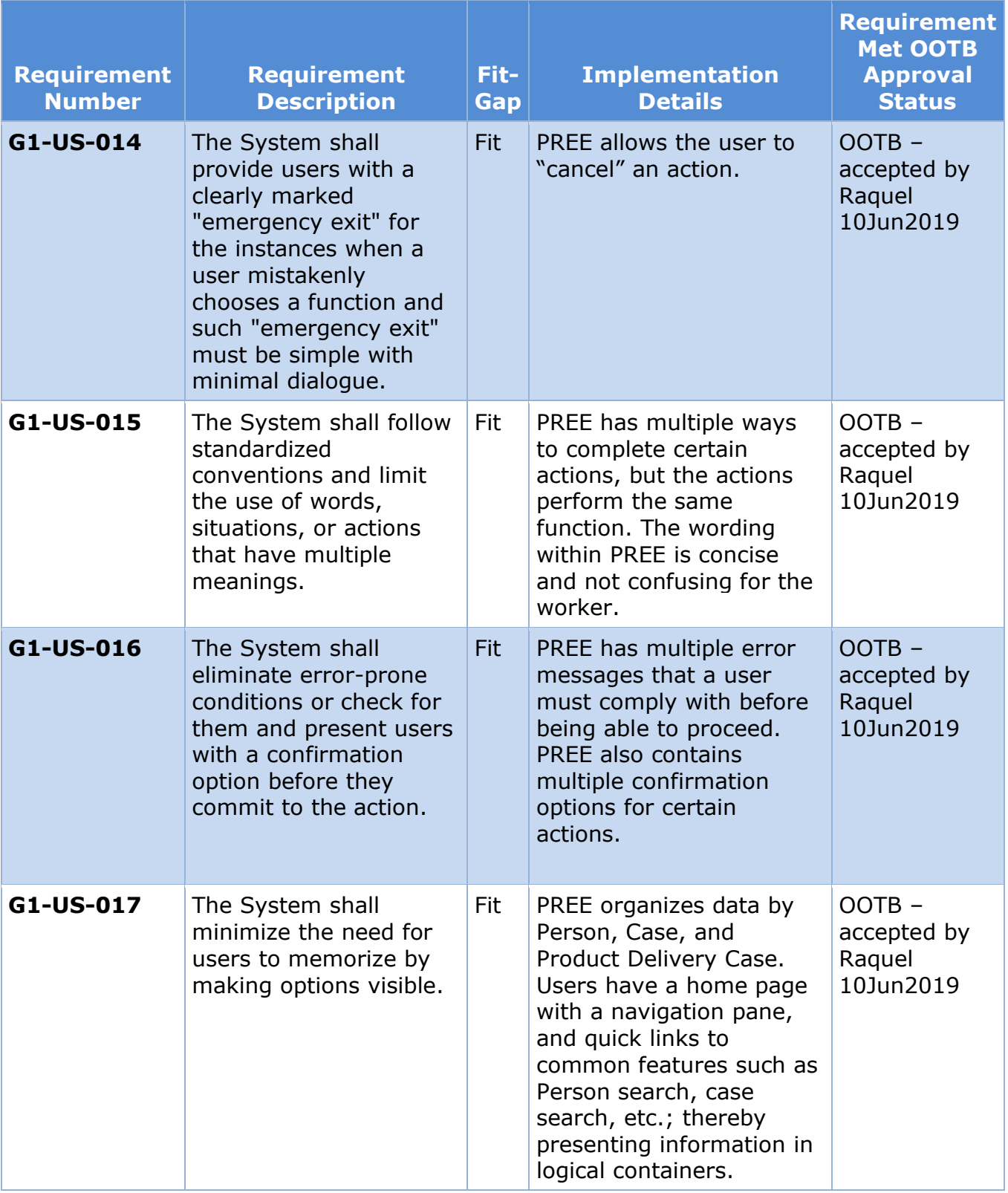

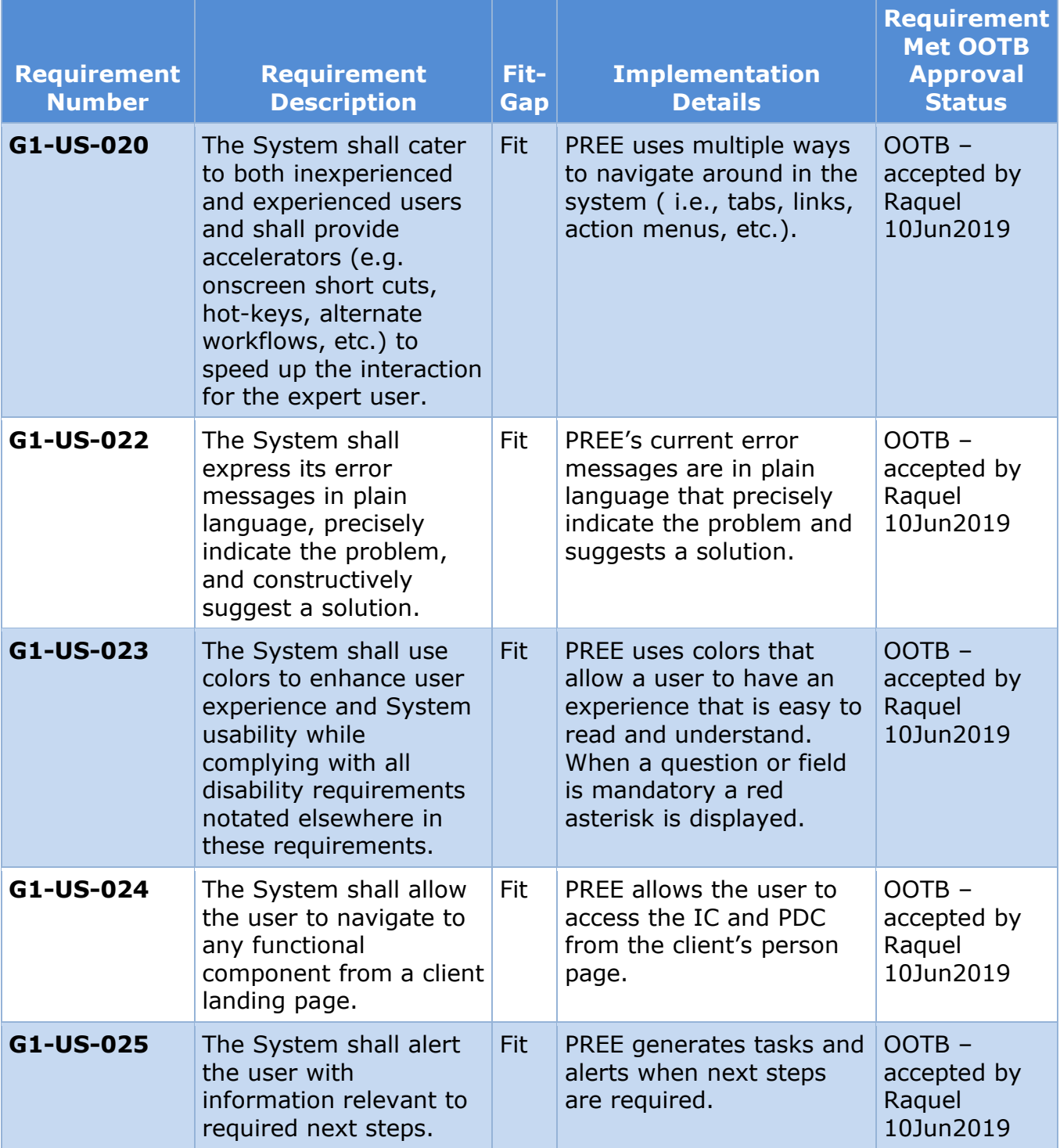

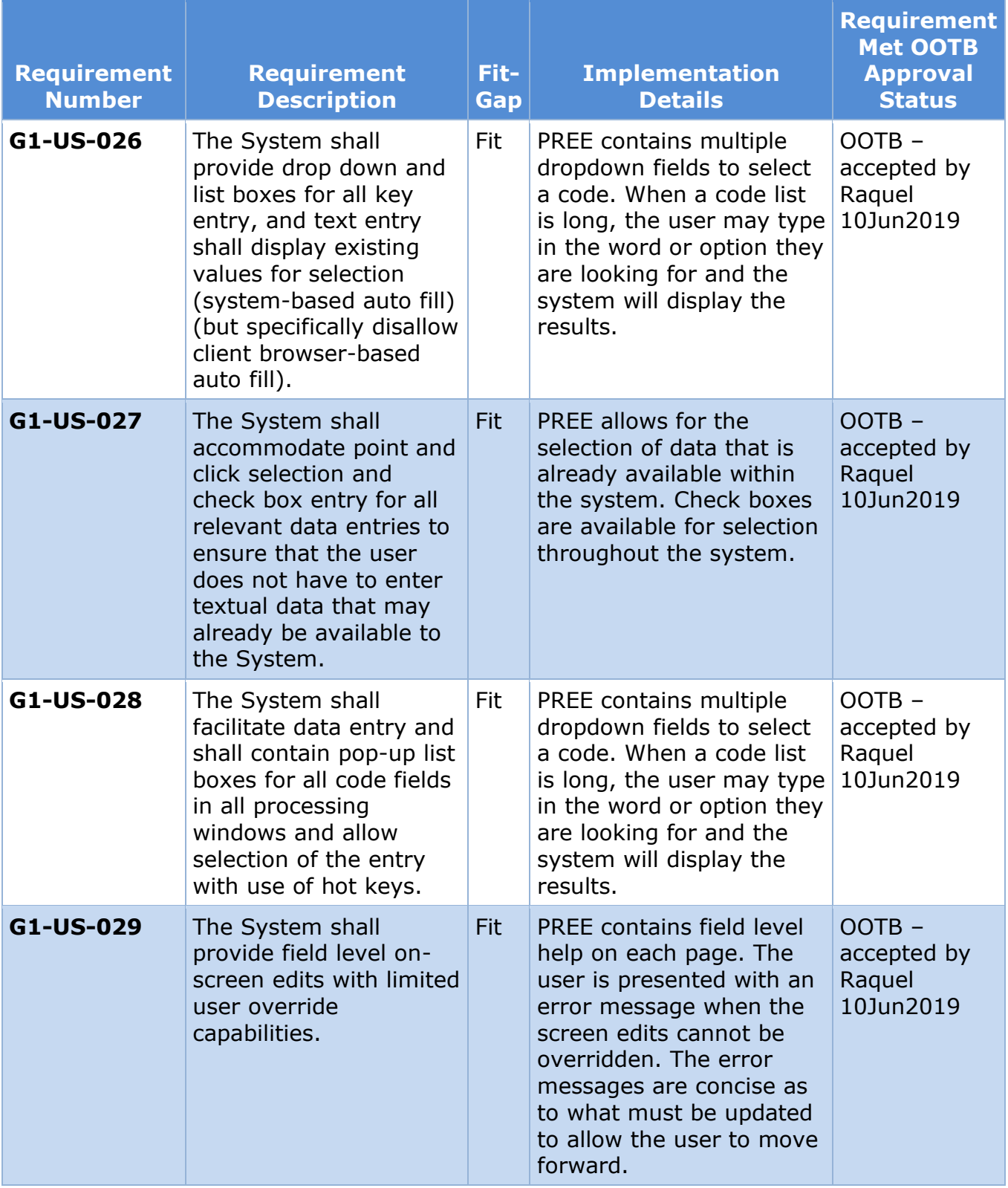

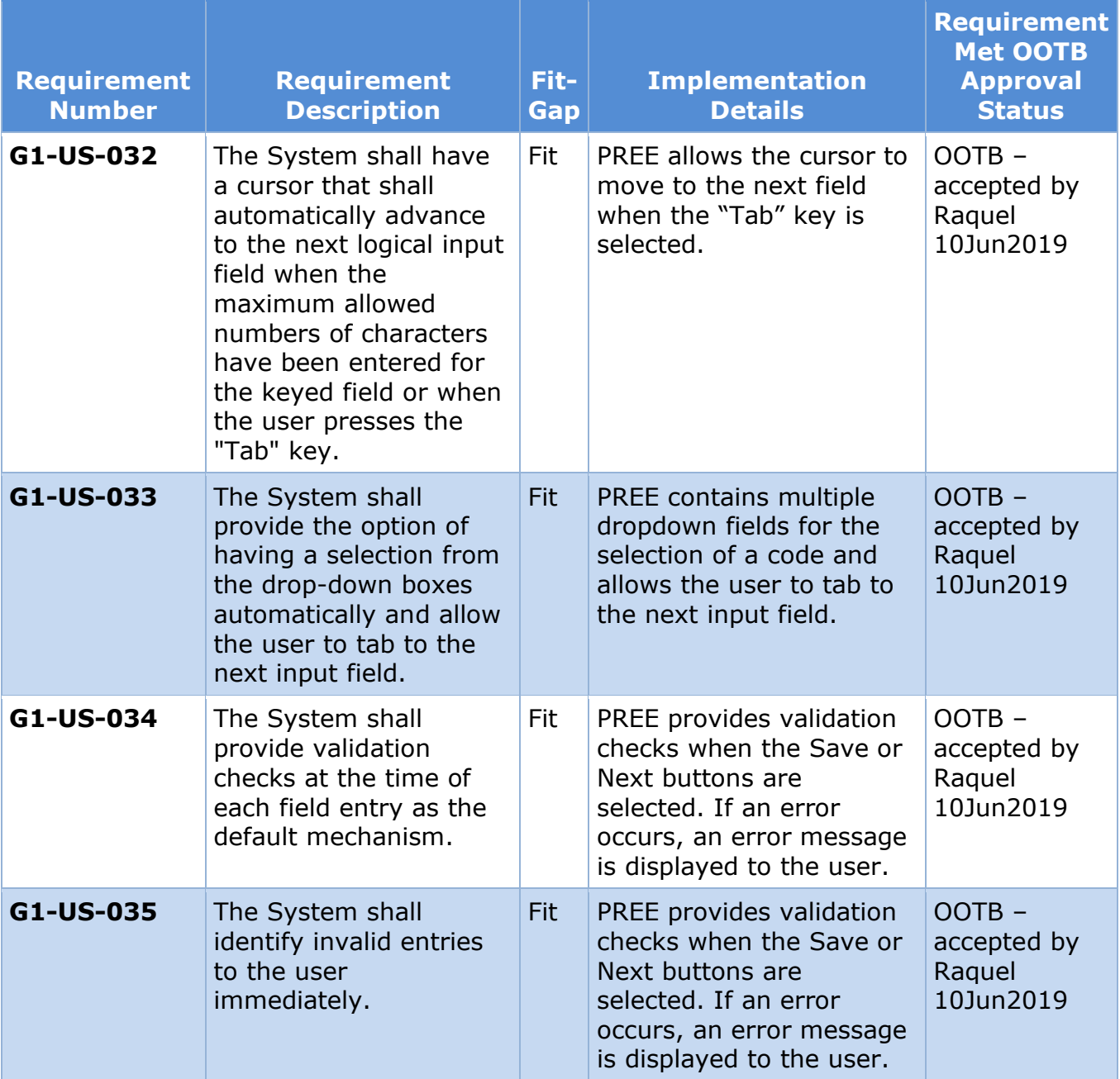

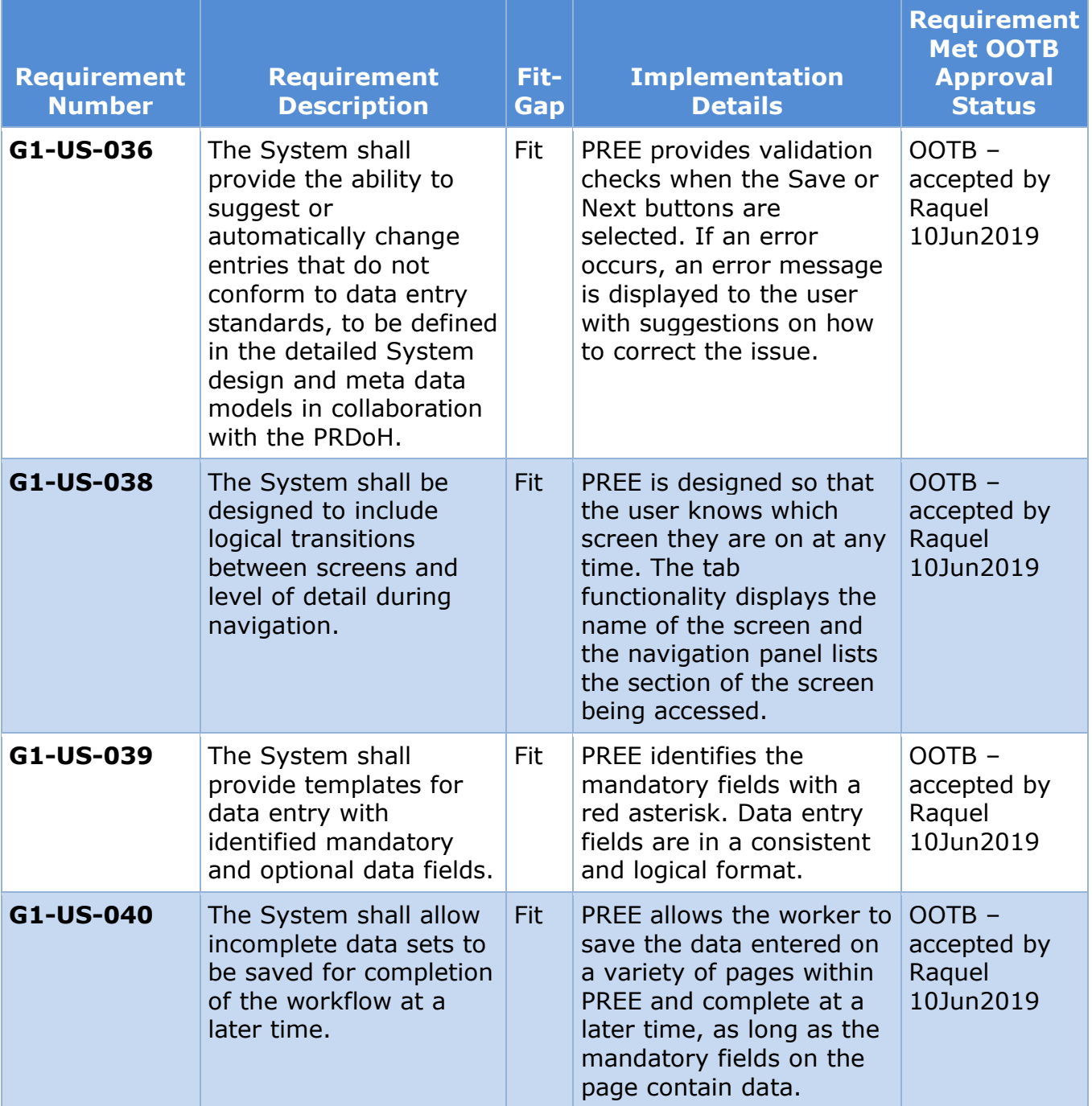

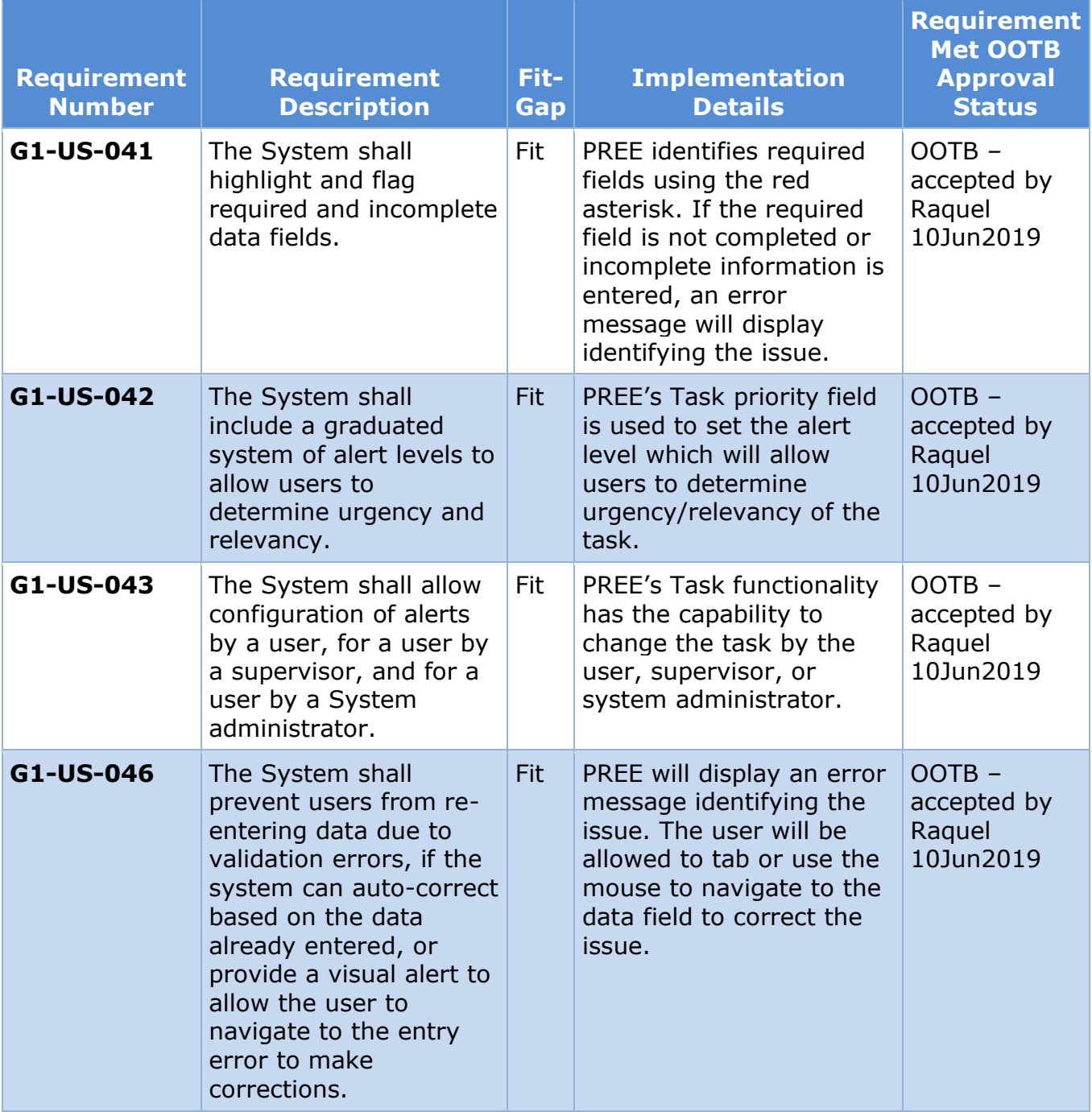

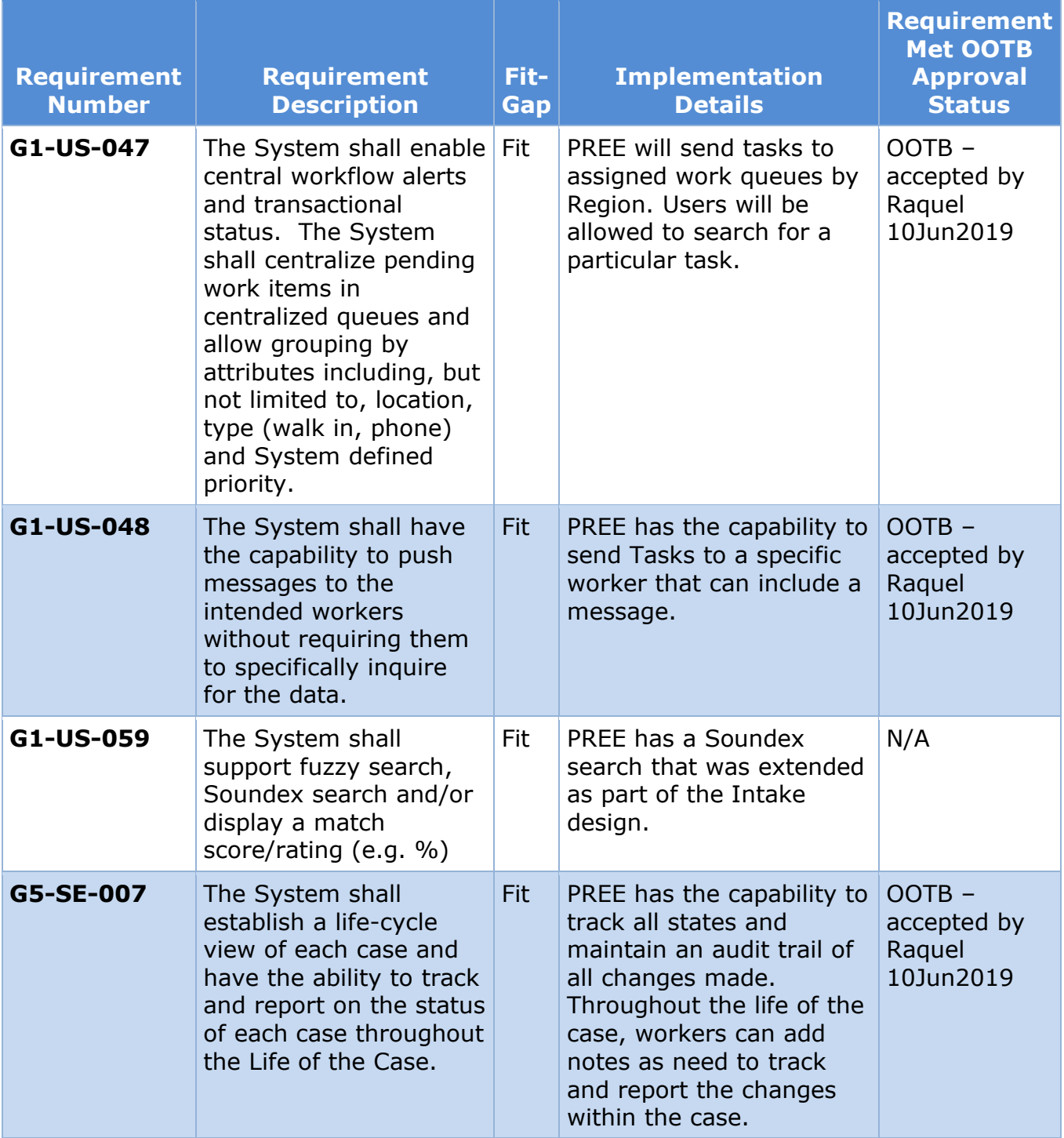

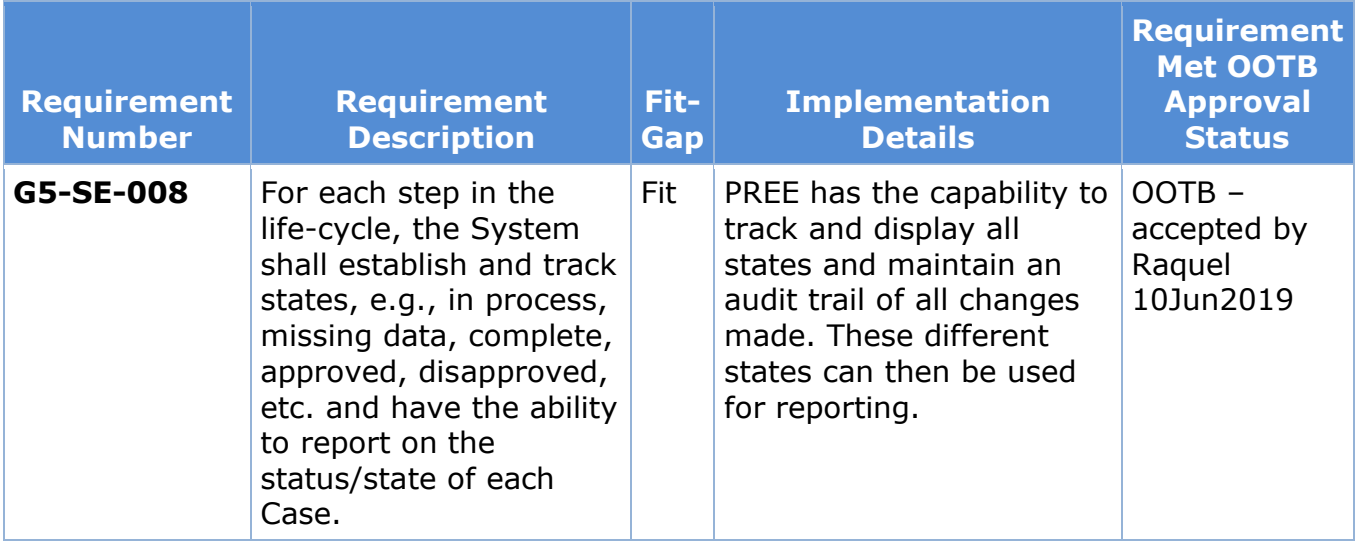

# **15 Deliverable Schedule**

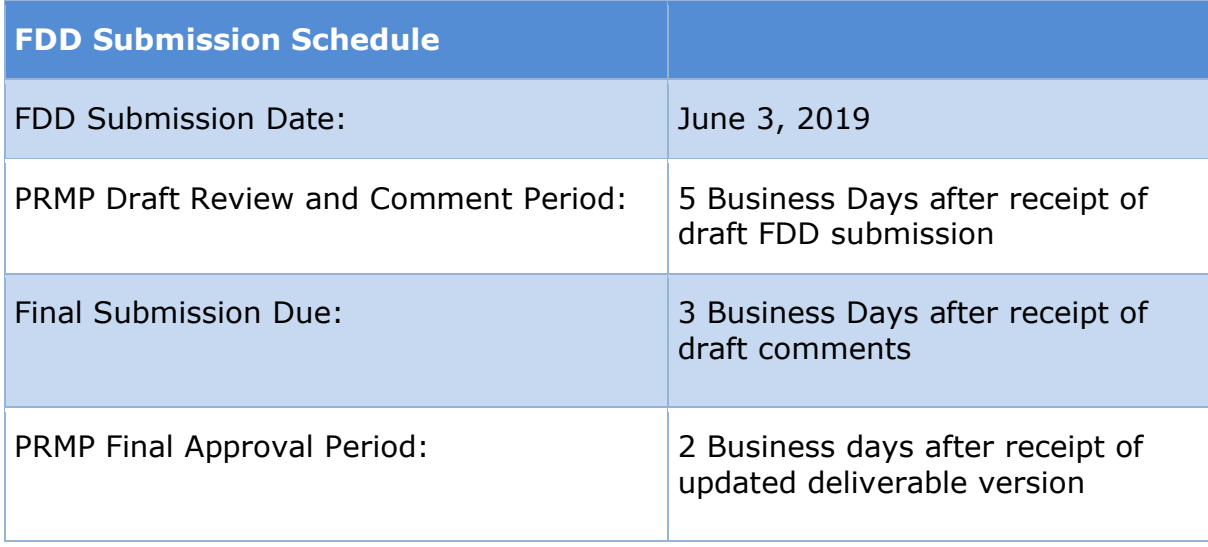